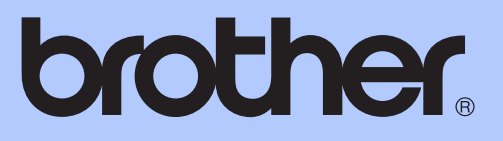

# 使用说明书 ( 基本功能 )

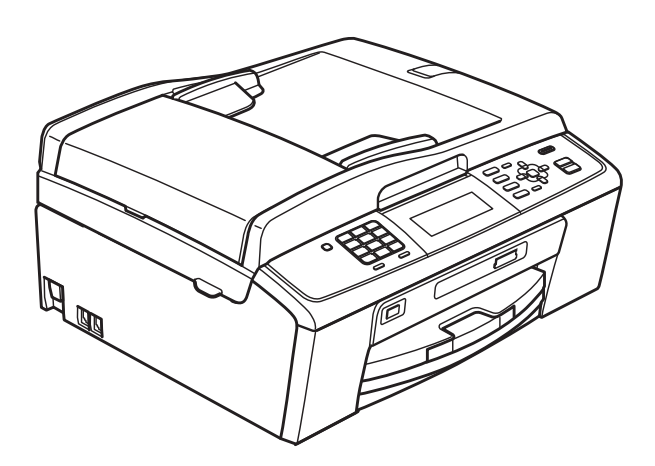

# MFC-J615W

版本 0 **SCHN** 

#### 为了创造更加美好的环境

请您协作

首先对您使用 Brother 产品表示衷心的感谢!

Brother 公司致力于关爱地球环境, 制定了 " 从产品开发到废弃, 关爱地球环境 " 的基本方针。当地的公民在环境保护活动中也应该对当地社会、环境二方面尽每 个人的微薄之力。

因此,希望您能配合这个计划,作为环境保护活动的一环,在平时处理废弃物的 时候能多加注意。

- 1 不用的包装材料,为了能再次回收利用,请交付给当地相关回收公司进行处理。
- 2 废弃耗材的处理,应遵守相关的法律和规定。请根据相关法律和规定妥当处理。
- 3 产品保养或修理需要更换零部件时,有不需要的电路板和电子零件,以及产品 废弃时,请作为电子废弃物处理。

4 本产品中的部分零部件可以用于同一工厂生产的同系列机型上。

注:零部件的更换请联系就近的 Brother 维修站。

© 2010 Brother Industries, Ltd.

# 使用说明书及提供方式

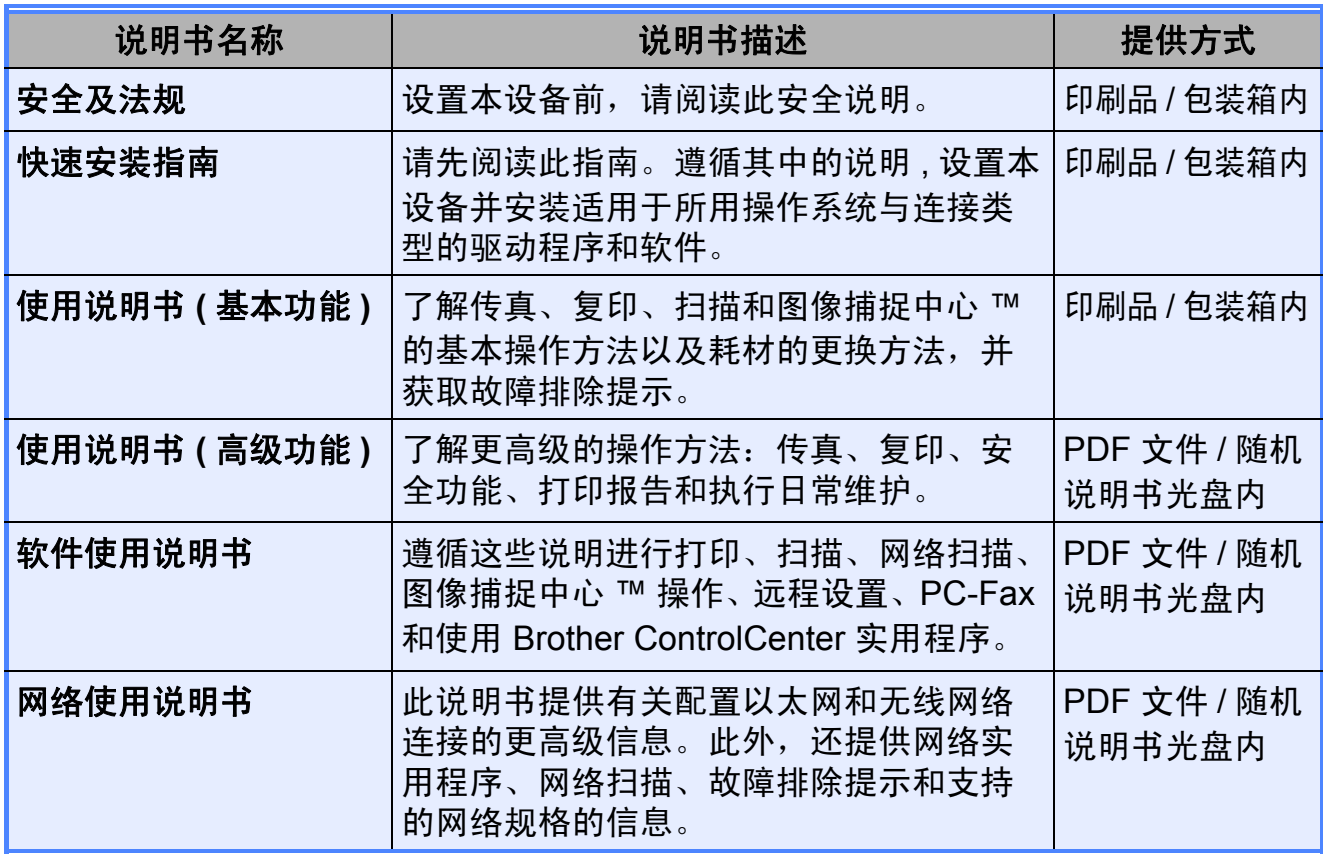

# 目录 (使用说明书 (基本功能))

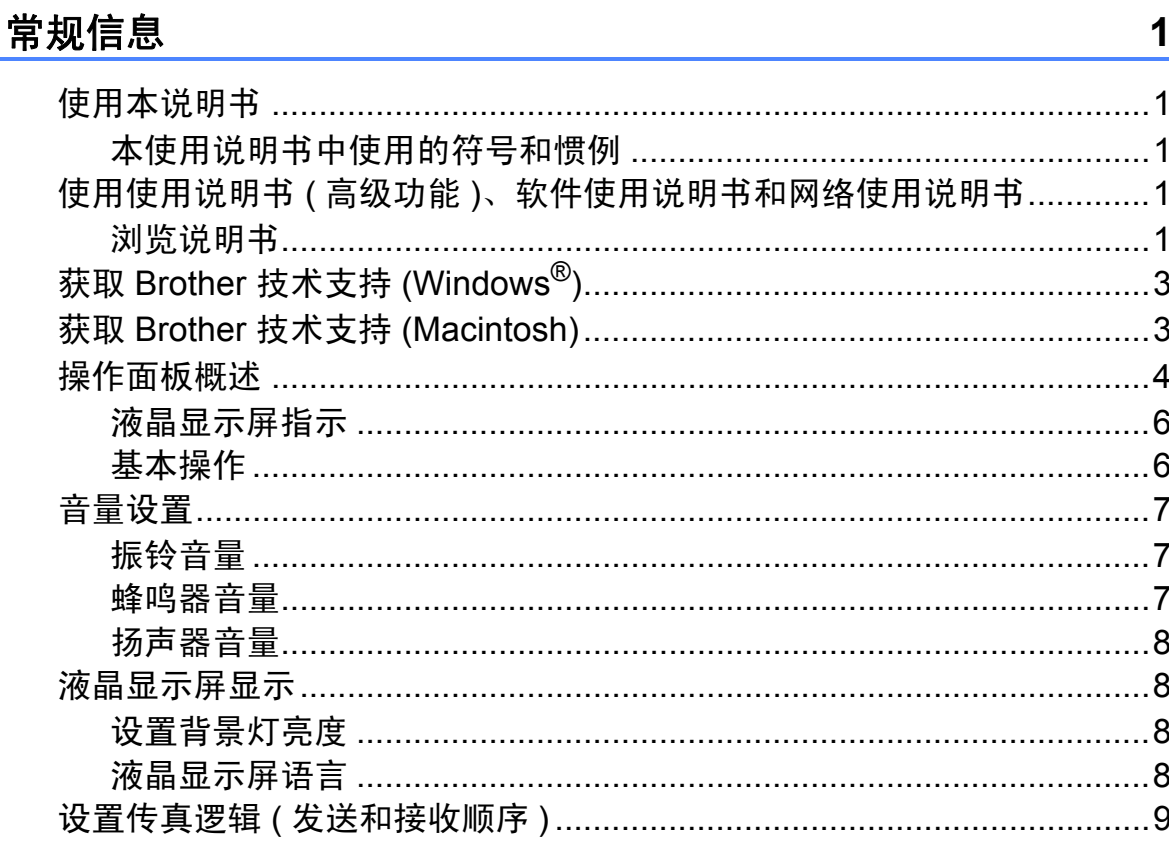

#### 装入纸张  $\overline{\mathbf{2}}$

 $\overline{1}$ 

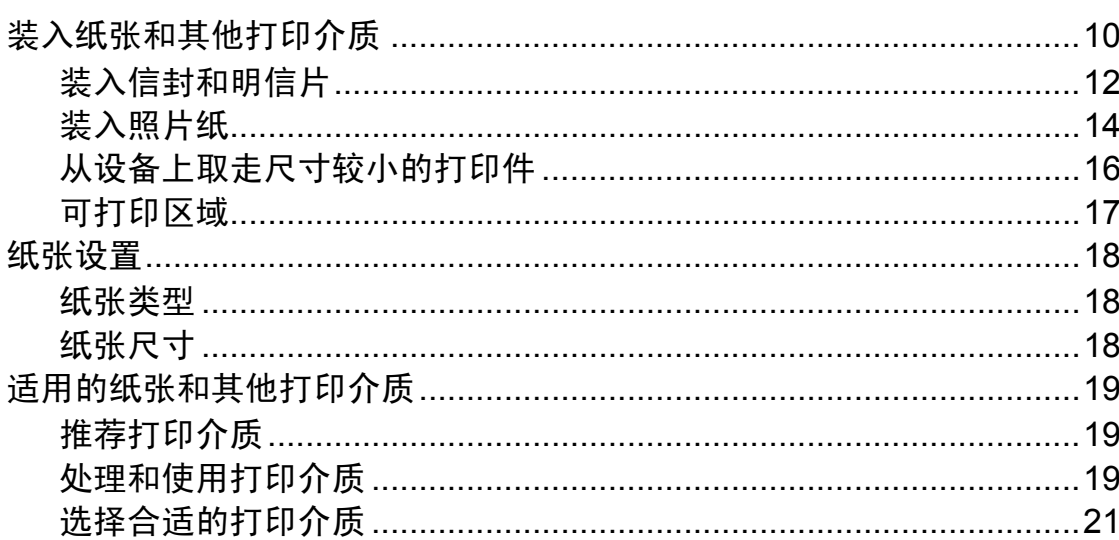

#### $\overline{\mathbf{3}}$ 装入原稿

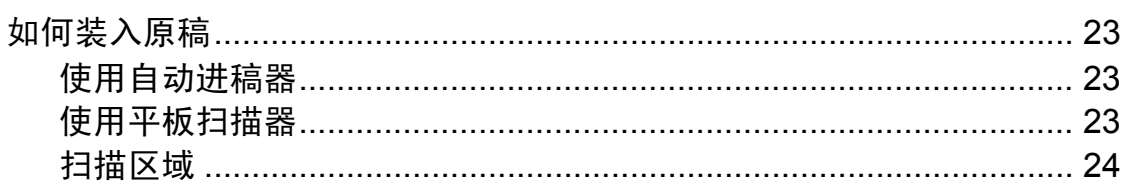

#### 发送传真  $\overline{\mathbf{4}}$

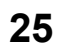

23

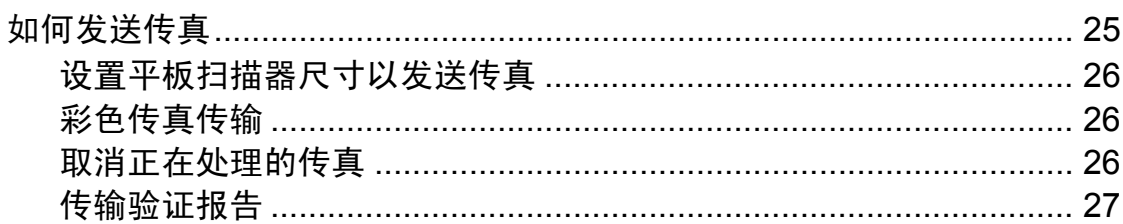

#### 接收传真  $\overline{\mathbf{5}}$

### 28

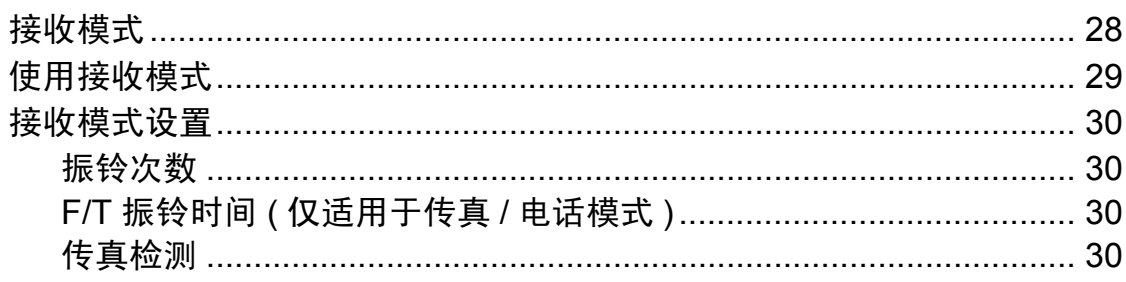

#### 电话和外接设备  $6\phantom{a}$

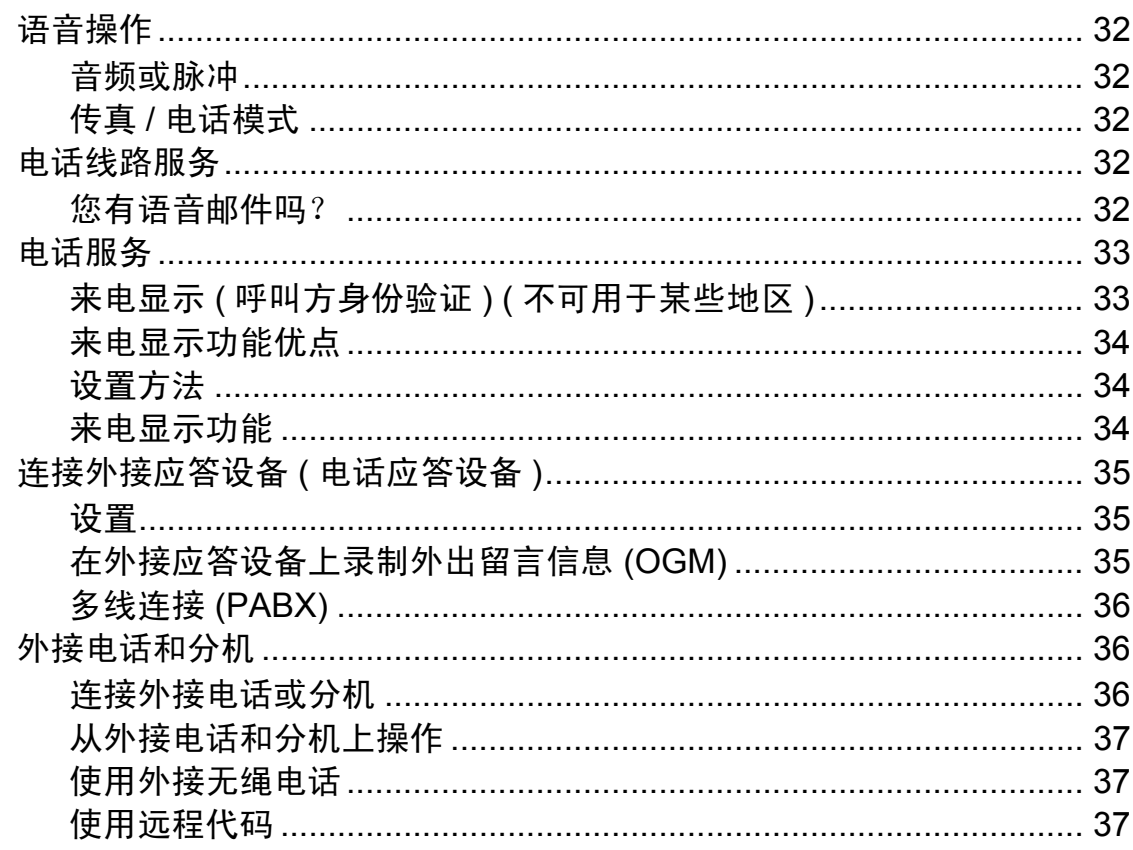

#### 拨号和存储号码  $\overline{7}$

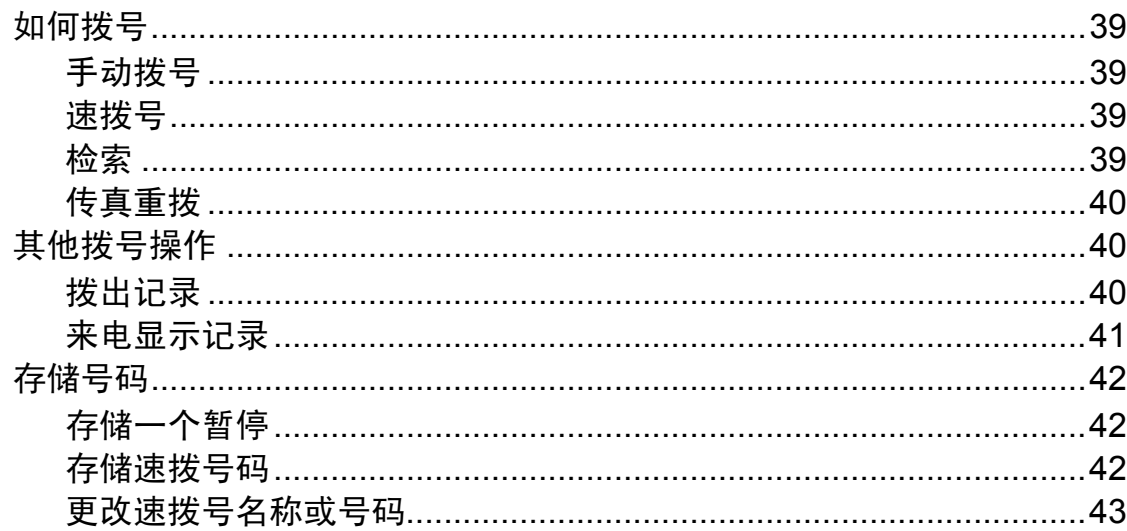

#### 复印 8

44

46

52

39

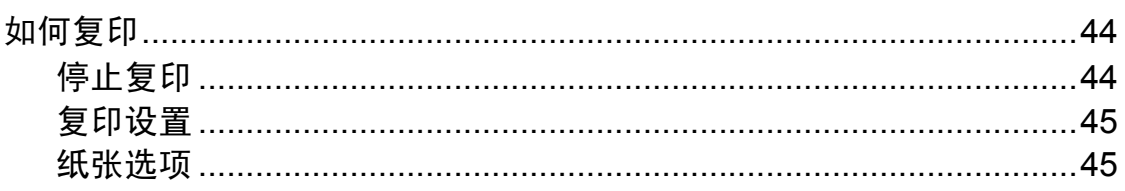

#### 打印介质卡或 USB 存储设备中的照片 9 开始……………………………………………………………………………………47 如何打印计算机中的数据 10

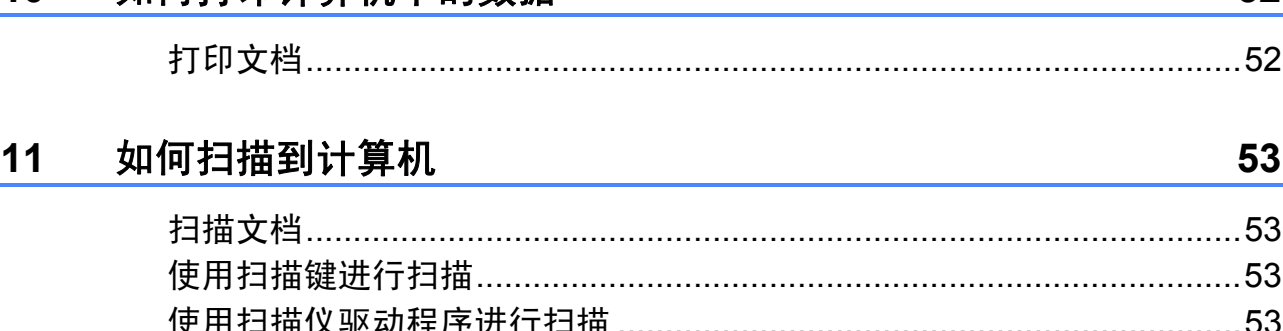

#### 日常维护  $\mathsf{A}$

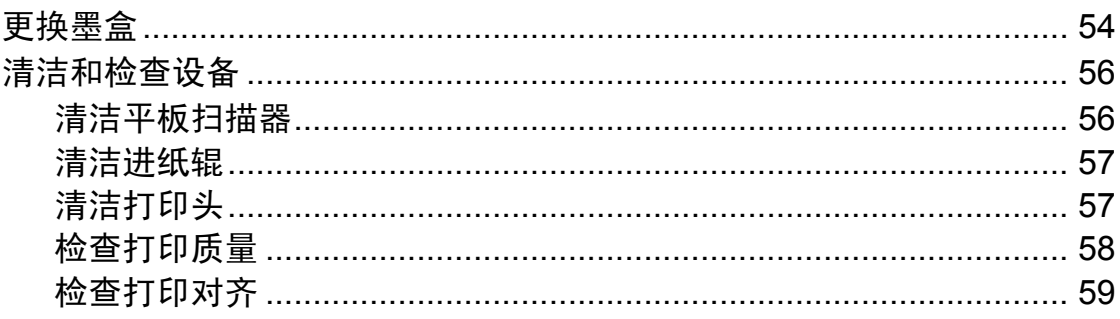

#### 故障排除  $\overline{\mathbf{B}}$

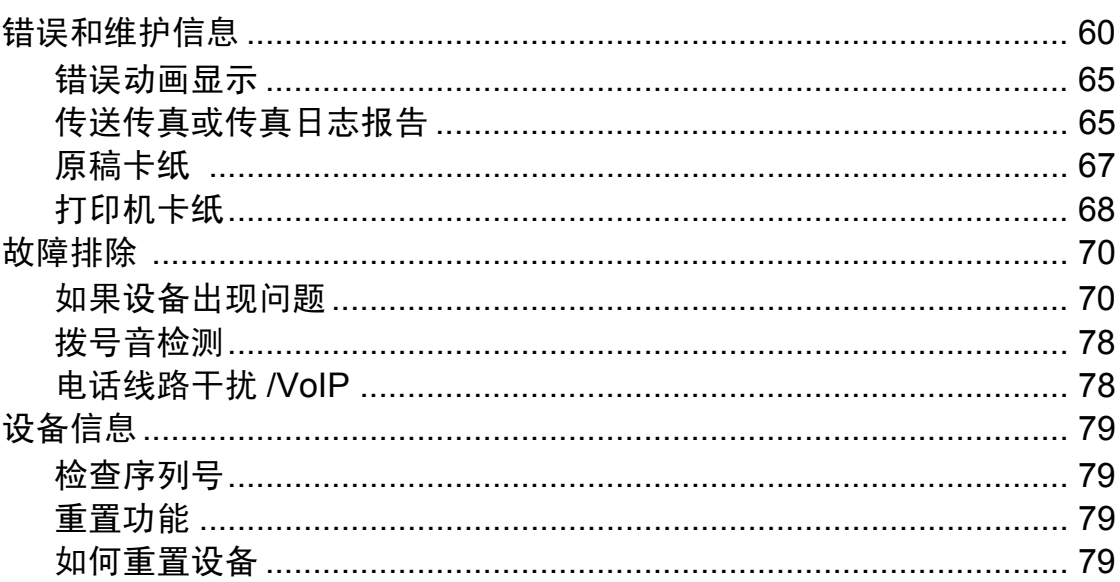

#### 菜单和功能  $\mathbf C$

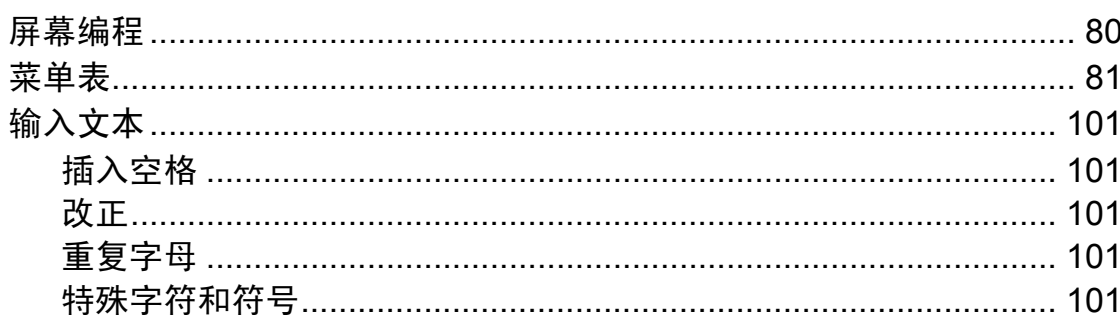

80

 $\mathbf{v}$ 

## 54

#### 规格 102 D 常规…………………………………………………………………………………………102 打印介质…………………………………………………………………………………104 复印…………………………………………………………………………………………106 接口………………………………………………………………………………………111

#### 索引 Е

# 目录 **(** 使用说明书 **(** 高级功能 **))**

使用说明书 *(* 高级功能 *)* 阐述以下功能与操作。

您可以参阅随机说明书光盘上的使用说明书 *(* 高级功能 *)*。

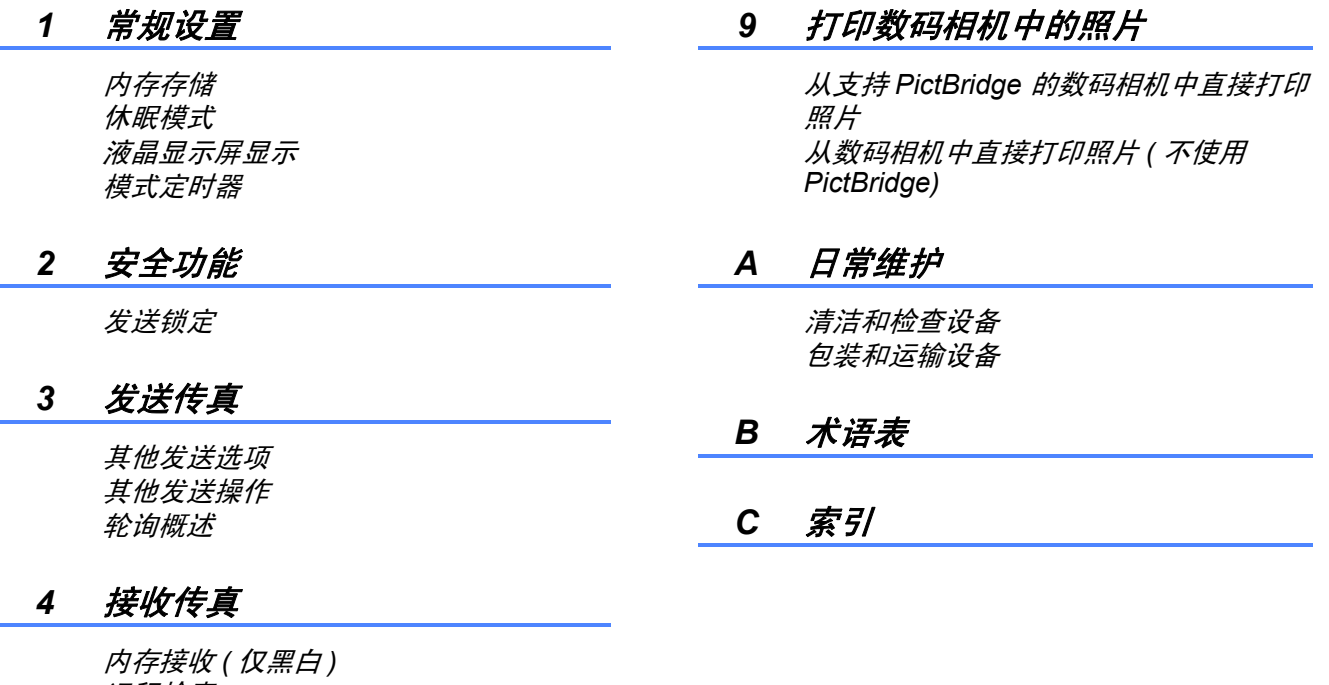

远程检索 其他接收操作 轮询概述

#### *5* 拨号和存储号码

其他拨号操作 存储号码的其他方式

#### *6* 打印报告

传真报告 报告

#### *7* 复印

复印设置

#### *8* 打印介质卡或 *USB* 存储设备中的 照片

图像捕捉中心 *™* 操作 打印图像 图像捕捉中心 *™* 打印设置 扫描到介质卡或 *USB* 存储设备 <span id="page-10-0"></span>常规信息 **<sup>1</sup>**

**1**

感谢您购买 Brother 设备!阅读此说 明书将有助于您充分使用本设备。

### <span id="page-10-2"></span>本使用说明书中使用的符号和惯例 **<sup>1</sup>**

本使用说明书中使用的符号和惯例如下。

- 粗体 粗体字表示设备的操作 面板或计算机屏幕上的 特定按键。
- **斜体** 计微微字强调应当注意的 要点或提示您参考相关 主题。
- Courier New Courier New 字体表示 设备液晶显示屏上显示

的信息。

## 警告

警告图标表示可能导致死亡或重伤 的潜在危险情况。

## 注意

注意图标表示可能导致轻微或中度 伤害的潜在危险情况。

重要事项  $\mathbf \Omega$ 

重要事项图标表示可能会导致财产 损失或损坏设备的潜在危险。

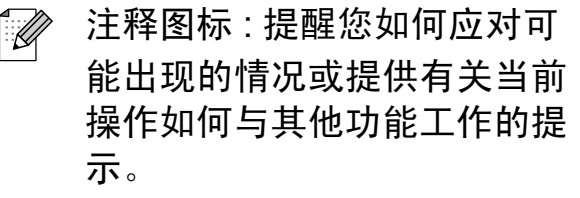

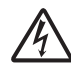

触电危险图标 : 警告您避免可 能发生的触电伤害。

# <span id="page-10-1"></span>**<sup>1</sup>** 使用本说明书 **<sup>1</sup>** 使用使用说明书 **(** 高级功 能 **)**、软件使用说明书和网 络使用说明书 **<sup>1</sup>**

<span id="page-10-3"></span>本使用说明书 ( 基本功能 ) 中并未包 含此设备的全部信息,例如传真、复 印、图像捕捉中心 ™、打印、扫描、 PC-Fax 和网络等高级功能的使用方 法。如果想了解这些操作的详细信 息,请参见随机说明书光盘上的使用 说明书 **(** 高级功能 **)**、软件使用说明书 和网络使用说明书。

### <span id="page-10-4"></span>浏览说明书 **<sup>1</sup>**

1 打开计算机。将随机说明书光盘 插入 CD-ROM 光驱中。

注释

(Windows® 用户 ) 如果 Brother 安装屏幕未自动出 现,请转到我的电脑 **(** 计算机 **)**, 双击 CD-ROM 图标,然后双击 **index.html**。

- 2 (Macintosh 用户) 双击 CD-ROM 图标,然后双击 **index.html**。
- c 点击您所在的国家。

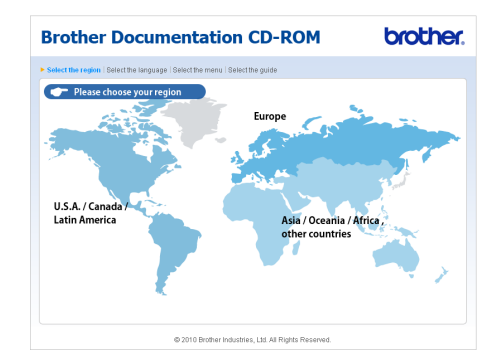

#### 4 依次选择您的语言和查阅使用说 明书,然后点击您想查阅的说明 书。

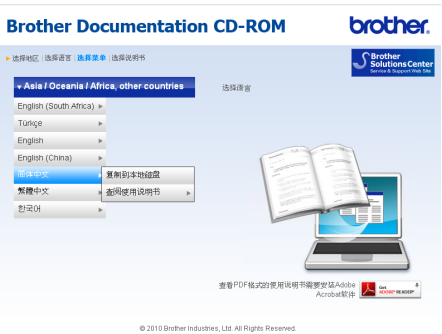

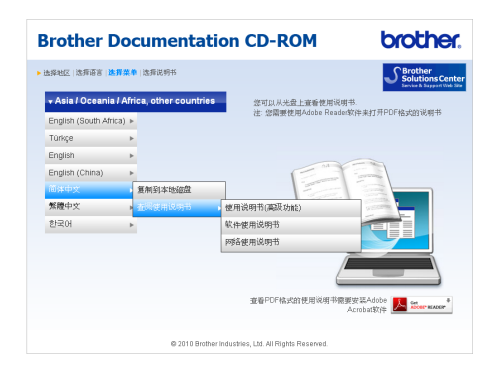

## 注释

- •(仅限 Windows<sup>®</sup> 用户) 您的网络浏览器页面顶部可能会出 现一个关于 Active X 控件的黄色安 全警告提示栏。为了正确显示此页 面,您必须点击该信息栏,选择允 许阻止的内容,然后点击安全警告 对话框中的是。
- <span id="page-11-0"></span>•(仅限 Windows<sup>®</sup> 用户)<sup>[1](#page-11-0)</sup> 为了提升查阅速度,您可以将所有 PDF 格式的使用说明书复制到计算 机的本地文件夹中。先选择您的语 言,然后点击复制到本地磁盘。
	- Microsoft<sup>®</sup> Internet Explorer<sup>®</sup> 6.0 或更 高版本。

#### 如何查找扫描说明 **<sup>1</sup>**

可用多种方法扫描原稿,相关说明在 以下手册中查阅:

#### 软件使用说明书

- 扫描
- *ControlCenter*
- 网络扫描

**(Windows**®**)**

#### **Presto! PageManager** 使用说明书

■ 有关从 Presto! PageManager 直接 扫描的说明。完整的 Presto! PageManager 使用说明书可从 Presto! PageManager 应用程序的 帮助选项中查看。

#### **(Macintosh)**

#### **Presto! PageManager** 使用说明书

### 注释

使用前必须先下载和安装 Presto! PageManager。详细说明,请参见 第 3 页上的获取 *Brother* [技术支持](#page-12-2) *[\(Macintosh\)](#page-12-2)*。

■ 完整的 Presto! PageManager 使用 说明书可从 Presto! PageManager 应用程序的帮助选项中查看。

#### 如何查找网络安装说明 **<sup>1</sup>**

本设备可以连接到无线或有线网络上 使用,可在快速安装指南中找到基本 的安装说明。如果您的无线接入点或 路由器支持 Wi-Fi Protected Setup 或 AOSS™,您也可以遵循快速安装指 南中的步骤。关于网络安装的更多信 息,请参见随机说明书光盘中的*网络* 使用说明书。

# <span id="page-12-0"></span>获取 **Brother** 技术支持 **(Windows**®**) <sup>1</sup>**

您可以在随机安装光盘上找到所需的 所有信息, 如网络支持 (Brother Solutions Center (Brother 解决方案中 心 ))。

■点击顶部菜单上的 **Brother 技术支** 持。将出现下列屏幕:

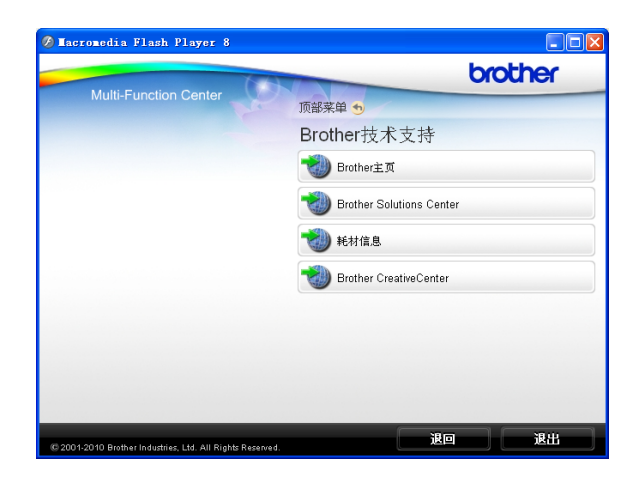

- 若要访问我们的网站,请点击 **Brother** 主页。
- 若要了解最新消息和产品支持信 息,请点击

**Brother Solutions Center**。

- 若要访问我们的网站了解关于 Brother 正品耗材的信息,请点击 耗材信息。
- ■若要访问 Brother CreativeCenter 获取免费照片方案和打印下载,请 点击 **Brother CreativeCenter**。
- ■若要返回顶部菜单,请点击退回; 若已完成操作,请点击退出。

# <span id="page-12-2"></span><span id="page-12-1"></span>获取 **Brother** 技术支持 **(Macintosh) <sup>1</sup>**

您可以在随机安装光盘上找到所需的 所有信息, 如网络支持 (Brother Solutions Center (Brother 解决方案中 心 ))。

■ 双击 **Brother 技术支持**图标。将出 现下列屏幕:

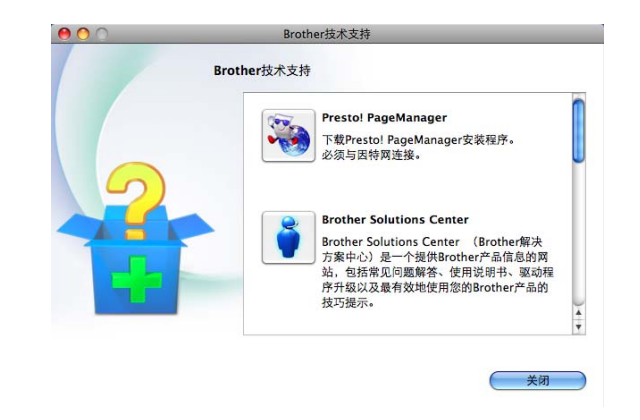

- 若要下载和安装 Presto! PageManager, 请点击 **Presto! PageManager**。
- 若要了解最新消息和产品支持信息, 请点击 **Brother Solutions Center**。
- 若要访问我们的网站了解关于 Brother 正品耗材的信息,请点击 耗材信息。

# <span id="page-13-0"></span>操作面板概述 **<sup>1</sup>**

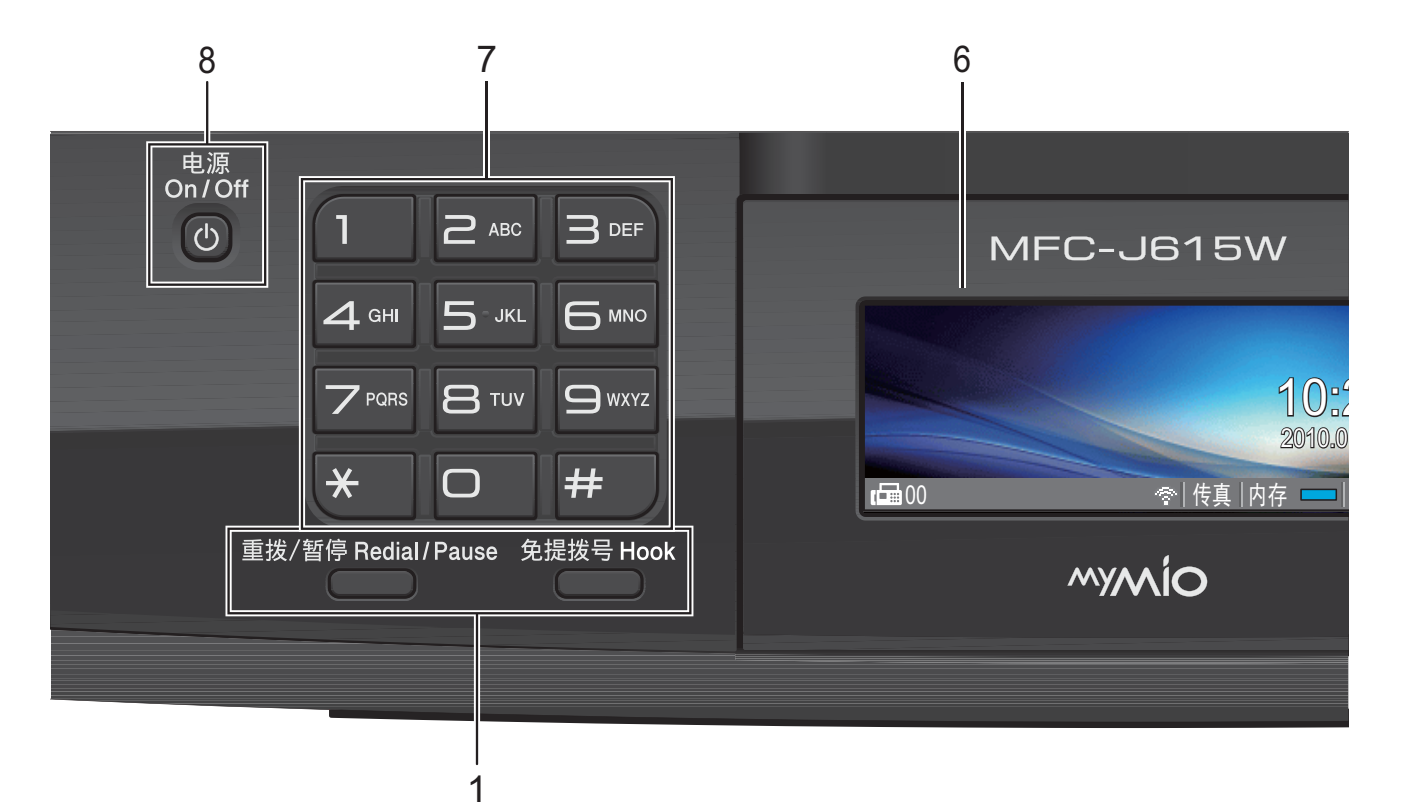

#### **1** 传真和电话键:

#### ■ 重拨 / 暂停

重拨前 30 个已拨号码中的一个。 此键也可用于在设定速拨号码时插 入暂停。

#### ■ 免提拨号

若要确认传真设备能作出应答,请 在拨号前按下此键,然后按启用黑 白或启用彩色键。

此外,在 F/T 快速双振铃过程中拿 起外接电话的听筒后需按下此键。

#### **2** 模式键:

■(画)传真

可进入传真模式。

- ■〔≦〕扫描
- 可进入扫描模式。
- ■□司复印 可进入复印模式。
- ■●■图像捕捉

可进入图像捕捉中心 ™ 模式。

#### **3** 菜单键:

#### ■音量键

 $\label{eq:expansion} \begin{array}{c} \hbox{and}\quad \blacktriangleright \; \hbox{and}\quad \blacktriangleright \; \hbox{and}\quad \mathbb{R} \end{array}$ 

当设备闲置时,可以按这两个键调 节振铃的音量。

#### ■ 速拨键

 $\mathbf{m}$  $\blacktriangle$ 

> 可保存、查找和拨打存储在内存中 的号码。

■ **4** 或▶ 按这两个键可前后滚动浏览菜单选 项。

您还可以按这两个键选择选项。

- **A** 或 ▼ 按此键可滚动浏览各菜单及其选项。
- 功能 访问主菜单。 ■ 清除
	- 按此键可删除字符或返回上一级菜单。
- **OK**

对所选设置进行确定。

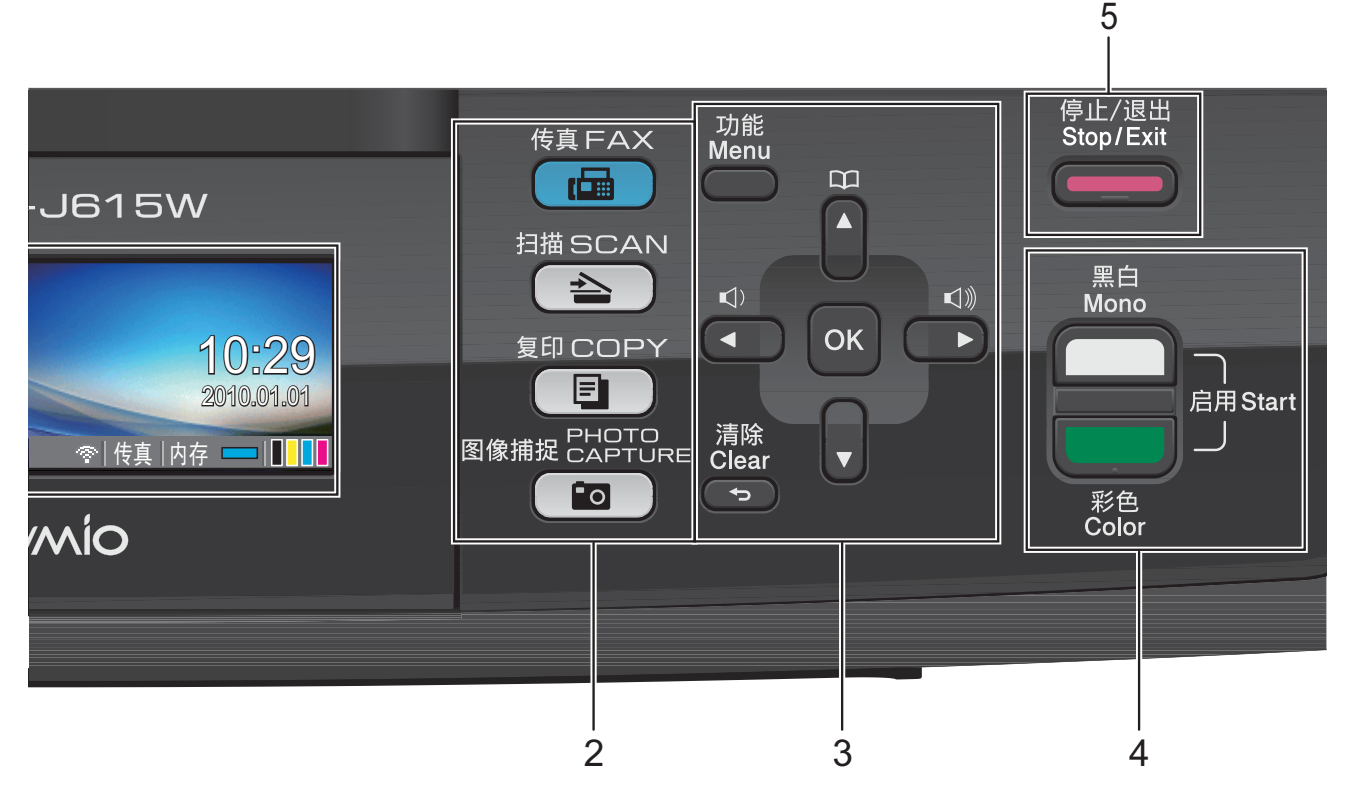

**4** 启用键:

#### 启用黑白

可发送黑白传真或进行黑白复印。 也可进行扫描操作 ( 彩色或黑白, 取决于 ControlCenter 软件中的扫 描设置 )。

#### ■■■■■■■■■■■■■■■■■■■■■■■■■■

可发送彩色传真或进行彩色复印。 也可进行扫描操作 ( 彩色或黑白, 取决于 ControlCenter 软件中的扫 描设置 )。

**5** 停止 **/** 退出

停止操作或从菜单中退出。

**6** 液晶显示屏

在屏幕上显示相关信息,帮助您设置 并使用本设备。 也可以抬起液晶显示屏以调节其角度。 **7** 拨号盘

用这些键拨打电话和传真号码,或作 为将信息输入设备的键盘使用。 使用 **#** 键可临时转换拨号模式,在电 话呼叫期间,暂时将拨号模式从脉冲 切换为音频。

**8** 电源

用于打开和关闭本设备。

按下电源键打开设备;按住电源键关 闭设备。液晶显示屏在变暗之前会显 示 " 正在关机 " 并亮起几秒钟。

关闭电源时,仍可以正常使用外接电 话或外接应答设备。

即使您关闭了设备,设备仍会定期清 洁打印头。为了延长打印头寿命、最 **经济地使用墨盒并保持打印质量,**请 始终保持设备通电。

第 1 章

## <span id="page-15-0"></span>液晶显示屏指示 **<sup>1</sup>**

当设备闲置时,液晶显示屏显示当前 设备状态。

> 10:29 2010.01.01

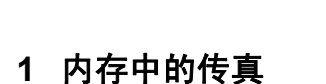

显示内存中保存的接收传真的数量。

1 2 3 4 5

**2** 无线状态

四级指示器,用于显示使用无线连接 时的当前无线信号强度。

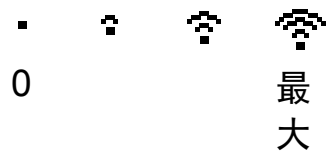

#### **3** 当前接收模式

查看当前接收模式。

- ■传真 ( 仅传真 )
- 自动 ( 传真 / 电话)
- TAD (外接应答设备)
- 手动 (手动)
- **4** 内存状态

查看设备可用内存。

#### **5** 墨水指示灯

查看可用墨水容量。

出现错误或维护消息时显示警告图标 。详细信息,请参见第 60 [页上的](#page-69-1) *[错误和维护信息](#page-69-1)*。

#### <span id="page-15-1"></span>基本操作 **<sup>1</sup>**

下列步骤说明了如何更改设备的设 置。在此例中,模式定时器设置从 2 分钟更改为 30 秒钟。

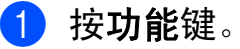

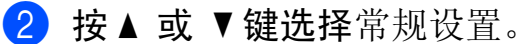

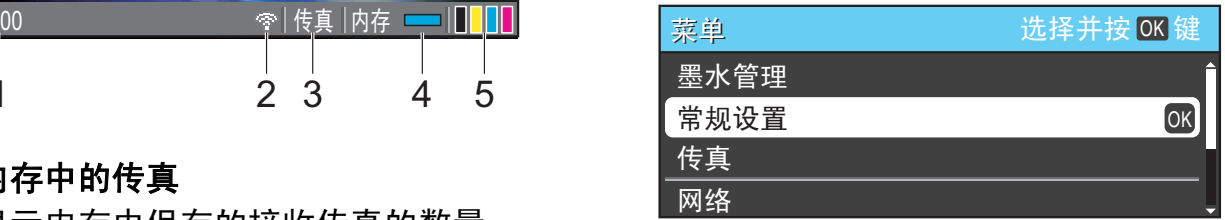

#### 按 **OK** 键。

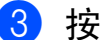

**3** 按 ▲ 或 ▼键选择模式定时器。

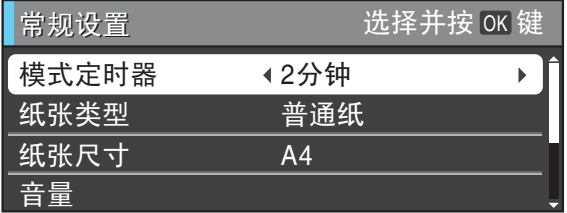

#### **4** 按 ◀ 或 ▶ 键选择 30 秒。

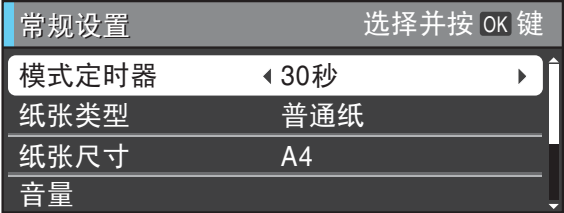

#### 按 **OK** 键。

液晶显示屏上会显示当前设置:

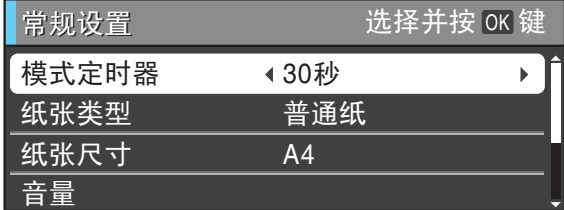

**6 按停止 / 退出**键。

## <span id="page-16-0"></span>音量设置 **<sup>1</sup>**

#### <span id="page-16-1"></span>振铃音量 **<sup>1</sup>**

可从高到关的范围内选择振铃音量级别。 设备闲置时, 按 ① ◀ 或 ▶ □ 键可调节 音量级别。液晶显示屏上显示当前设 置,每按一次键,音量将调节一个级 别。新设置将一直保留,直到再次进 行更改。

遵循以下说明进行操作,您还可以通 过菜单更改音量:

#### 从菜单设置振铃音量 **<sup>1</sup>**

- 1 按功能键。
- **2** 按▲ 或 ▼键选择常规设置。 按 **OK** 键。
- **3** 按▲或 ▼键选择音量。 按 **OK** 键。
- **4** 按 ▲ 或 ▼ 键选择振铃。
- 6 按◆ 或 ▶键选择低、中、高或关。 按 **OK** 键。
- f 按停止 **/** 退出键。

### <span id="page-16-2"></span>蜂鸣器音量 **<sup>1</sup>**

蜂鸣器为开时,按键、出错或者发送 或接收传真后,设备将发出哔哔声。

可在从高到关的范围内选择蜂鸣器音 量级别。

- 1 按功能键。
- **2** 按▲ 或 ▼键选择常规设置。 按 **OK** 键。
- **3** 按▲或 ▼键选择音量。 按 **OK** 键。
- 4 按▲ 或 ▼键选择蜂鸣器。
- 6 按◆ 或 ▶键洗择低、中、高或关。 按 **OK** 键。
- f 按停止 **/** 退出键。

#### <span id="page-17-0"></span>扬声器音量 **<sup>1</sup>**

可在从高到关的范围内选择扬声器音 量级别。

#### 1 按功能键。

- 2 按 A 或 ▼键选择常规设置。 按 **OK** 键。
- c 按 **a** 或 **b** 键选择音量。 按 **OK** 键。
- 4 按▲ 或 ▼键选择扬声器。
- **6** 按◀ 或 ▶键选择低、中、高或关。 按 **OK** 键。
- **6** 按停止 / 退出键。

## <span id="page-17-1"></span>液晶显示屏显示 **<sup>1</sup>**

#### <span id="page-17-2"></span>设置背景灯亮度 **<sup>1</sup>**

如果您很难看清液晶显示屏,请试着 更改亮度设置。

- 1 按功能键。
- **2** 按▲ 或 ▼键选择常规设置。 按 **OK** 键。
- **3** 按▲ 或 ▼ 键选择液晶显示屏设 置。 按 **OK** 键。
- 4 按▲ 或 ▼键选择背景灯。
- **6** 按 4 或 ▶ 键选择浅、中 或深。 按 **OK** 键。
- f 按停止 **/** 退出键。

#### <span id="page-17-3"></span>液晶显示屏语言 **<sup>1</sup>**

可以更改液晶显示屏的语言。

- 1 按功能键。
- 2 按▲ 或 ▼ 键洗择初始设置。 按 **OK** 键。
- **3** 按▲ 或 ▼键选择语言。 按 **OK** 键。
- **4** 按▲ 或 ▼键选择英语或中文。 按 **OK** 键。

**6 按停止 / 退出**键。

# <span id="page-18-0"></span>设置传真逻辑  **(** 发送和接收顺序 **) <sup>1</sup>**

可以更改手动传真发送或接收的程序。 如果您经常在通话结束向对方手动发 送传真或从对方接收传真,则您可以 将传真模式设置为简易模式。

若设置为简易模式:

仅需按启用黑白或启用彩色键即可手 动发送或接收传真。

如果您是主叫,请按启用黑白或启用 彩色键发送传真。

如果您是被叫,请按启用黑白或启用 彩色键接收传真。

若设置为高级模式:

无论您是主叫或被叫,您都可以选择 手动发送或接收传真。按启用黑白或 启用彩色键,设备将提示您: 发送 / 接收 ? 如果您想发送传真,请选择发送。 如果您想接收传真,请选择接收。

## 注释

即使设置为简易模式或高级模式, 如果自动进稿器中有原稿,按启用 黑白或启用彩色键,即可发送自动 进稿器中的原稿。

- 1 按功能键。
- 2 按 A 或 ▼键选择传真。 按 **OK** 键。
- **6** 接▲ 或 ▼键选择其它。 按 **OK** 键。
- 4 按▲ 或 ▼键选择传真模式。
- **6** 按 ◀ 或 ▶ 键选择简易模式或高级 模式。 按 **OK** 键。
- f 按停止 **/** 退出键。

<span id="page-19-0"></span>装入纸张 **<sup>2</sup>**

**2**

<span id="page-19-1"></span>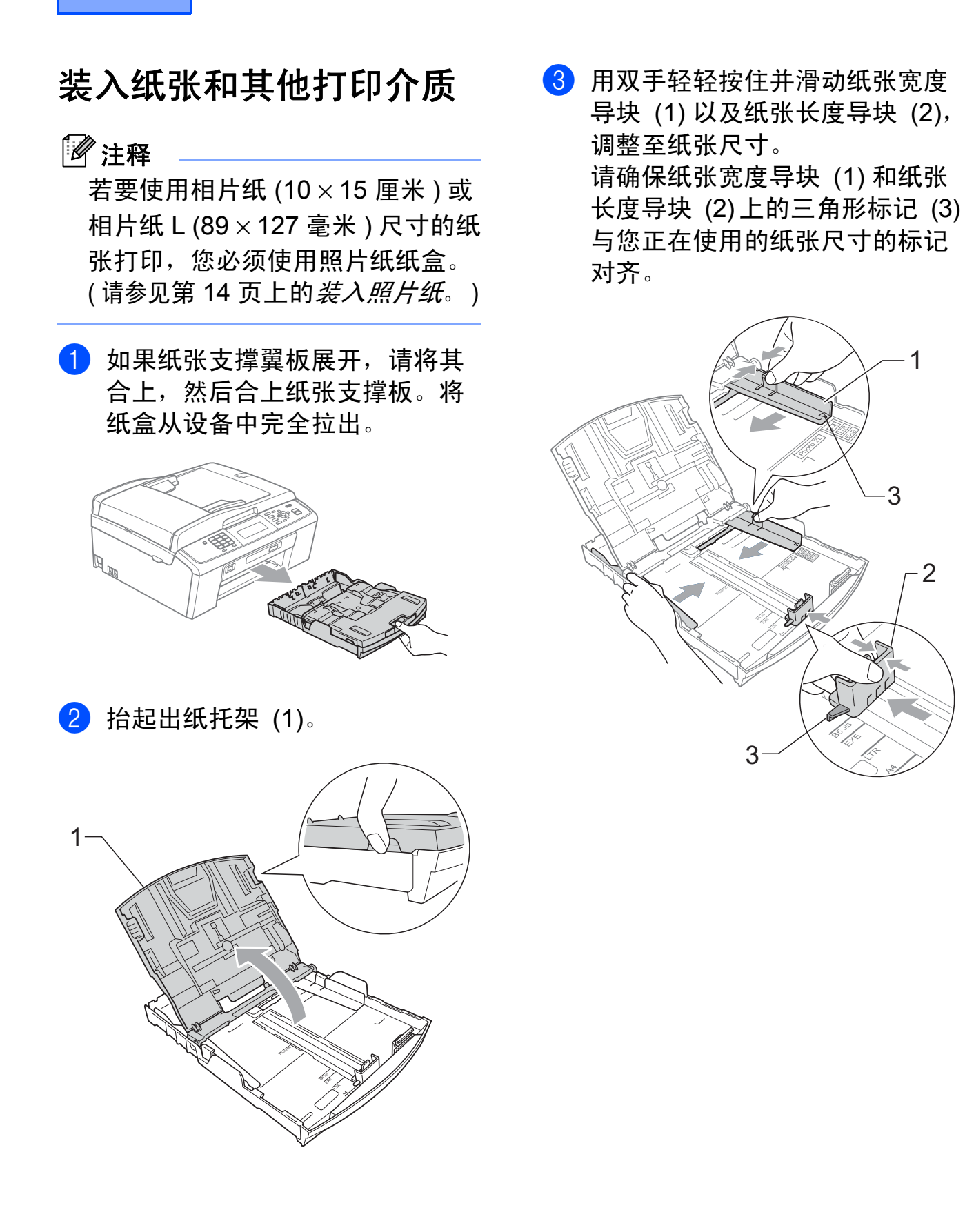

2

**2**

## 注释

使用 Legal 尺寸的纸张时, 按住通 用导块释放按钮 (1) 将纸盒前部拉 出。

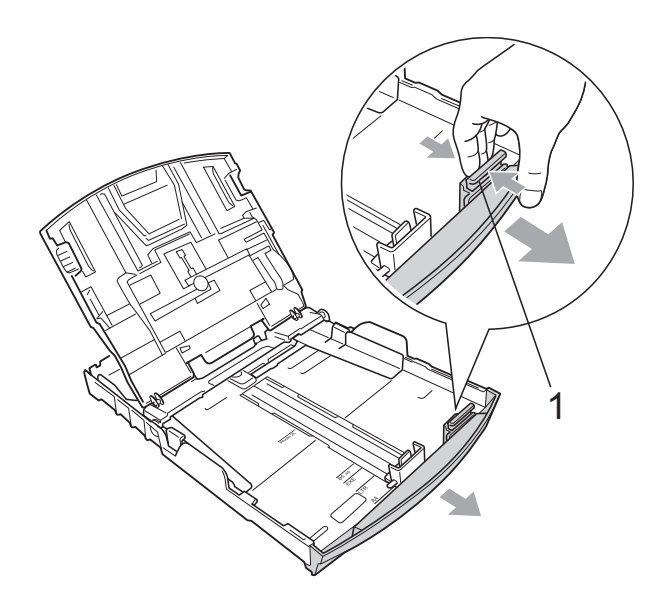

4 展开堆叠的纸张以避免卡纸与进 纸错误。

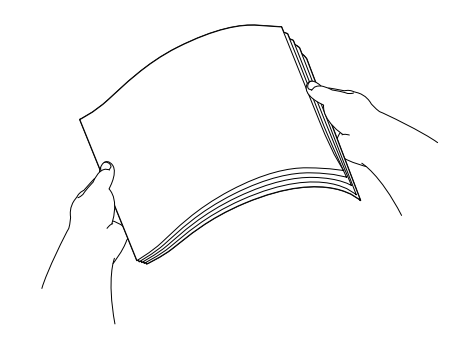

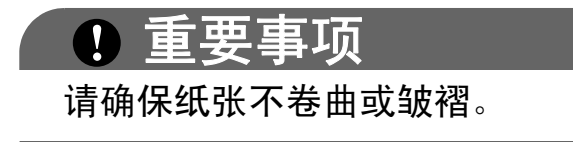

6 将纸张以打印面向下、顶部先进 入的方式轻轻放入纸盒。 检查纸盒中的纸张是否平整。

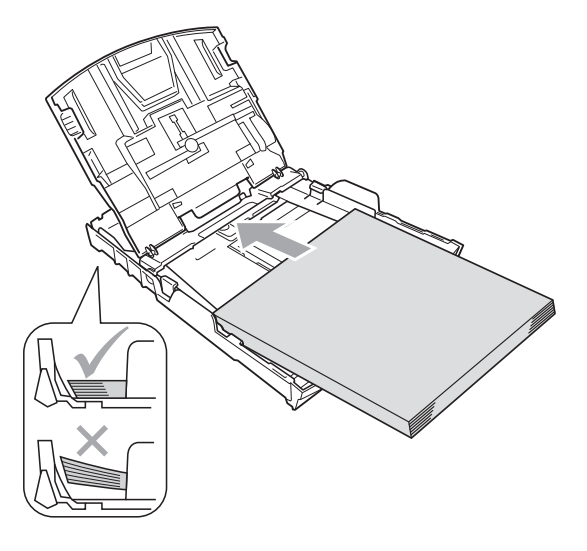

#### 重要事项  $\mathbf{I}$

请勿将纸盒内的纸张向前推得太 深,否则纸张会在纸盒后部翘起并 导致进纸问题。

6 用双手轻轻调整纸张宽度导 块 (1),调整至纸张尺寸。 确保纸张宽度导块触碰到纸张的 两边。

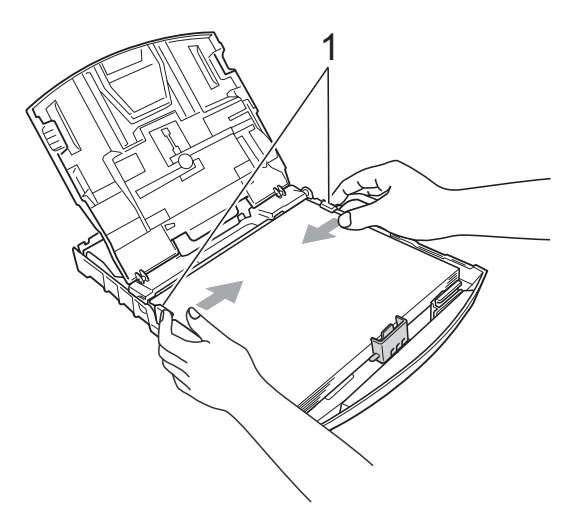

g 合上出纸托架。

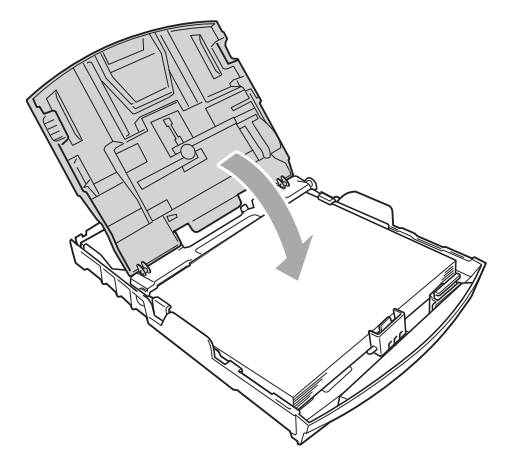

8 慢慢将纸盒完全推入设备。

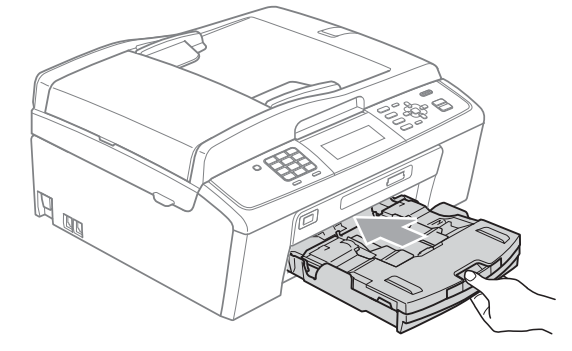

9 将纸盒装入到位的同时,拉出纸 张支撑板 (1) 直至其卡入到位, 然后展开纸张支撑翼板 (2)。

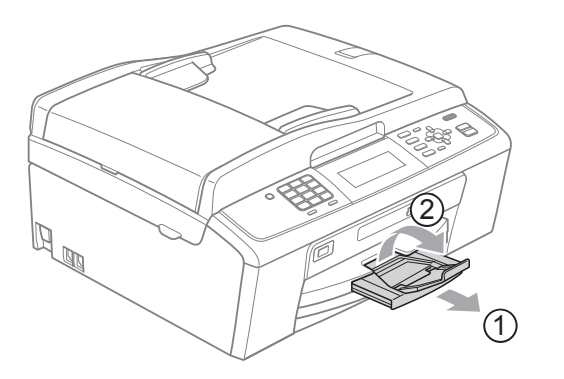

重要事项 当装入 Legal 纸张时请勿使用纸张 支撑翼板。

## <span id="page-21-0"></span>装入信封和明信片 **<sup>2</sup>**

#### 信封 **<sup>2</sup>**

- 使用重量为 80-95 克 / 平方米的信 封。
- ■使用某些信封时,需要在应用程序 中进行边距设置。确保在打印多份 信封前先进行打印测试。

## 重要事项

切勿使用下列类型的信封,否则将 导致进纸问题:

- 袋状结构的信封。
- 有浮凸面 ( 有凸起字迹 ) 的信封。
- 带别针或订书钉的信封。
- 内部已打印过的信封。

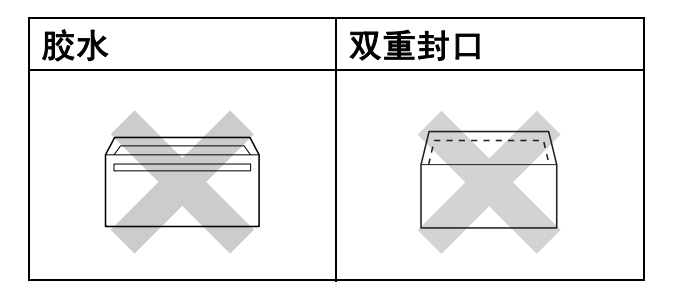

信封厚度、尺寸和封口形状有时候 会导致进纸问题。

### 装入信封和明信片 **<sup>2</sup>**

1 装入信封或明信片前,请按下信 封或明信片的四个角和各条边使 其尽量平整。

## 重要事项

如果信封或明信片是 " 双面进纸 ", 请一次在纸盒中放入一个信封或一 张明信片。

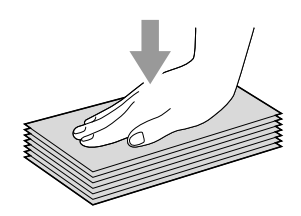

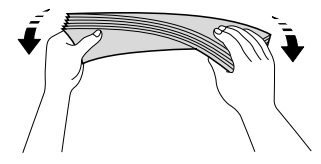

2 如图所示,以打印面向下、最短 边先进入的方式将信封或明信片 装入纸盒。用双手轻轻按住并滑 动纸张宽度导块 (1) 和纸张长度 导块 (2),调整至信封或明信片的 尺寸。

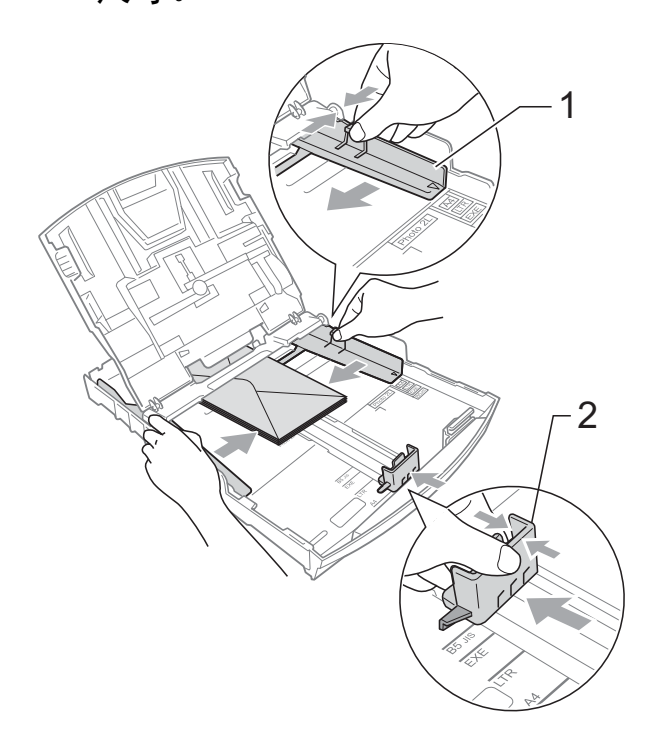

使用在短边封口的信封,如果遇到问 题,请尝试以下操作: **<sup>2</sup>**

1 打开信封封口。

2 将信封装入纸盒,确保地址面 (信 封正面) 向下, 封口位置如下图 所示。

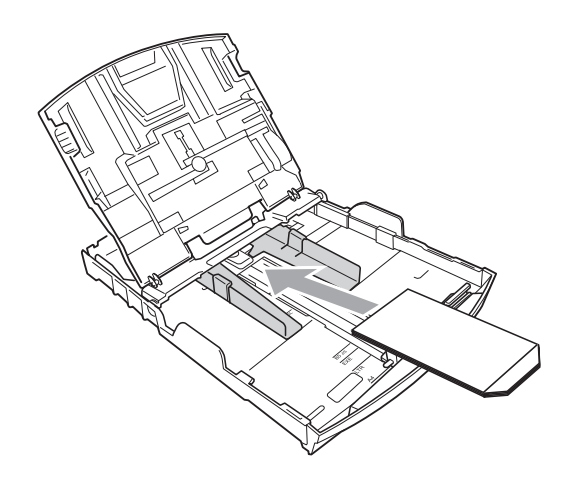

8 在应用程序中调整尺寸和边距。

#### <span id="page-23-1"></span><span id="page-23-0"></span>装入照片纸 **<sup>2</sup>**

可将相片纸 (10 × 15 厘米 ) 和相片纸 L (89 × 127 毫米 ) 尺寸的纸张装入位 于出纸托架上方的照片纸纸盒中进行 打印。当使用照片纸纸盒时,不必将 其下面普通纸纸盒中的纸张抽出。 ( 有关您可以装入的照片卡片的最大 数量,请参见第 22 页上的*[纸张重量、](#page-31-0)* [厚度和容量](#page-31-0)。 )

1 用右手食指和大拇指捏住蓝色照 片纸纸盒释放按钮 (1),向前推动 照片纸纸盒直至其卡入到照片打 印位置 (2)。

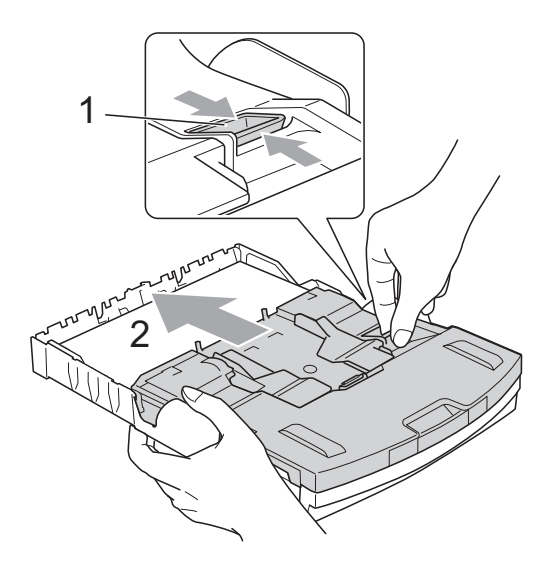

照片纸纸盒

2 按住并滑动纸张宽度导块 (1) 和 纸张长度导块 (2),调整至纸张尺 寸。

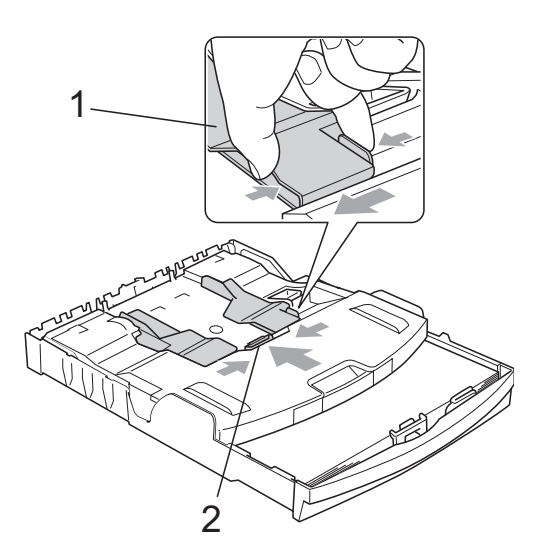

8 将照片纸装入照片纸纸盒,然后 轻轻滑动纸张宽度导块,调整至 纸张尺寸。 确保纸张宽度导块触碰到纸张的 两边。

检查纸盒中的纸张是否平整。

#### 注释

- 请勿将纸盒内的纸张向前推得太 深,否则纸张会在纸盒后部翘起并 导致进纸问题。
- 请确保纸张不卷曲或皱褶。

4 打印照片结束后,将照片纸纸盒 装回原*正常*的打印位置。否则, 当您使用 A4 纸张时, 液晶显示屏 上将显示纸盒无纸的错误信息。

> 用右手食指和大拇指捏住蓝色照 片纸纸盒释放按钮 (1),向后推动 照片纸纸盒直至其卡入到位 置 (2)。

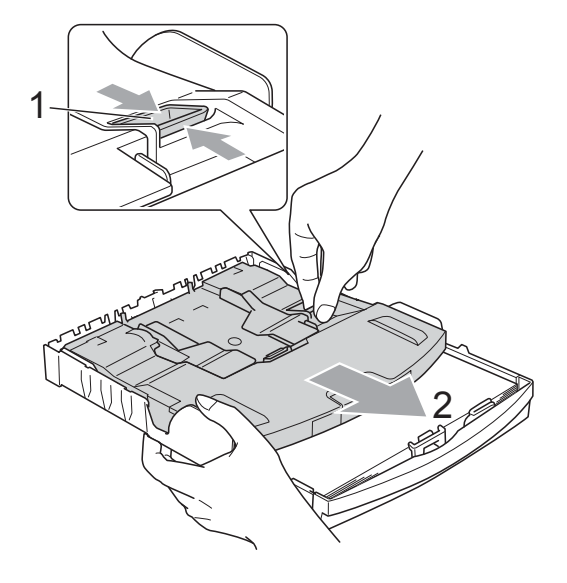

# 重要事项

如果打印照片后没有将照片纸纸盒 返回原正常打印位置,当您使用标 准纸张打印时,液晶显示屏上将显 示纸盒无纸的错误信息。

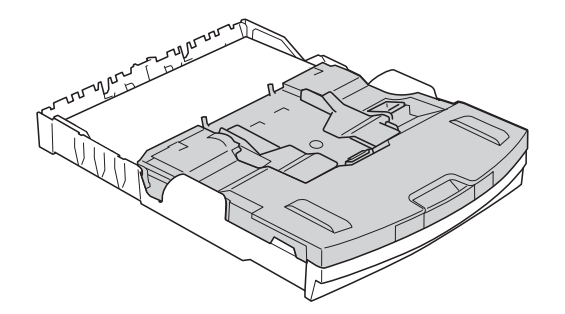

#### 照片纸纸盒位于正常打印位置时

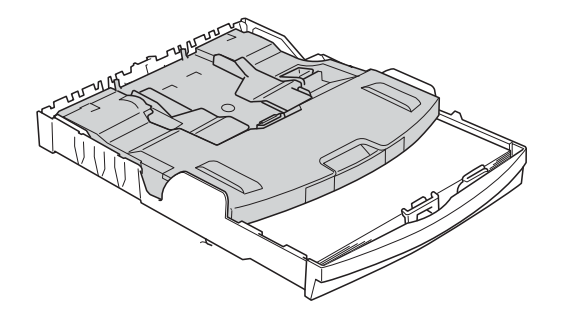

照片纸纸盒位于照片打印位置时

## <span id="page-25-0"></span>从设备上取走尺寸较小的打印件**<sup>2</sup>**

当设备将尺寸较小的纸张输出到出纸 托架上时,您可能无法将其取出。确 保打印结束后,再将纸盒从设备中完 全拉出,以便取走打印件。

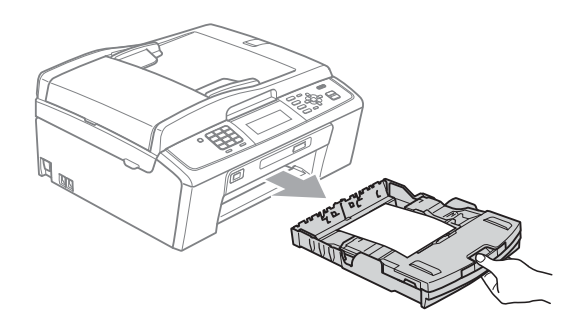

## <span id="page-26-0"></span>可打印区域 **<sup>2</sup>**

您所使用的应用程序中的设置将决定可打印区域。下图阴影部分显示了单页纸和 信封的非打印区域。当设备具有满幅打印功能,并且此功能开启时,可在单页纸 的阴影部分打印。(请参见*软件使用说明书*中的适用于 Windows<sup>®</sup> 的*打印*或适用 于 Macintosh 的*打印和传真*。 )

单页纸 しょうしゃ こうしゃ 信封

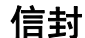

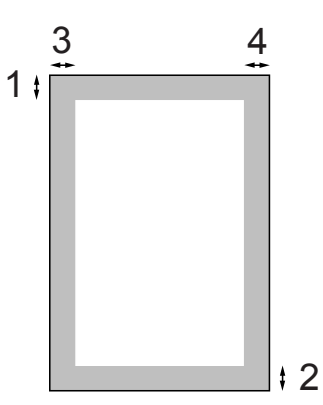

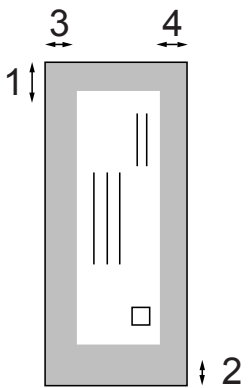

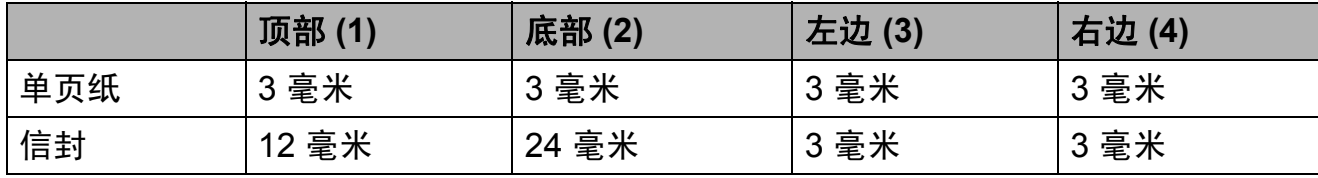

注释

满幅打印功能不可用于信封。

## <span id="page-27-0"></span>纸张设置 **<sup>2</sup>**

#### <span id="page-27-3"></span><span id="page-27-1"></span>纸张类型 **<sup>2</sup>**

为获得最佳的打印质量,请在设备上 设定要使用的纸张类型。

- 1 按功能键。
- **2** 按 ▲ 或 ▼ 键选择常规设置。 按 **OK** 键。
- **3** 按▲或▼键选择纸张类型。
- 4 按 4 或 ▶ 键洗择普通纸、喷墨专用 纸、 Brother BP71、 Brother BP61、其它相片纸或 透明胶片。 按 **OK** 键。
- **6** 按停止 / 退出键。

注释

设备将纸张打印面向上输出到设备 前部的纸盒中。当使用透明胶片或 相片纸打印时,为了防止弄脏打印 件或卡纸,请立即取走打印出的每 一页。

#### <span id="page-27-2"></span>纸张尺寸 **<sup>2</sup>**

复印时可以使用以下五种尺寸的纸 张: A4、 A5、 Letter、 Legal 和  $10 \times 15$  厘米; 打印传真时则可以使 用以下三种尺寸的纸张:A4、 Legal 和 Letter。更改装入设备内的纸张尺 寸时,需要同时更改纸张尺寸设置, 以便适合接收传真的页面尺寸。

- 1 按功能键。
- **2** 按▲或▼键选择常规设置。 按 **OK** 键。
- **3** 按▲或▼键选择纸张尺寸。
- 4 按 4 或 ▶ 键选择 A4、 A5、 10x15cm、 Letter 或 Legal。 按 **OK** 键。

e 按停止 **/** 退出键。

## <span id="page-28-0"></span>适用的纸张和其他打印介 质 **<sup>2</sup>**

设备中所使用的纸张类型会影响打印 质量。

为使您的设置获得最佳打印质量,应 将纸张类型设定成与装入纸张相匹配 的纸张类型。

可使用普通纸、喷墨专用纸 ( 涂层纸 )、 相片纸、透明胶片和信封。

建议在购买大量纸张前,先测试各种 纸张类型。

为获得最佳效果,请使用 Brother 公 司的纸张。

- 在喷墨专用纸 ( 涂层纸 )、透明胶片 和相片纸上打印时,请确保在打印 机驱动程序的**基本**选项卡上或菜单 的纸张类型设置中选择正确的打印 介质。( 请参见第 18 [页上的](#page-27-3)纸张类  $\mathcal{Z}'$ 。)
- 当在 Brother 相片纸上打印时, 在 纸盒中多放一张完全相同的相片 纸。出于这一目的,我们已经在包 装中多放了一张相片纸。
- ■使用诱明胶片或照片纸打印时, 为 了防止弄脏打印件或卡纸,请立即 取走打印出的每一页。
- 打印结束后, 请勿立即触摸打印 面,纸面可能还未完全干,会弄脏 手指。

## <span id="page-28-1"></span>推荐打印介质 **<sup>2</sup>**

为获取最佳打印质量,建议使用 Brother 公司的纸张。( 请参见下表。)

如果您所在的国家无法购买到 Brother 公司的纸张,我们建议在大量购买纸 张前先测试各种纸张。

当您在透明胶片上打印时,推荐使用 "3M 透明胶片 "。

#### **Brother** 公司的纸张

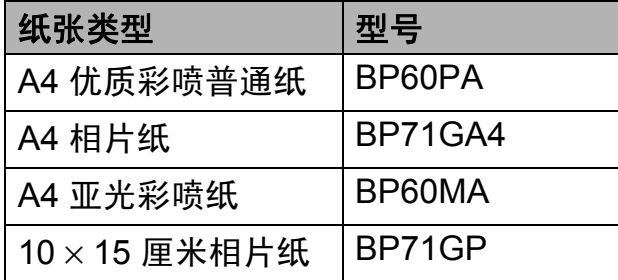

## <span id="page-28-2"></span>处理和使用打印介质 **<sup>2</sup>**

- 将纸张保存在原包装中并将其密 封。保持纸张平整同时避免受潮、 阳光直射和受热。
- ■避免触碰到照片纸的发亮 ( 涂层 ) 面。将照片纸发亮正面向下装入纸 盒。
- ■避免触碰到透明胶片的任何一面, 因为透明胶片易于吸收水份和汗 液,这可能会造成打印质量的下 降。激光打印机 / 复印机专用的透 明胶片可能会弄脏您的下一份文 档。喷墨打印时,请仅使用推荐的 透明胶片。

## 重要事项

请勿使用下列纸张:

• 损坏、卷曲、褶皱或形状不规则 的纸张

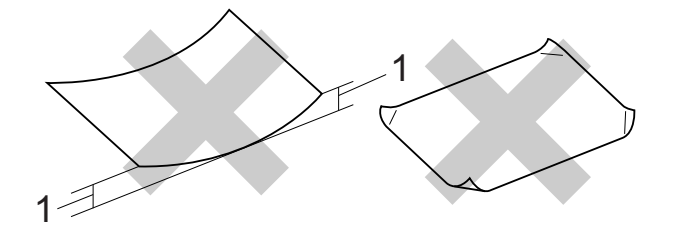

#### **1 2** 毫米或以上的卷曲可能会引起 卡纸。

- 光亮度过高或有过多丝流的纸张
- 无法堆叠整齐的纸张
- 短丝流的纸张

## 出纸托架的承载容量 **<sup>2</sup>**

最多 50 张 80 克 / 平方米的 A4 纸张。

■ 每打印完一页透明胶片和照片纸, 必须立即将其从出纸托板中取出, 以免弄脏打印面。

# <span id="page-30-0"></span>选择合适的打印介质 **<sup>2</sup>**

## 用于每项操作的纸张类型和尺寸 **<sup>2</sup>**

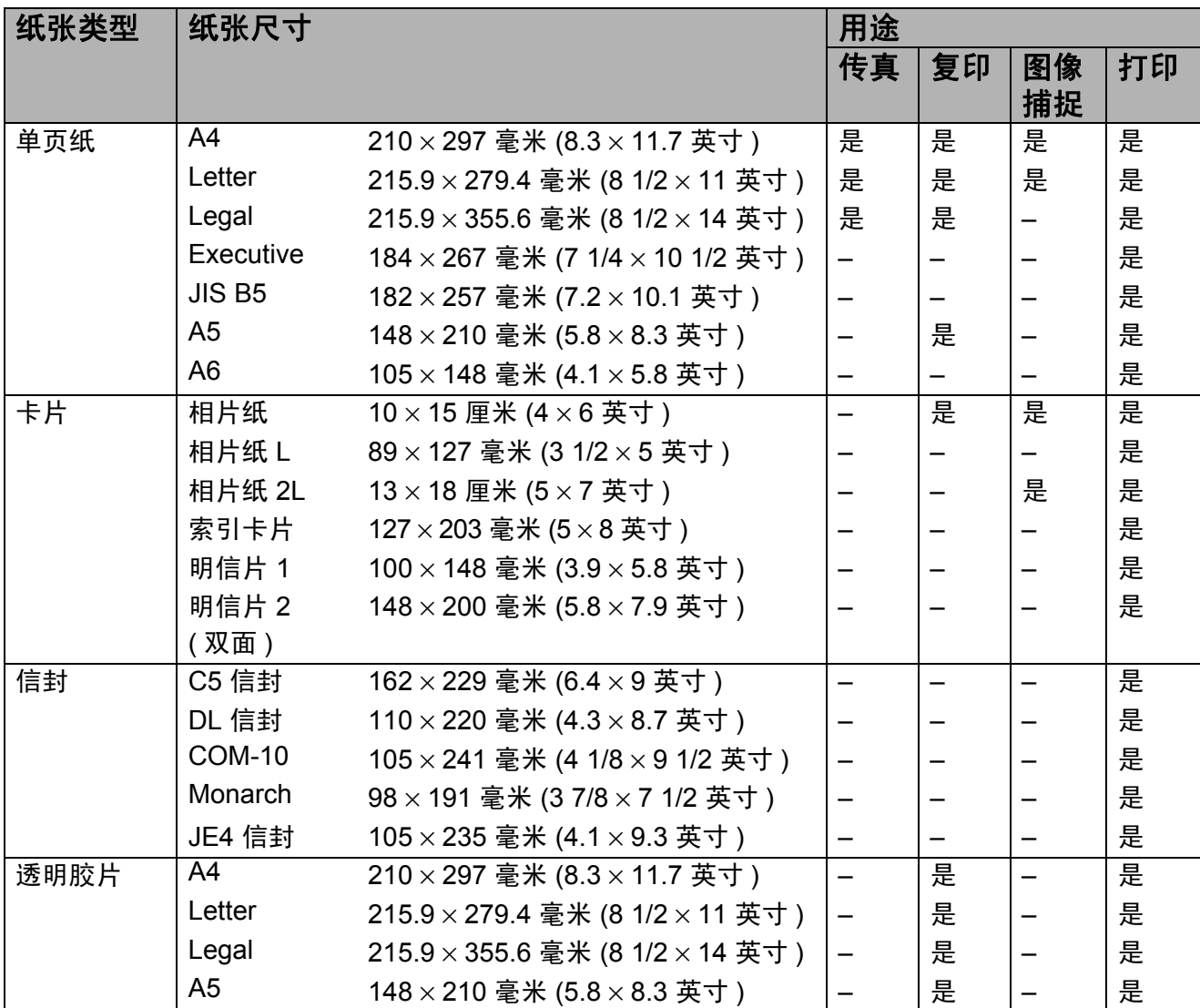

## <span id="page-31-0"></span>纸张重量、厚度和容量 **<sup>2</sup>**

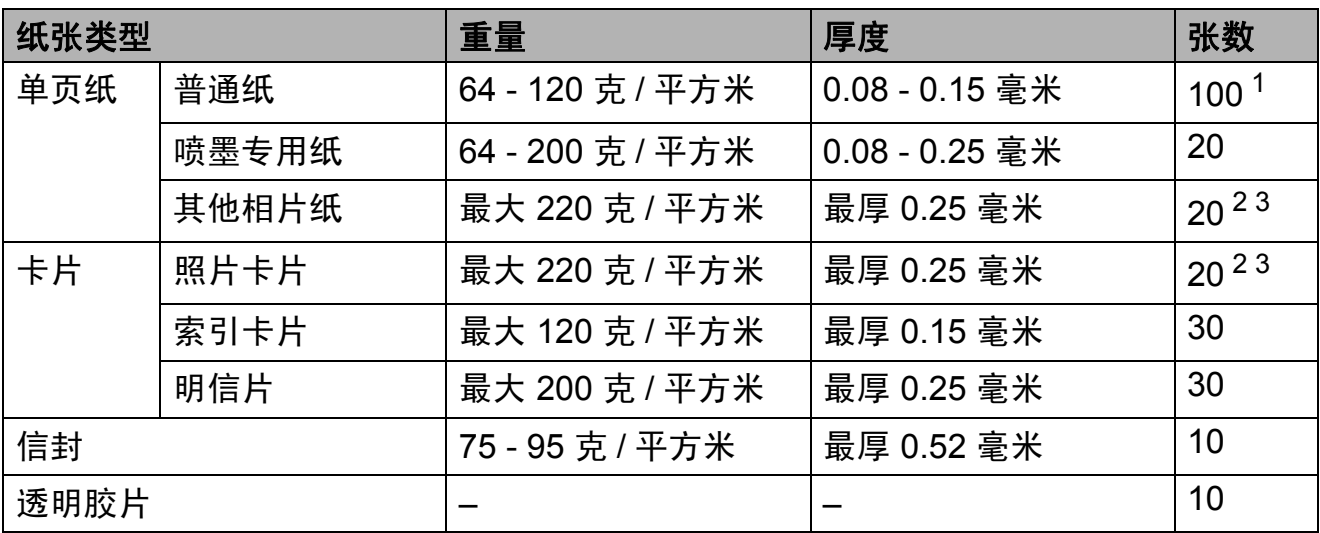

<span id="page-31-1"></span><sup>1</sup> 最多 100 张 80 克 / 平方米的纸张。

<span id="page-31-2"></span> $2\,$  对于相片纸 (10 × 15 厘米 ) 和相片纸 L (89 × 127 毫米 ) 尺寸的纸张, 请使用照片纸纸盒。( 请参 见第14页上的*[装入照片纸](#page-23-1)*。)

<span id="page-31-3"></span> $3$  BP71 (260 克 / 平方米 ) 纸张专为 Brother 喷墨设备专门设计的。

<span id="page-32-0"></span>装入原稿 **<sup>3</sup>**

# <span id="page-32-1"></span>如何装入原稿 **<sup>3</sup>**

**3**

可使用 ADF ( 自动进稿器 ) 和平板扫 描器发送传真、进行复印和扫描。

#### <span id="page-32-2"></span>使用自动进稿器 **<sup>3</sup>**

自动进稿器可最多装入 15 页原稿,一 次可进一张纸。使用标准 80 克 / 平方 米的纸张。放入自动进稿器前,请展 开堆叠的纸张。

#### 支持的原稿尺寸 **<sup>3</sup>**

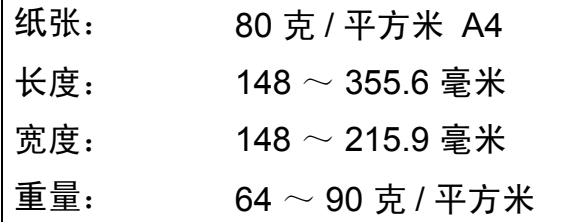

#### 如何装入原稿 **<sup>3</sup>**

1 重要事项

- 请勿在进纸时抽拉纸张。
- 请勿使用卷曲、皱褶、折痕、裂 开、有订书钉、回形针、胶水或粘 有胶带的纸张。
- 请勿将纸板、报纸或纺织品装入自 动进稿器中。而应使用平板扫描器 来处理这些介质。

确保原稿上的墨迹已完全干透。

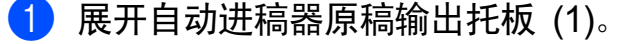

- 2 充分展开堆叠的纸张。
- 3 调整纸张导块 (2) 以适合原稿的 宽度。
- 4 确保将原稿以正面向下、顶部先 进入的方式放入导块下面的自动 进稿器中,直至原稿触碰到进纸 辊而且液晶显示屏上显示 ADF 准 备就绪。

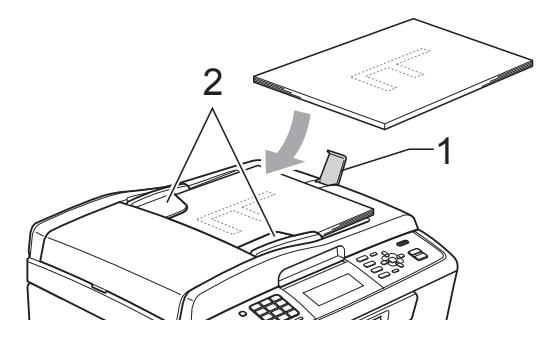

重要事项  $\mathbf{C}$ 

切勿将较厚的原稿留在平板扫描器 上,否则可能导致自动进稿器卡纸。

### <span id="page-32-3"></span>使用平板扫描器 **<sup>3</sup>**

使用平板扫描器,可对单页或书本页 面进行传真、复印或扫描,每次只可 对一页执行这些操作。

#### 支持的原稿尺寸 **<sup>3</sup>**

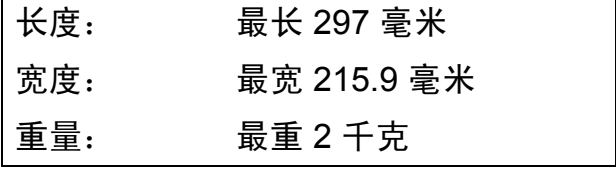

第 3 章

## 如何装入原稿 **<sup>3</sup>**

注释 若要使用平板扫描器,必须清空自 动进稿器。

1 抬起原稿盖。

Y

2 使用左侧与顶端的文档辅助线, 将原稿正面向下放在平板扫描器 的左上角。

B5 Js | LTR | A4

## <span id="page-33-0"></span>扫描区域 **<sup>3</sup>**

您所使用的应用程序中的设置将决定 可扫描区域。下图阴影部分显示了纸 张的非扫描区域。

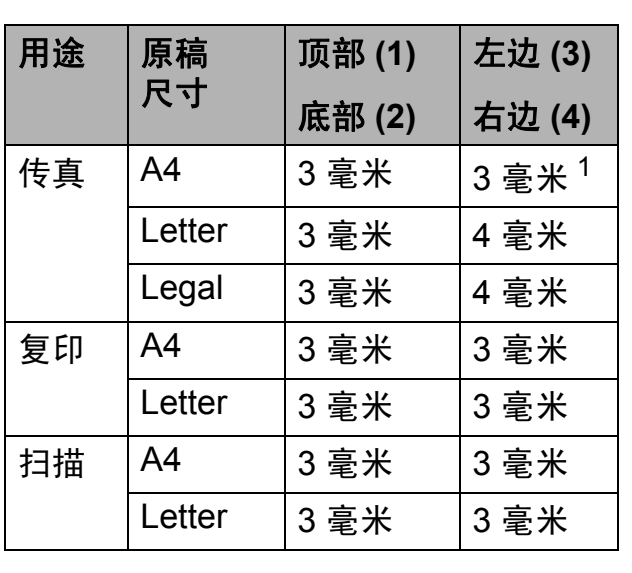

<span id="page-33-1"></span> $1$  使用自动进稿器时,非扫描区域为 1 毫米。

3 合上原稿盖板。

**II** 

重要事项

如果扫描一本书或较厚的原稿,切 勿用力合上或挤压原稿盖。

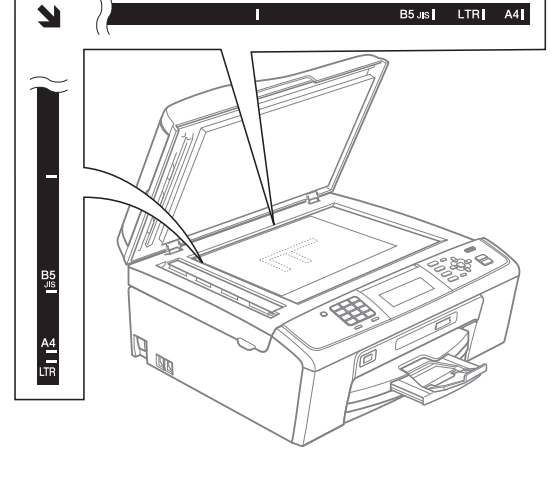

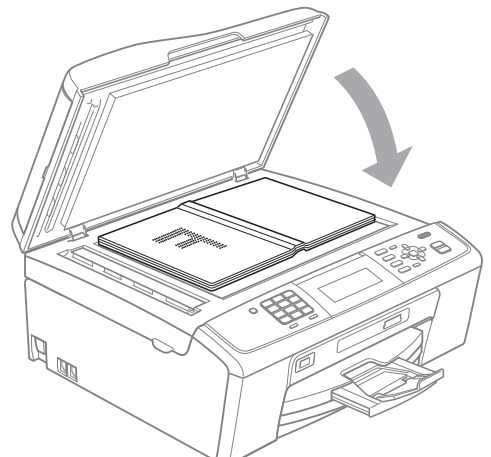

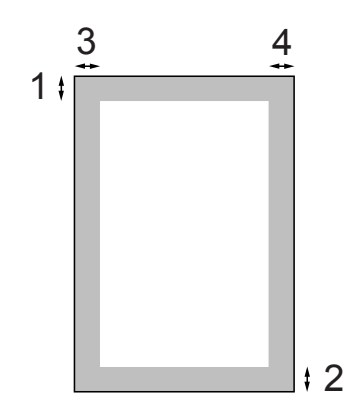

<span id="page-34-0"></span>发送传真 **<sup>4</sup>**

# <span id="page-34-1"></span>如何发送传真 **<sup>4</sup>**

**4**

以下步骤告诉您如何发送传真:

1 若要发送传真,或更改传真发送 或接收设置,请按 (面) (传真) 键,随后此键亮为蓝色。

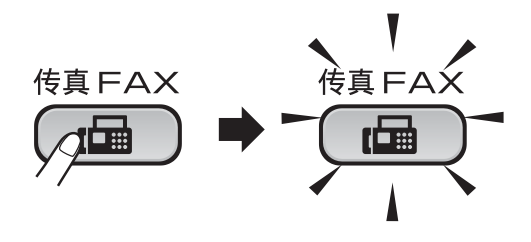

■ 液晶显示屏显示:

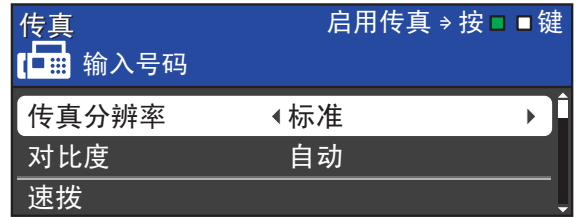

- 2 执行以下操作中的一项装入原稿:
	- 将原稿*正面向下*放入自动进稿 器中。 ( 请参见第 23 [页上的](#page-32-2)使 *[用自动进稿器](#page-32-2)*。)
	- 将原稿*正面向下*放到平板扫描 器上。 ( 请参见第 23 [页上的](#page-32-3)*使 [用平板扫描器](#page-32-3)*。)

### 注释

- 如果使用自动进稿器发送黑白传真 时内存已满,传真将被实时发送。
- 使用平板扫描器,可对单页或书本 页面进行传真。原稿最大可为 A4 或 Letter 尺寸的纸张。
- 若要发送多页彩色传真,请使用自 动进稿器。
- 由于自动进稿器可对多页进行连续 扫描,所以当发送多页原稿时,使 用自动进稿器发送更方便。
- 3 如果您想更改平板扫描器的尺 寸、传真分辨率或对比度,请重 新进行设置。

有关传真发送的更高级操作和设 置,请参见使用说明书 *(* 高级功 能 *)* 第 *3* 章中的发送传真。

- 多址发送
- 定时传真
- 批量发送
- 实时发送
- 轮询发送
- 轮询接收
- 国际模式
- ■传真分辨率
- 对比度
- ■平板扫描尺寸

4 输入传真号码。

使用拨号盘

#### 使用电话薄

- 速拨
- 使用通话记录
- 拨出记录
- ■来电显示记录
- 6 按启用黑白或启用彩色键。

#### 使用自动进稿器发送传真

■ 设备开始扫描原稿。

#### 使用平板扫描器发送传真

■若按启用黑白键,设备将开始 扫描第一页。

执行以下操作中的一项:

• 仅发送单页,按数字键 **2** 选 择否 ( 发送 ) ( 或者再次按 启用黑白键 )。

设备开始发送原稿。

- 要发送多页,按数字键 **1** 选 择是,然后将下一页原稿放 到平板扫描器上。按 **OK** 键。设备开始扫描页面。 ( 重复此步骤发送其他页 面。 )
- ■若按启用彩色键,设备将开始 发送原稿。

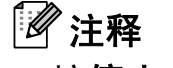

按停止 **/** 退出取消操作。

### <span id="page-35-0"></span>设置平板扫描器尺寸以发送传真**<sup>4</sup>**

若原稿尺寸为 Letter,则需将扫描尺 寸设置为 Letter,否则传真页两边的 内容将丢失。

- 1 按 (画) (传真)键。
- **2** 按 ▲ 或 ▼键选择平板扫描尺寸。
- **6** 按 4 或 ▶ 键选择 Letter。 按 **OK** 键。

#### 注释

可将经常使用的设置保存为默认设 置。 ( 请参见使用说明书 *(* 高级功 能 *)* 第 *3* 章中的将您更改的内容设 *为新的默认值*。 )

#### <span id="page-35-1"></span>彩色传真传输 **<sup>4</sup>**

本设备可将彩色传真发送到支持该功 能的其他设备。

彩色传真无法存储在内存中。发送彩 色传真时,设备将进行实时发送 ( 即 使实时发送设置为关 )。

#### <span id="page-35-2"></span>取消正在处理的传真 **<sup>4</sup>**

当设备对传真进行扫描、拨号或发送 时,如果要取消传真,请按停止 **/** 退 出键。
### 传输验证报告 **<sup>4</sup>**

可使用传输验证报告对发送的传真进 行确认。报告中列出了发件人名称或 传真号码、传真的发送时间和日期、 发送持续时间、发送页数以及发送是 否成功等信息。

可对传输验证报告进行以下设置:

- 开: 设备将为发送的每一份传真打 印报告。
- 开 + 图像: 设备将为发送的每一份 传真打印报告。传真首页的部分内 容出现在报告上。
- ■关:因发送错误而导致传真失败时 打印报告。关为默认设置。
- ■关 + 图像: 因发送错误而导致传真 失败时打印报告。传真首页的部分 内容出现在报告上。
- 1 按功能键。
- 2 按 A 或 ▼ 键选择传真。 按 **OK** 键。
- **6** 按▲ 或 ▼键选择报告设置。 按 **OK** 键。
- **4** 按▲ 或 ▼键选择传输报告。
- **6** 按◀ 或 ▶键选择开、开+图像、关 或关 + 图像。 按 **OK** 键。

f 按停止 **/** 退出键。

### 注释

- 如果选择了开+图像或关+图像,实 时发送设置为关时,图像仅在传输 验证报告上显示。 (请参见*使用说* 明书 *(* 高级功能 *)* 第 *3* 章中的实时 传输。 )
- 如果发送成功,传输验证报告中的  $"$ RESULT" 旁将出现 "OK"; 如果发 送失败, "RESULT" 旁将出现 "ERROR"。

**4**

接收传真 **<sup>5</sup>**

## <span id="page-37-0"></span>接收模式 **<sup>5</sup>**

**5**

出厂默认情况下,设备为"传真"接收模式,设备将自动接收所有发送到设备上 的传真。另外,本设备有以下四种接收模式。

有关接收模式的更多详细信息,请参见第 29 页上的[使用接收模式](#page-38-0)。

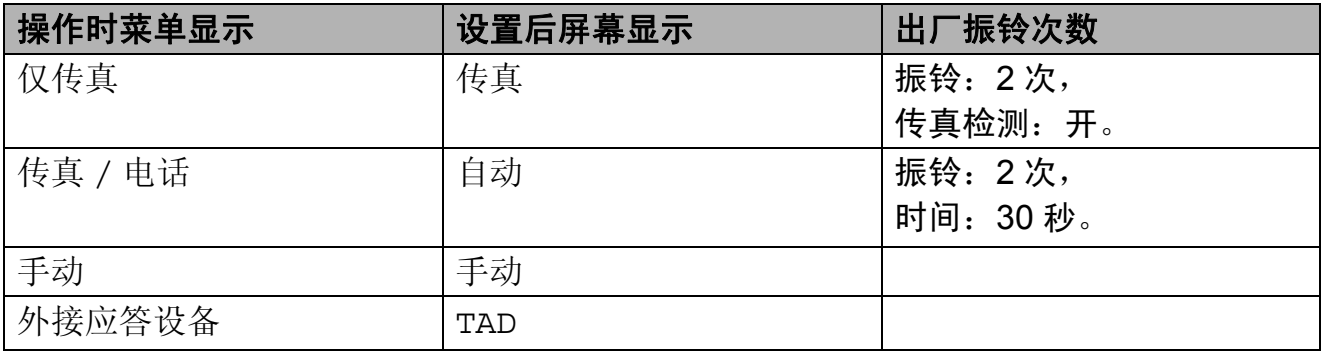

若要设置接收模式,请遵循以下指示:

- 1 按功能键。
- 2 按 A 或 ▼键选择初始设置。 按 **OK** 键。
- **3** 按▲ 或 ▼键选择接收模式。
- **4 按 4 或 ▶ 键选择**仅传真、传真 / 电话、手动或外接应答设备。 按 **OK** 键。
- e 按停止 **/** 退出键。

液晶显示屏将显示当前的接收模式。

## <span id="page-38-0"></span>使用接收模式 **<sup>5</sup>**

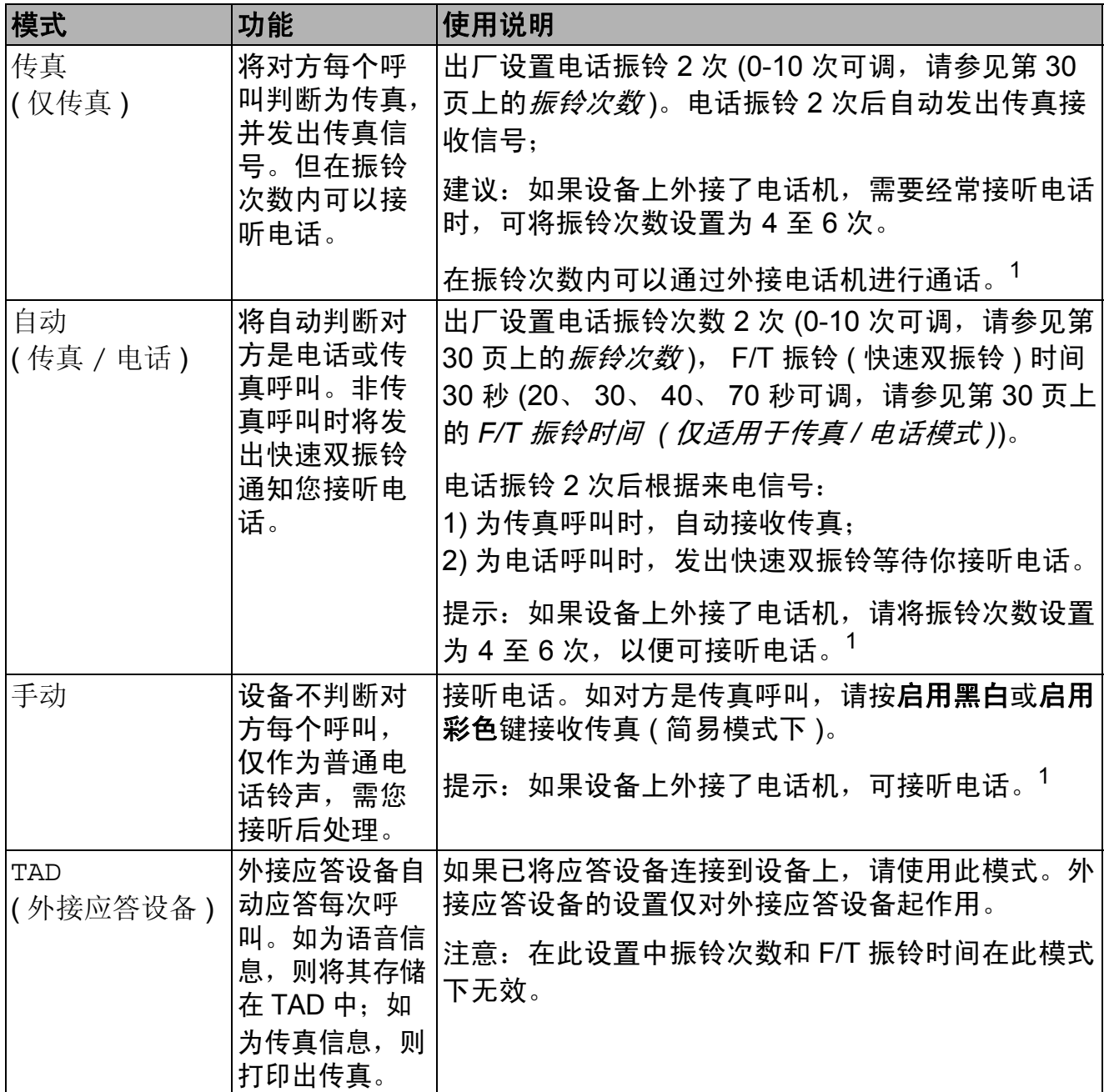

<span id="page-38-1"></span><sup>1</sup> 通话后对方需要发传真时或者对方是传真呼叫时,请按设备上的启用黑白或启用彩色键即可 ( 简易模式下 ) 或在外接电话机上按 **l 5 1** ( 需激活远程代码,请参见第 37 页上的[使用远程代](#page-46-0) *[码](#page-46-0)*) 即可。

**5**

## 接收模式设置 **<sup>5</sup>**

### <span id="page-39-0"></span>振铃次数 **<sup>5</sup>**

振铃次数用于设定设备在仅传真或传 真 / 电话模式下,应答来电前振铃的 次数。如果设备的同一线路上还有外 接电话或分机,请选择最大振铃次数。

(请参见第37页上的*[从外接电话和分](#page-46-1)* [机上操作](#page-46-1)和第 30 页上的*[传真检测](#page-39-2)*。)

1 按功能键。

- **2** 按 ▲ 或 ▼键选择传真。 按 **OK** 键。
- **6** 按▲ 或 ▼键选择设置接收。 按 **OK** 键。
- **4** 按▲ 或 ▼ 键选择振铃次数。
- **6** 按 ◀ 或 ▶ 键选择设备应答前的振 铃次数。 按 **OK** 键。 如果选择了 0,则线路将不振铃。
- f 按停止 **/** 退出键。

### <span id="page-39-3"></span><span id="page-39-1"></span>**F/T** 振铃时间 **(** 仅适用于传真 **/** 电话模式 **) <sup>5</sup>**

当有人呼叫设备时,您和呼叫方将听 到正常的电话铃声。振铃的次数取决 于振铃次数设置。

如果呼叫是传真,设备将接收传真; 但是,如果是语音呼叫,设备将按您 设置的 F/T 振铃时间发出 F/T 振铃 ( 快速双振铃 )。如果听到 F/T 振铃, 则表明您在电话线路上有语音呼叫。

由于 F/T 振铃由设备发出, 外接和分 机将*不会振铃*;但是,您仍可在任意 电话上接听呼叫。 ( 更多信息,请参 见第 37 页上的*[使用远程代码](#page-46-0)*。)

- 1 按功能键。
- **2** 按 ▲ 或 ▼键选择传真。 按 **OK** 键。
- **3** 按 ▲ 或 ▼ 键选择设置接收。 按 **OK** 键。
- 4 按▲ 或 ▼键选择F/T 振铃时间。
- **6** 按 4 或 ▶ 键选择语音电话的提示 振铃时间 (20、30、40 或 70 秒 )。 按 **OK** 键。
- f 按停止 **/** 退出键。

注释

即使呼叫方在快速双振铃期间挂断 电话,设备仍将在设定时间内继续 振铃。

### <span id="page-39-4"></span><span id="page-39-2"></span>传真检测 **<sup>5</sup>**

#### 如果传真检测设置为开: **<sup>5</sup>**

传真检测默认为开。

即使接听来电,设备仍可自动接收传 真。当您在液晶显示屏上看到正在接 收的信息或从听筒里听到 " 唧唧 " 的 声音时,请放回听筒。设备将继续接 收传真。

**5**

### 如果传真检测设置为关: **<sup>5</sup>**

当传真模式设置为高级模式时,如果 您在设备旁边并拿起听筒应答传真呼 叫,请按启用黑白或启用彩色键,然 后按数字键 **2** 接收传真。( 请参见[第](#page-18-0) 9 页上的[设置传真逻辑](#page-18-0) *(* 发送和接收顺 [序](#page-18-0) *)*。 )

若在分机上应答来电,请按 **l 5 1** 键。 ( 请参见第 37 页上的*[从外接电话和分](#page-46-1)* [机上操作](#page-46-1)。 )

## 注释

- 如果将此功能设为开,但是当您拿 起外接电话或分机的听筒时设备无 法应答传真呼叫,请按远程激活代 码 **l 5 1** 键。
- 如果在同一条电话线上从计算机发 送传真,且设备中途阻止传真发 送,请将传真检测设为关。
- 1 按功能键。
- **2** 按 ▲ 或 ▼键选择传真。 按 **OK** 键。
- **3** 按▲ 或 ▼键选择设置接收。 按 **OK** 键。
- 4 按 A 或 ▼键选择传真检测。
- **6** 按 ◀ 或 ▶ 键选择开 (或关)。 按 **OK** 键。
- f 按停止 **/** 退出键。

**6**

# 电话和外接设备 **<sup>6</sup>**

## 语音操作 **<sup>6</sup>**

### 音频或脉冲 **<sup>6</sup>**

如果您使用脉冲拨号服务,但需要发 送音频信号 (例如: 向电话银行发送 信号), 则请执行以下步骤操作:

- 1 拿起外接电话的听筒。
- b 按设备操作面板上的 **#** 键。之 后,任何拨打的号码将作为音频 信号被发送出去。

挂断电话后,设备将返回到脉冲拨号 服务状态。

### 传真 **/** 电话模式 **<sup>6</sup>**

当设备处于传真 / 电话模式时, 设备 将使用 F/T 振铃 ( 快速双振铃 ) 提示您 接听语音来电。

如果您在外接电话旁边,请拿起外接 电话的听筒,然后按设备操作面板上 的免提拨号键应答。

如果您在分机旁边,则需要在 F/T 振 铃时间内拿起听筒,然后在快速双振 铃时间内按 **#51** 键。如果无人应答, 或者有人向您发送传真,按 **l 5 1** 将 呼叫发送回设备。

## 电话线路服务 **<sup>6</sup>**

您的设备支持电信局提供的来电显示 定制服务。

在同一电话线路上的语音邮件、呼叫 等待、呼叫等待 / 来电显示、

RingMaster、应答服务、报警系统或 其他自定义功能可能会引起设备的操 作故障。

### 您有语音邮件吗? **<sup>6</sup>**

如果在新安装设备的电话线路上有语 音邮件, 当您接收来电时, *语音邮件* 与设备极有可能发生冲突。但是,通 过特殊振铃功能使您可以在线路上使 **用多个号码,因此语音邮件与设备可** 以同时使用而不会出现任何问题。如 果每项操作都有独立的电话号码,将 不会影响另一项操作。

如果您决定从电信局申请特殊振铃功 能,需要遵循下一页上的指示"注册" 电信局提供的新特殊振铃类型。这将 使您的设备可以识别来电。

## 电话服务 **<sup>6</sup>**

通过设备的来电显示功能,您可使用 电信局提供的来电显示定制服务。

### <span id="page-42-0"></span>来电显示 **(** 呼叫方身份验证 **) (** 不 可用于某些地区 **) <sup>6</sup>**

来电显示是当电话振铃时,允许用户 电话显示呼叫方电话号码的服务。这 是查看来电最快速的方法。由于来电 显示存储在设备的内存中,因此您可 以立即回复未接听的电话。除了标准 来电显示功能以外,您还可以选择一 个来电,并回拨该号码。

### 注释

- 如果您想要使用来电显示服务, 必须向电信局申请。
- 来电显示方式有 FSK 制式和 DTMF 制式。本传真机的默认来 电显示方式为 FSK 制式。您的 来电显示方式是 FSK 制式, 还 是 DTMF 制式, 请直接向您所 在的电信局询问。如果您所在的 电信局使用的是 DTMF 制式, 请按以下的方法进行切换。无法 正常显示时请向当地的电信局或 Brother 特约维修站询问。以下 情况不能正常显示来电显示:
- 1 没有向当地的电信局申请来电显 示功能。
- 2 传真机连接在内部交换机上或其 他转换装置上。
- 3 部分地区因当地电信局的交换机 问题或电话线路的问题,可能无 法使用该功能。

**6**

### 来电显示功能优点 **<sup>6</sup>**

#### 对于商务用户 **<sup>6</sup>**

所有商务用户可以快速回复客户呼叫。

#### 对于家庭 **<sup>6</sup>**

家庭住宅用户可避免接听不必要的来 电。

#### 设置方法 **<sup>6</sup>**

1 按功能键。

- 2 按 A 或 ▼键选择传真。 按 **OK** 键。
- **3** 按▲或 ▼键选择其它。 按 **OK** 键。
- **4** 按▲ 或 ▼键选择来电制式类型。
- **6** 按 4 或 ▶ 键选择 FSK 方式或 DTMF 方式。 按 **OK** 键。
- 6 按启用黑白键。

#### 来电显示功能 **<sup>6</sup>**

通过设备的来电显示功能,您可使用 电信局提供的来电显示定制服务。

您可以浏览列表或选择一个号码发送 传真、添加到速拨号或从记录中删 除。 ( 请参见第 41 页上的*[来电显示记](#page-50-0)* [录](#page-50-0)。 )

振铃几次后,屏幕将显示呼叫方的电话 号码 ( 或名称,若可用 )。应答呼叫 后,来电显示信息将从屏幕上消失,但 是呼叫信息将保存在来电显示内存中。

- 可看到号码或名称的前 16 个字符。
- ■显示未知ID表示您的呼叫方不在来 电显示服务区域内。
- 显示 ID 禁用 表明呼叫方有意阻隔 了信息的传输。

可打印一份设备接收到的来电显示信 息列表。( 请参见使用说明书 *(* 高级功 *能*) 第6 章中的如何打印报告。 )

#### 注释

可打印一份设备接收到的来电显示 信息列表。

来电显示服务因营运商的不同而不 同。请致电当地电信局了解您所在 区域内可用的服务种类。

## 连接外接应答设备 **(** 电话 应答设备 **) <sup>6</sup>**

可选择连接外接应答设备。但是,当 外接应答设备与本设备使用同一条电 话线路时,外接应答设备将接听所有 的来电,而设备将 " 等待 " 传真呼叫 音 (CNG)。如果设备识别到呼叫为 CNG 音频,将应答此呼叫并接收传 真。若未识别,将由外接应答设备连 续播放外出留言,这样呼叫方即可留 下语音信息。

电话应答设备必须在两次振铃内应答 (Brother 建议您设置为两次振铃 )。外 **接应答设备应答呼叫后, 设备才能识** 别 CNG 音频, 在四声振铃内设备仅 有 8 - 10 秒的时间进行传真 " 握手 "。 确保认真遵循说明书上的指示录制外 出留言信息。如果需要超过五声振铃 才能应答的话,我们不推荐在外接应 答设备上使用省费功能的设置。

### 注释

若未接收所有传真,请减少外接应 答设备上的振铃次数。

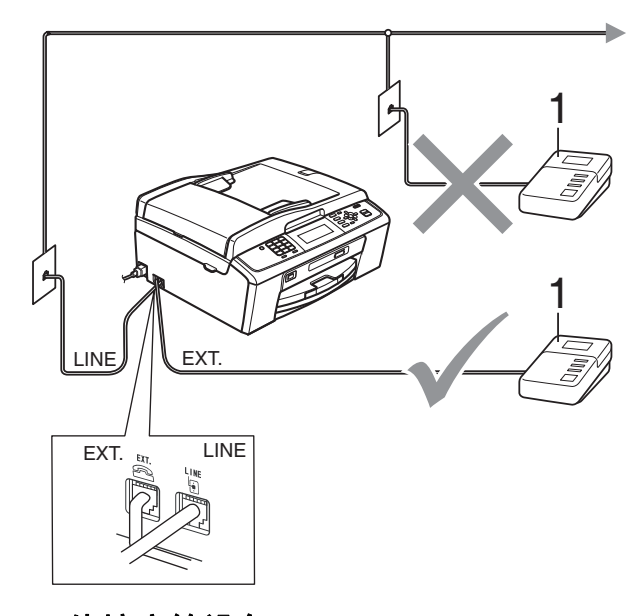

**1** 外接应答设备

当应答设备应答呼叫时,液晶显示屏 上将显示电话。

### 重要事项

请勿将外接应答设备连接到同一电 话线的其他地方。

#### 设置 **<sup>6</sup>**

务必按上图所示连接外接应答设备。

- 将外接应答设备设为一次振铃或 两次振铃。( 设备的振铃次数设置 此时不可用。 )
- 2 在外接应答设备上录制您的外出 留言信息。

8 将外接应答设备设为应答呼叫。

4 将接收模式设置为外接应答设 备。 ( 请参见第 28 页上的*[接收模](#page-37-0)*  $\vec{\pi}$  )

### 在外接应答设备上录制外出留言 信息 **(OGM) <sup>6</sup>**

录制留言时,计时很重要。

1 留言开始时,录制 5 秒钟的静 音。( 这样设备在自动传输结束前 即有时间听到传真 CNG 音频。 )

b 将您的留言限制在 20 秒内。

### 注释

推荐在录制外出留言信息开始之前 设置 5 秒钟的静音, 因为设备无法 从嘈杂的声音中识别出传真音。或 许您忽略了此静音,但如果设备出 现接收故障,则需要重新录制外出 留言信息并且必须包括此 5 秒钟的 静音。

**36**

### 多线连接 **(PABX) <sup>6</sup>**

大多数办公室使用中央电话交换系 统。

使用任意一款 Brother 设备时, Brother 均建议您将其连接至专用线 路。即使特定 PABX 可能与特定型号 的传真设备兼容,但是 Brother 不保 证设备可以正常操作。

如果连接传真设备到 PABX ( 专用自动 交换分机 ) 便于您的操作, Brother 建 议您联系为您安装电话交换系统的电 信局,并由他们为您连接传真设备。

Brother 不建议使用 PABX 线路。 PABX 的常规限制可能导致传真设备 的某些功能无法正常使用。

## <span id="page-45-0"></span>外接电话和分机 **<sup>6</sup>**

### 连接外接电话或分机 **<sup>6</sup>**

可将单机电话按下图表所示连接到您 的设备上。

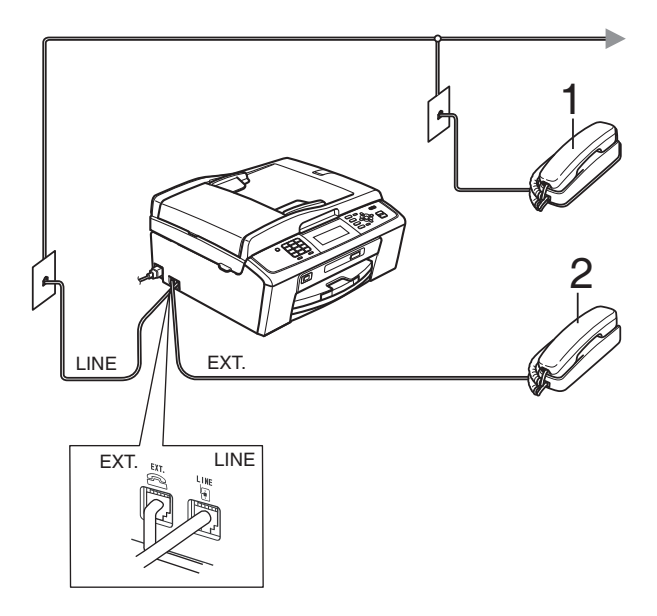

- **1** 分机
- **2** 外接电话

使用同一线路上的分机电话时,液晶 显示屏上将显示电话。

## <span id="page-46-1"></span>从外接电话和分机上操作 **<sup>6</sup>**

通过分机或外接电话应答传真来电 时,可以使用远程激活代码使设备接 听来电。按下远程激活代码 **l 5 1** 时, 设备开始接收传真。

如果设备应答语音呼叫后响起快速双 振铃,请使用远程禁用代码 **#51** 在 分机上接听电话。 ( 请参见第 30 [页上](#page-39-3) 的 *F/T* 振铃时间 *(* [仅适用于传真](#page-39-3) */* 电 [话模式](#page-39-3) *)*。 )

#### 如果您接听了呼叫但无人应答: **<sup>6</sup>**

您可能在接收一个手动传真。

按 **l 5 1** 等待唧唧声,或者等待直到 设备的液晶显示屏上显示正在接收, 然后挂断。

### 注释

也可使用传真检测功能使设备自动 应答呼叫。( 请参见第 30 [页上的](#page-39-4)传 [真检测](#page-39-4)。 )

#### 使用外接无绳电话 **<sup>6</sup>**

如果已将无绳电话的主机连接到设备 所在的同一电话线路上 ( 请参见第 [36](#page-45-0) 页上的*[外接电话和分机](#page-45-0)*),您就可以 随时随地使用无绳听筒,从而更容易 在振铃时间内应答来电。

如果先让设备接听,则需在设备旁按 免提拨号键将来电发送到无绳电话上。

### <span id="page-46-0"></span>使用远程代码 **<sup>6</sup>**

#### 远程激活代码 **<sup>6</sup>**

若在分机或外接电话上应答传真呼 叫,可以按远程激活代码 **l 5 1** 使设 备接收传真。听到嘟嘟声后,放回听 筒。( 请参见第 30 页上的[传真检测](#page-39-4)。)

如果使用外接电话应答传真呼叫,可 通过按启用黑白键和将传真模式选择 为高级模式时选择接收使设备接收传 真。 ( 请参见第 9 页上的[设置传真逻](#page-18-0) *辑 ( [发送和接收顺序](#page-18-0)* )。 )

#### 远程禁用代码 **<sup>6</sup>**

接到语音电话且设备处于 F/T 模式时, 设备将在首次振铃后启动 F/T 振铃 ( 快 速双振铃 )。如果您在分机上接听了呼 叫,可按 **#51** 键来关闭 F/T 振铃 (确保在*响铃期间*按此键)。

如果设备应答语音呼叫并发出快速双 振铃提示您接听来电,则您可以通过 按免提拨号键在外接电话上接听来 电。

#### 更改远程代码 **<sup>6</sup>**

若要使用远程激活就必须开启远程代 码。预设远程激活代码为 **l 5 1**。预设 远程禁用代码为 # 5 1。若有需要, 您 可自己更改代码。

- 1 按功能键。
- **2** 按 ▲ 或 ▼ 键选择传真。 按 **OK** 键。
- **3** 按▲或▼键选择设置接收。 按 **OK** 键。
- 4 按▲ 或 ▼键选择远程代码。
- **6** 按 4 或 ▶ 键选择开 (或关)。 按 **OK** 键。
- 6 输入新的远程激活代码。 按 **OK** 键。
- **7** 按▲ 或 ▼ 键选择电话应答 :, 然 后输入新的远程禁用代码。 按 **OK** 键。
- **8 按停止 / 退出**键。

### 注释

- 如果远程访问外接应答设备时总是 保持断开状态,可以尝试使用数字 键 **0**-**9**、 **l** 键和 **#** 键将远程激活代 码和远程禁用代码更改为其他三位 数代码。
- 一些电话系统可能无法使用远程代 码。

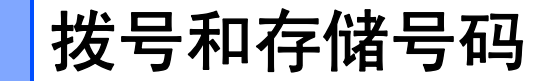

## 如何拨号 **<sup>7</sup>**

**7**

### 手动拨号 **<sup>7</sup>**

按下传真或电话号码。

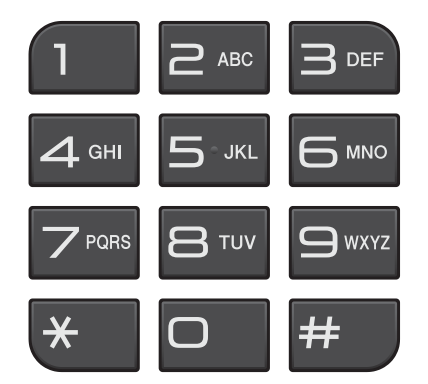

#### 速拨号 **<sup>7</sup>**

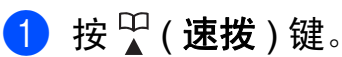

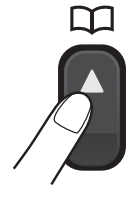

也可按 ( 面 ) ( 传真 ) 键选择速 拨。

- 2 按 A 或 ▼键选择检索。 按 **OK** 键。
- c 按两位数速拨号码。( 请参见第 [42](#page-51-0) 页上的*[存储速拨号码](#page-51-0)*。)
- 4 如果速拨位置上有两个号码, 请 按**a** 或 **b**键选择您要呼叫的号码。 按 **OK** 键。
- 6 按发送传真确认。

### 注释

若在输入或检索速拨号时,液晶显 示屏上显示未设置,则在此位置上 还未存储号码。

#### 检索 **<sup>7</sup>**

您可以检索存储在速拨号内存中的名 称。

- 1 按 9 (速拨)键。 也可按 面 (传真)键选择速 拨。
- **2** 按 ▲ 或 ▼ 键选择检索。 按 **OK** 键。
- <span id="page-48-0"></span>**3** 按▲ 或 ▼键选择字母顺序或数字 顺序。 按 **OK** 键。

#### 注释

- 按 \* 键使液晶显示屏字体变大。
- 按 **#** 键使液晶显示屏字体变小。
- 4 如果您在步骤 ❸ 中选择了字母顺 序,请使用拨号盘输入名称的第 一个字母,然后按 **a** 或 **b** 键选择 您要呼叫的名称和号码。 按 **OK** 键。

### 传真重拨 **<sup>7</sup>**

若正在手动发送传真而线路正忙,按 重拨 / 暂停键, 然后按启用黑白或启 用彩色键重试一次。如果想再次拨打 最近的已拨电话,可按重拨 **/** 暂停键, 然后从包含最新的 30 个号码的拨出记 录列表中选择一个号码。

只有当您从操作面板拨号时,重拨 **/** 暂停键才可使用。如果在自动发送传 真时线路繁忙,则设备将每隔 5 分钟 自动重拨,重拨次数最多三次。

a 按重拨 **/** 暂停键。

- **2** 按▲或 ▼键选择您想重拨的号码。 按 **OK** 键。
- **3** 按 ▲ 或 ▼键选择发送传真。 按 **OK** 键。
- 4 按启用黑白或启用彩色键。

注释

在实时传输中,使用平板扫描器时 自动重拨功能不可用。

## 其他拨号操作 **<sup>7</sup>**

#### 拨出记录 **<sup>7</sup>**

最近发送传真的 30 个号码将被存储在 拨出记录中。可选择其中一个号码发 送传真、添加到速拨号或从记录中删 除。

- **4 按重拨 / 暂停**键。 也可按 (画)(传真)键选择拨出 记录。
- **2** 按 ▲ 或 ▼ 键选择所需号码。 按 **OK** 键。

#### 8 执行以下操作中的一项:

■要发送传真,按▲或 ▼键选择 发送传真。

按 **OK** 键。

按启用黑白或启用彩色键。

■ 要存储号码, 按 ▲ 或 ▼键选择 添加速拨。

按 **OK** 键。

( 请参见使用说明书 *(* 高级功能 *)* 第 *5* 章中的从拨出记录存储速拨 号码。 )

■ 要删除号码, 按 ▲ 或 ▼键选择 删除。

按 **OK** 键。

按数字键 **1** 确认。

d 按停止 **/** 退出键。

#### <span id="page-50-0"></span>来电显示记录 **<sup>7</sup>**

此功能需要当地电信局提供的来电显 示定制服务。 ( 请参见第 33 [页上的](#page-42-0)*来* 电显示 *(* [呼叫方身份验证](#page-42-0) *) (* 不可用于 [某些地区](#page-42-0) *)*。 )

最近 30 个打入电话或接入传真的可用 号码或名称将被存储在来电显示记录 中。您可以浏览列表或选择一个号码 发送传真、添加到速拨号或从记录中 删除。存储第 31 个来电显示信息时将 覆盖第一个来电信息。

### 注释

即使没有申请来电显示服务,您也 可以在来电显示记录中查看来电日 期,并从列表中删除。

- **4 按重拨 / 暂停**键, 然后按 \* 键。 也可按 ( 面 ) ( 传真 ) 键选择来电 显示记录。
- **2** 按 ▲ 或 ▼ 键选择所需号码。 按 **OK** 键。
- c 执行以下操作中的一项:
	- ■要发送传真, 按 ▲ 或 ▼键选择 发送传真。 按 **OK** 键。 按启用黑白或启用彩色键。
	- 要存储号码,按 **a** 或 **b** 键选择 添加速拨。 按 **OK** 键。 ( 请参见使用说明书 *(* 高级功能 *)* 第 *5* 章中的从拨出记录存储速拨 号码。 )

 要删除号码,按 **a** 或 **b** 键选择 删除。 按 **OK** 键。

按数字键 **1** 确认。

#### d 按停止 **/** 退出键。

### 注释

可打印来电显示列表。 ( 请参见使用说明书 *(* 高级功能 *)* 第 *6* 章中的如何打印报告。 )

## 存储号码 **<sup>7</sup>**

设置您的设备,完成下列几类简易拨 号: 速拨号以及用于多址发送传真的 组拨号。拨打某一速拨号时,液晶显 示屏上显示该号码。

## 注释

即使停电,保存在内存中的速拨号 码也不会丢失。

### 存储一个暂停 **<sup>7</sup>**

按**重拨 / 暂停**键, 可在拨打的号码间 插入一个 3.5 秒钟的暂停。若正在拨 打国际长途,可根据需要,按数次重 拨 **/** 暂停键以延长暂停时间。

#### <span id="page-51-0"></span>存储速拨号码 **<sup>7</sup>**

可以将名称和号码存储为两位数的速 拨位置。最多可存储 100 个不同的速 拨位置。拨号时只需按几个键即可快 速拨号 (例如: 1 (速拨)键、检索、 **OK** 键、两位数号码、启用黑白或启 用彩色键 )。

- 1 按 9 (速拨 ) 键。
- 2 按 A 或 ▼键选择设置速拨号。 按 **OK** 键。
- <span id="page-51-1"></span>c 按 **a** 或 **b** 键选择您想存储该号码 的速拨位置。 按 **OK** 键。
- 4 执行以下操作中的一项:
	- 使用拨号盘输入名称 ( 最多 16 个字符 )。

按 **OK** 键。

( 要获得输入字符的帮助,请参 见第 101 页上的*[输入文本](#page-110-0)*。 )

- 要存储不带名称的号码, 按 **OK** 键。
- 6 输入传真或电话号码 (最多 20个 字符 )。 按 **OK** 键。
- 6 执行以下操作中的一项:
	- 输入第二个传真或电话号码 ( 最多 20 个字符 )。
		- 按 **OK** 键。
	- 如果不再存储号码, 按 OK 键。
- **按 A** 或 ▼ 键选择完成。 按 **OK** 键。
- 8 执行以下操作中的一项:
	- 要再存储一个速拨号码,转到 步骤 ?。
	- ■要结束存储号码,按**停止 / 退出** 键。

### 更改速拨号名称或号码 **<sup>7</sup>**

可更改已存储的速拨号名称或号码。

- 1 按 9 (速拨)键。
- 2 按▲ 或 ▼键选择设置速拨号。 按 **OK** 键。
- **3** 按▲ 或 ▼键选择您想更改的两位 数速拨位置。 按 **OK** 键。
- 4 执行以下操作中的一项:
	- ■按▲或▼键选择修改。 按 **OK** 键。
	- 按 ▲ 或 ▼键选择删除。 按 **OK** 键。 按数字键 **1** 确认。 转到步骤 8。

### 注释

如何更改已存储的名称或号码: 如果想要更改字符,使用 **d** 或 **c** 键 将光标移到要更改的字符的下方, 然后按清除键。重新输入字符。

**6** 如果您想更改名称, 请按▲或▼键 选择名称, 然后按 ▶ 键并使用拨 号盘输入新的名称 ( 最多 16 个字 符 )。 按 **OK** 键。 (请参见第 101 页上的*[输入文本](#page-110-0)*。)

- f 如果您想更改传真 / 电话号码,请 执行以下操作中的一项:
	- ■如果您想更改第一个传真/电话 号码,请按 **a** 或 **b** 键选择传真 / 电话 1:,然后按 **c** 键并使用 拨号盘输入新的传真或电话号 码 ( 最多 20 个字符 )。 按 **OK** 键。
	- 如果您想更改第二个传真/电话 号码,请按 **a** 或 **b** 键选择 传真 / 电话 2:, 然后按 ▶ 键 并使用拨号盘输入新的传真或 电话号码 ( 最多 20 个字符 )。 按 **OK** 键。
	- 如果您想更改该速拨位置上的 两个号码,请重复此步骤并选 择另一个号码。
- 按 ▲ 或 ▼ 键选择完成。 按 **OK** 键。

<span id="page-52-0"></span>**8 按停止 / 退出**键。

**7**

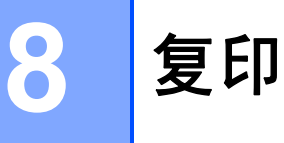

## 如何复印 **<sup>8</sup>**

以下步骤介绍复印的基本操作。有关 各选项的详细信息,请参见使用说明 书 *(* 高级功能 *)*。

1 确保设备处于复印模式。按 ( 复印 ) 键使其显示为蓝 色。

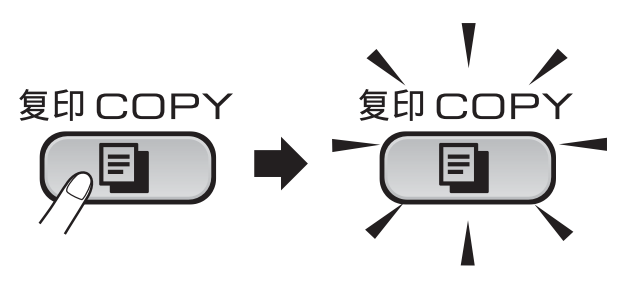

■ 液晶显示屏显示:

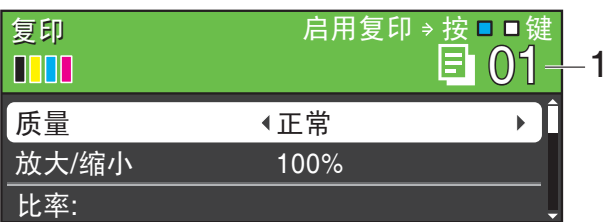

**1** 复印份数 使用拨号盘输入所需的复印份 数。

### 注释

默认设置为传真模式。您可更改设 备完成复印操作后继续保留在复印 模式的时间。 ( 请参见使用说明书 *(* 高级功能 *)* 第 *1* 章中的模式定时 器。 )

- 2 执行以下操作中的一项装入原稿:
	- 将原稿*正面向下*放入自动进稿 器中。

(请参见第 23 页上的*[使用自动](#page-32-0)* [进稿器](#page-32-0)。 )

■ 将原稿*正面向下*放到平板扫描 器上。

( 请参见第 23 页上的[使用平板](#page-32-1) *[扫描器](#page-32-1)*。 )

- 8 如果您想复印两份或以上,请输 入相应数字 ( 最大 99)。
- 4 按启用黑白或启用彩色键。

### 停止复印 **<sup>8</sup>**

要停止复印,请按停止 **/** 退出键。

### 复印设置 **<sup>8</sup>**

可以更改以下复印设置。按复印键, 然后按 **a** 或 **b** 键滚动显示复印设置。 当所需的设置高亮显示时,按 **OK** 键。

( 使用说明书 ( 基本功能 ))

有关更改以下复印设置的详细信息, 请参见第 [45](#page-54-0) 页。

- ■纸张类型
- ■纸张尺寸

( 使用说明书 ( 高级功能 ))

有关更改以下复印设置的详细信息, 请参见使用说明书 *(* 高级功能 *)* 第 *7*  章。

- 排序
- 放大 / 缩小
- 浓度
- 省墨模式
- ■堆叠 / 排序
- ■页面布局
- ■书本复印
- ■水印复印
- 设定新默认值
- ■出厂设置

### 注释

- 如果您想排序复印件,请使用自动 进稿器。
- 书本复印、水印复印和省墨模式功 能由 Reallusion, Inc. West 提供 技术支持。

#### <span id="page-54-0"></span>纸张选项 **<sup>8</sup>**

#### 纸张类型 **<sup>8</sup>**

**若要在特殊纸张上复印,**请选择与正 在使用的纸张相匹配的纸张类型,以 获得最佳复印效果。

- 1 按 ( 1 ) ( 复印 ) 键。
- 2 装入原稿。
- 3 输入要复印的份数。
- 4 按▲ 或 ▼键选择纸张类型。
- **6** 按 ◀ 或 ▶ 键选择普通纸、喷墨专 用纸、 Brother BP71、 Brother BP61、其它相片纸或 透明胶片。 按 **OK** 键。
- 6 如果不再更改其他设置,请按启 用黑白或启用彩色键。

#### 纸张尺寸 **<sup>8</sup>**

若要在 A4 以外的纸张上复印,需要 更改纸张尺寸设置。仅可在 A4、 Legal、Letter、A5 或照片 10 × 15 厘 米的纸张上进行复印。

- 1 按 ( 1 ) ( 复印 ) 键。
- 2 装入原稿。
- c 输入要复印的份数。
- 4 按 A 或 ▼键选择纸张尺寸。
- **6** 按 4 或 ▶ 键选择 A4、 A5、 10x15cm、 Letter 或 Legal。 按 **OK** 键。
- 6 如果不再更改其他设置, 请按启 用黑白或启用彩色键。

**8**

# 打印介质卡或 **USB** 存储设备中的照 片 **<sup>9</sup>**

## 图像捕捉中心 ™ 操作

**9**

即使*未*将设备连接到计算机上,您也 可以直接打印数码相机介质卡或 USB 存储设备中的照片。 ( 请参见第 [49](#page-58-0) 页 上的[打印图像](#page-58-0)。)

可扫描原稿,并将它们直接存储到介 质卡或 USB 存储设备中。 ( 请参[见第](#page-59-0) 50 页上的[如何扫描到介质卡或](#page-59-0) *USB*  [存储设备](#page-59-0)。 )

如果本设备已连接到计算机上,则可 以从计算机访问插入到本设备前部的 介质卡或 USB 存储设备。

( 请参见*软件使用说明书*中适用于 Windows® 的图像捕捉中心*™* 或适用 于 Macintosh 的远程设置和图像捕捉 中心*™*。 )

## 使用介质卡或 **USB** 存储设备 **<sup>9</sup>**

Brother 设备含有介质驱动器 ( 插槽 ), 可兼容以下数码相机的介质卡: Memory Stick™、 Memory Stick PRO™、 Memory Stick Duo™、 Memory Stick PRO Duo™、 SD、 SDHC 和 USB 存储设备。

图像捕捉中心 ™ 功能可从数码相机中 用高分辨率打印数码照片,以达到照 片质量打印效果。

## 开始 **<sup>9</sup>**

将介质卡或 USB 存储设备紧紧地插入正确的插槽中。

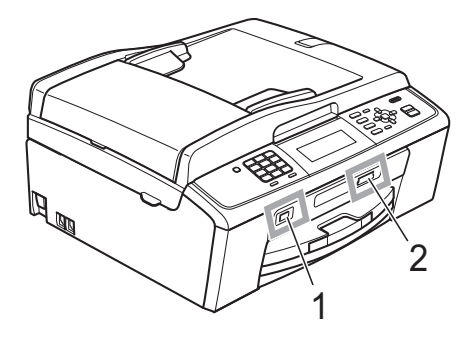

### **1 USB** 存储设备

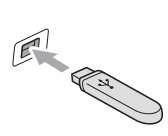

## 重要事项

USB 直接接口仅支持 USB 存储设备、兼容 PictBridge 的数码相机或使用 USB 大容量存储 标准的数码相机。除此之外,不支持其他任何 USB 设备。

### **2** 介质卡插槽

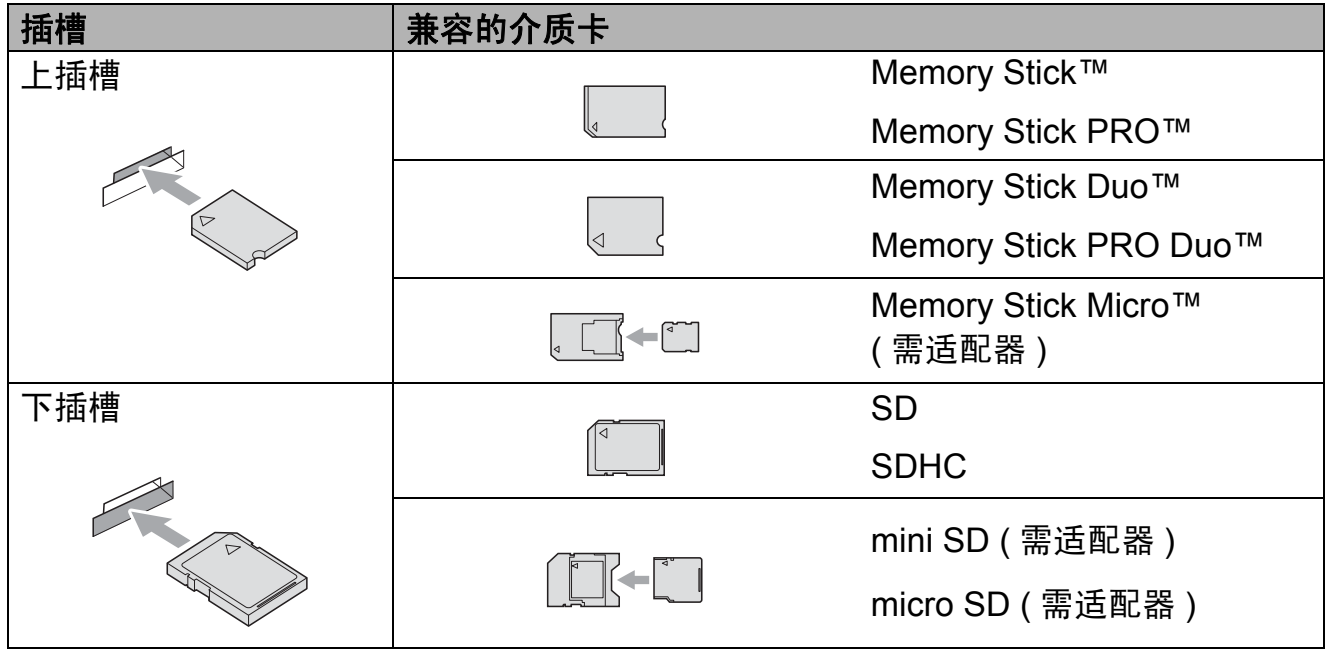

## 重要事项

切勿将 Memory Stick Duo™ 插入下方 SD 插槽中,否则可能会损坏本设备。

#### 图像捕捉键指示:

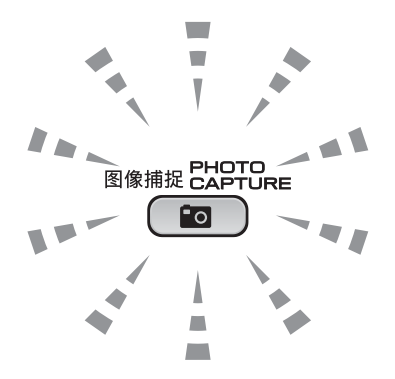

■图像捕捉键亮起,介质卡或 USB 存储设备已正确插入。

■图像捕捉键熄灭,介质卡或 USB 存储设备未正确插入。

■图像捕捉键闪烁,插入的介质卡或 USB 存储设备正在被读取或写入。

## 重要事项

当设备在读取或写入介质卡或 USB 存储设备时 (图像捕捉键闪烁时), 请勿拔 去电源线或从介质驱动器 ( 插槽 ) 或 USB 直接接口中移除介质卡或 USB 存储 设备。否则您将丢失数据或损坏介质卡。

设备每次仅可读取一张介质卡或一个 USB 存储设备。

## <span id="page-58-0"></span>打印图像 **<sup>9</sup>**

### 浏览照片 **<sup>9</sup>**

打印照片前可在液晶显示屏上预览照 片。如果照片为大容量文件,液晶显 示屏上显示的每张照片都会有延迟。

**4 确保将介质卡或 USB 存储设备插** 入正确的插槽中。

按 ( 图) ( 图像捕捉 ) 键。

- 2 按▲ 或 ▼键选择浏览照片。 按 **OK** 键。
- <span id="page-58-1"></span>**(3)** 按 ◀ 或 ▶ 键选择所需照片或影 片。
- <span id="page-58-2"></span>4 使用拨号盘输入所需的打印份数。
- 6 重复步骤 ❸ 和步骤 ❹ 直到选择完 所有要打印的照片。

注释

按清除键返回上一级。

- 6 选择所有照片后,请执行以下操 作中的一项:
	- 按 OK 键更改打印设置。(请参见 第 49 页上的[图像捕捉中心](#page-58-3) *™*  [打印设置](#page-58-3)。 )
	- ■若不想更改任何设置,按启用 彩色键打印。

## <span id="page-58-3"></span>图像捕捉中心 ™ 打印设置

可临时更改打印设置。

设备将在 3 分钟后返回默认设置, 或 者模式定时器使设备返回到传真模 式。(请参见*使用说明书(高级功能)* 第 *1* 章中的模式定时器。 )

#### 注释

若想保存常用的打印设置,可将其 设定为默认设置。 ( 请参见*使用说* 明书 *(* 高级功能 *)* 第 *8* 章中的将您 更改的内容设为新的默认值。 )

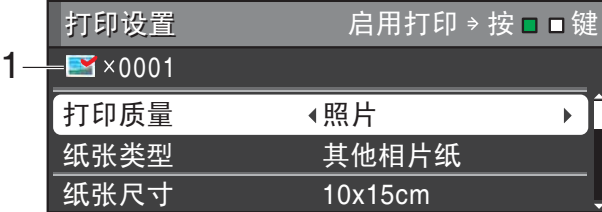

#### **1** 打印份数

( 对于浏览照片、按日期检索、幻灯片 播放 )

可查看将要打印的照片的总份数。

( 对于打印所有照片、打印照片、照片 效果、裁剪 )

可查看每张照片所要打印的份数。

( 对于 DPOF 打印 ) 不显示该信息。

## <span id="page-59-0"></span>如何扫描到介质卡或 **USB**  存储设备 **<sup>9</sup>**

可将黑白和彩色原稿扫描到介质卡或 USB 存储设备中。黑白原稿可保存为 PDF (\*.PDF) 或 TIFF (\*.TIF) 文件格式 ;彩色原稿可保存为 PDF (\*.PDF) 或 JPEG (\*.JPG) 文件格式。出厂设置是 彩色 150, 默认文件格式是 PDF。 设备根据当天日期自动创建文件名。 ( 详细信息,请参见*快速安装指南*。 ) 例如,2010 年 7 月 1 日扫描的第五个 文件,名称为 10070105.PDF。您可 更改色彩和质量。

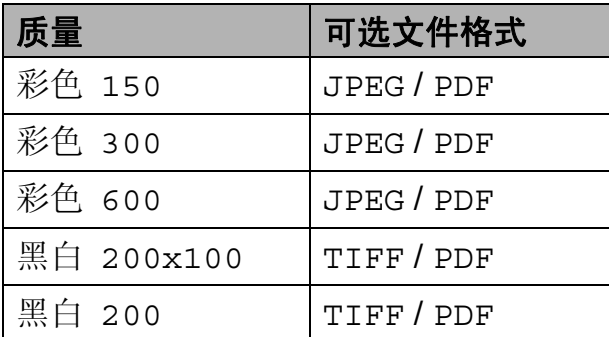

1 确保将介质卡或 USB 存储设备插 入正确的插槽中。

### 重要事项

**图像捕捉**键闪烁时,切勿取出介质 卡或 USB 存储设备, 以防损坏介质 卡、 USB 存储设备或其中的数据。

- 2 装入原稿。
- 3 若要扫描到介质卡或 USB 存储设 备,请按 ( ) ( 扫描 ) 键。

4 按 A 或 ▼键选择扫描到介质卡。

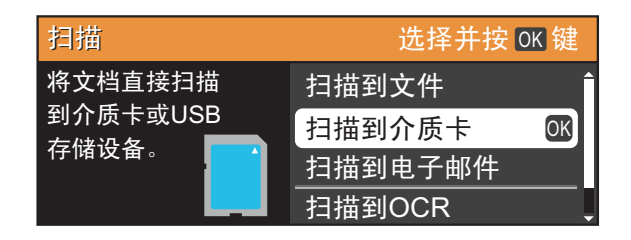

按 **OK** 键。

- 6 执行以下操作中的一项:
	- ■要更改质量, 按 ▲或 ▼ 键选择 质量。

转到步骤 6。

- ■若不想更改其他设置,按启用 黑白或启用彩色键开始扫描。
- <span id="page-59-1"></span>**6** 按 ◀ 或 ▶ 键选择彩色 150、彩 色 300、彩色 600、黑 白 200x100 或 黑白 200。 按 **OK** 键。
- 7 执行以下操作中的一项:
	- 要更改文件类型,转到步 骤8。
	- ■若不想更改其他设置, 按启用 黑白或启用彩色键开始扫描。
- <span id="page-59-2"></span>6 按 ▲ 或 ▼ 键选择文件类型。 按 **d** 或 **c** 键 选择 JPEG、 PDF 或 TIFF。 按 **OK** 键。

#### 注释

- 如果在步骤 @ 中选择了彩色分辨 率,则不能选择 TIFF。
- 如果在步骤 @ 中选择了黑白分辨 率,则不能选择 JPEG。

打印介质卡或 USB 存储设备中的照片

- 8 执行以下操作中的一项:
	- 要更改文件名称,转到步 骤⑩。
	- 若不想更改其他设置,按启用 黑白或启用彩色键开始扫描。

<span id="page-60-0"></span>1 文件名称为自动设置,但是您可 以使用拨号盘自行设置名称。 按 **a** 或 **b** 键选择文件名称。 输入新的名称。 ( 请参见第 [101](#page-110-0) 页上的[输入文本](#page-110-0)。 ) 您只能更改前 6 个字符。 按 **OK** 键。

### 注释

按清除键删除当前名称。

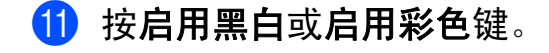

### 注释

您可以将多份原稿放到平板扫描器 上,将它们扫描为单个文件。 ( 请 参见*使用说明书(高级功能)第8* 章中的*自动裁剪*。)

# **10** 如何打印计算机中的数据 **<sup>10</sup>**

# 打印文档 **<sup>10</sup>**

本设备可以接收和打印计算机中的数 据。若要打印计算机中的数据,请安 装打印机驱动程序。

( 请参见*软件使用说明书*中适用于 Windows<sup>®</sup> 的*打印*或适用于 Macintosh 的*打印和传真*。)

- **4 安装随机安装光盘中的 Brother** 打印机驱动程序。( 请参见 *快速安* 装指南。 )
- 2 从应用程序中选择打印命令。
- 6 在打印对话框中选择您设备的名 称,然后点击属性。
- 4 在属性对话框中选择所需设置。
	- 介质类型 / 质量
	- 纸张大小
	- 页面布局
	- ■色彩设置
	- ■缩放
	- 使用水印
	- ■打印日期和时间
- 6 点击确定。
- 6 点击确定开始打印。

## **11** 如何扫描到计算机 **<sup>11</sup>**

## 扫描文档 **<sup>11</sup>**

可用多种方法扫描文档。您可以使用 本设备的扫描键或计算机上的扫描仪 驱动程序进行扫描。

- 1 若要将本设备用作扫描仪, 请安 装扫描仪驱动程序。如果本设备 已连接到网络,请配置 TCP/IP 地 址。
	- 安装随机安装光盘中的扫描仪 驱动程序。 ( 请参见*快速安装* 指南和软件使用说明书中的扫 描。 )
	- 如果网络扫描不可用, 请配置 本设备的 TCP/IP 地址。( 请参 见软件使用说明书中的配置网 络扫描。 )
- 2 装入原稿。(请参见第23[页上的](#page-32-2)*如* [何装入原稿](#page-32-2)。 )
	- 使用自动进稿器扫描多页文档。 自动进稿器将自动逐张进纸。
	- 使用平板扫描器扫描单页或书 本页面,每次只可扫描一页。
- 3 执行以下操作中的一项:
	- 要[使用扫描](#page-62-0)键,转到*使用扫描* [键进行扫描](#page-62-0)。
	- 要使用计算机上的扫描仪驱动 程序进行扫描,转到*[使用扫描](#page-62-1)* [仪驱动程序进行扫描](#page-62-1)。

## <span id="page-62-0"></span>使用扫描键进行扫描 **<sup>11</sup>**

详细信息,请参见*网络使用说明书*中 的 使用扫描键。

- 1 按扫描键。
- 2 洗择所需扫描模式:
	- ■扫描到文件
	- ■扫描到介质卡
	- 扫描到电子邮件
	- ■扫描到 OCR [1](#page-62-2)
	- 扫描到图像
	- $1$  (Macintosh 用户 ) 使用前必须先下载和安装 Presto! PageManager。详细说明,请参见 第 3 页上的获取 *Brother* [技术支持](#page-12-0) *[\(Macintosh\)](#page-12-0)*。
- <span id="page-62-2"></span>c ( 对于网络用户 ) 选择您想发送数据的目标计算机。
- 4 按启用黑白或启用彩色键开始扫 描。

### **11**

## <span id="page-62-1"></span>使用扫描仪驱动程序进行 扫描 **<sup>11</sup>**

如需获取更多信息,请参见*软件使用* 说明书中的使用 *TWAIN* 驱动程序扫描 原稿或使用 *WIA* 驱动程序扫描原稿。

- 1 启动扫描仪驱动程序, 然后点击 扫描按钮。
- 2 调整扫描仪设置对话框中的分辨 率、亮度和扫描类型等设置。
- 3 点击开始或扫描开始扫描。

**A** 日常维护 **<sup>A</sup>**

## <span id="page-63-0"></span>更换墨盒 **<sup>A</sup>**

您的设备装有墨点计数器。墨点计数 器将自动监视 4 个墨盒中的墨水容 量。当设备检测到一个墨盒中的墨水 即将用完时,设备的液晶显示屏上将 显示相关信息。

### 注释

例如:当一个墨盒中的墨水将要用 尽,液晶显示屏将显示墨水不足 ( 颜色名称 )。

当设备指示某颜色墨盒已空,您应 该购买一个墨盒以备用。

当一个墨盒中的墨水已用尽,液晶 显示屏将显示无法打印或仅黑白打 印。

液晶显示屏上显示无法打印或仅黑 白打印时,您只需更换用尽的墨盒。

液晶显示屏上将显示墨水容量低或需 要更换的墨盒。确保遵循液晶显示屏 上的提示,按照正确顺序更换墨盒。

即使设备提示需要更换墨盒,墨盒中 仍有少量余墨。墨盒中留有少量墨水 是必要的,可防止空气进入墨盒从而 导致风干或损坏打印头组件。

### 重要事项

Brother 多功能设备使用特殊规格 的墨水,建议使用正品的 Brother 墨盒以取得最佳效果。如果使用其 他规格的墨水或墨盒, Brother 将 不保证取得最佳效果。不推荐使用 Brother 正品墨盒以外的其他墨盒, 也不推荐使用其他来源的墨水来填 充 Brother 墨盒。因使用与本设备 不兼容的产品而导致的打印头或其 他部件损坏均不在保修范围之内。

## 1 打开墨盒盖。

如果一个或多个墨盒为空,如黑 色墨盒,液晶显示屏上将显示无 法打印或仅黑白打印。

2 如图所示,按下锁定释放杆并按 照液晶显示屏上提示的颜色松开 相应墨盒。从设备中取出墨盒。

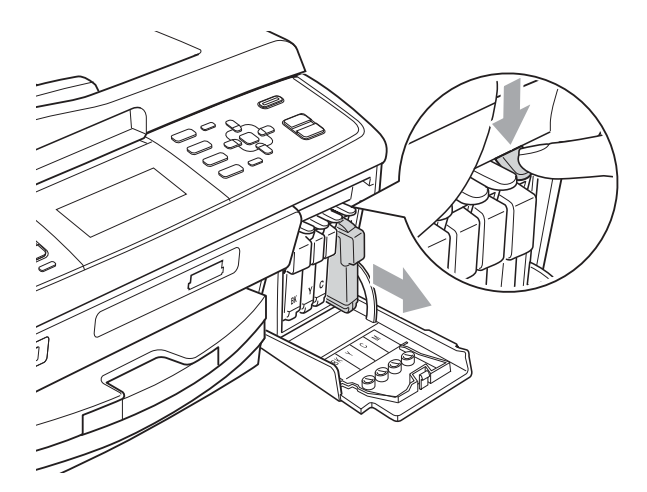

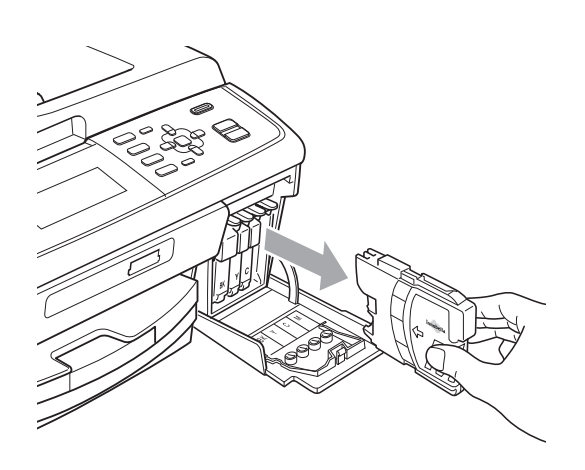

- 6 拆开与液晶显示屏上指示的颜色 相对应的新墨盒包装,然后取出 该墨盒。
- 4 顺时针旋转黄色保护盖上的绿色 旋钮直至其卡入到位,以解开封 条,然后移除保护盖 (1)。

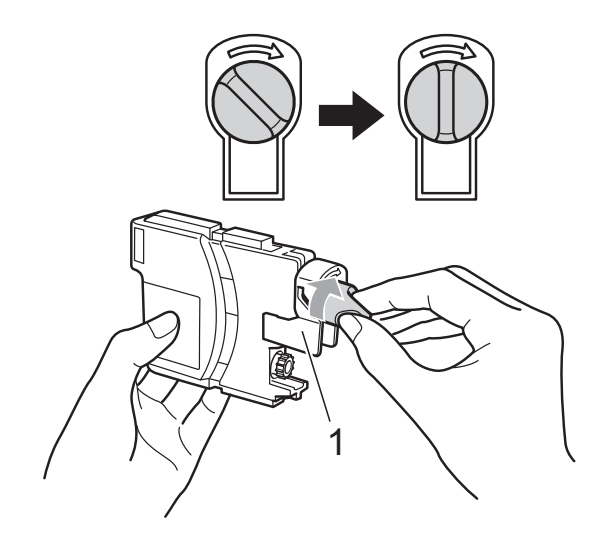

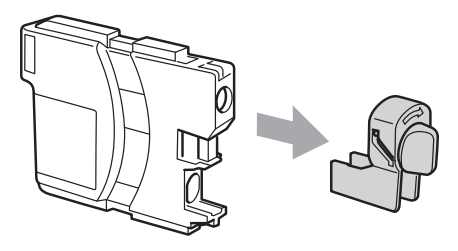

6 每种颜色都有其相应的安装位 置。将墨盒按照标签上箭头指示 的方向装入。

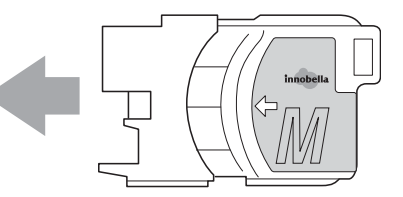

6 轻轻推动墨盒直至其卡入到位, 然后合上墨盒盖。

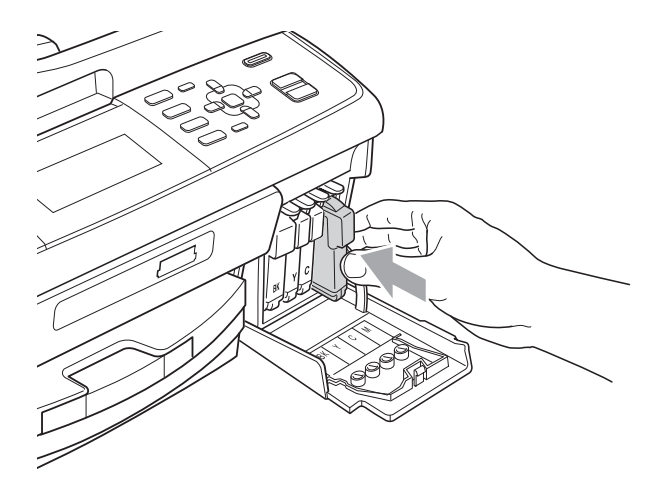

7 设备将自动重设墨点计数器。

## 注释

- 若更换了墨盒, 液晶显示屏可能会 提示要求验证是否为新墨盒 ( 例 如:是否已更换 黑色 )。每装一 个新墨盒,按数字键 **1** ( 选择是 ) 自 动重设该颜色的墨点计数器。若您 安装的墨盒不是全新的,请按数字 键 **2** ( 选择否 )。
- 若液晶显示屏在您安装了墨盒后显 示无墨盒或无法检测,请检查墨盒 是否安装正确。

## ▲ 注意

如果墨水不慎误入眼中,请立即用 清水清洗,如果眼睛刺痛,请立即 就医。

## 重要事项

- 请勿在无需更换墨盒时将其取出。 否则可能会降低墨水容量,设备将 无法得知墨盒中的墨水容量。
- 请勿触摸墨盒插槽,否则墨水可能 会沾到您的皮肤上。
- 若墨水沾到您的皮肤或衣服上, 请 立即用肥皂或清洁剂清洗。
- 若将墨盒安装到错误的位置而使颜 色混合,请在重新正确安装墨盒后 清洗打印头数次。
- 一旦打开墨盒包装,请立即将墨盒 安装到设备中并在六个月内使用 完。请在包装上标注的使用期限内 使用未开封的墨盒。
- 请勿拆除或填塞墨盒,否则将导致 墨水从墨盒中渗漏。

## 清洁和检查设备

## 清洁平板扫描器

1 抬起原稿盖 (1)。用一块柔软的蘸 有玻璃清洁剂的无绒抹布清洁平板 扫描器玻璃 (2) 和白色塑料板 (3)。

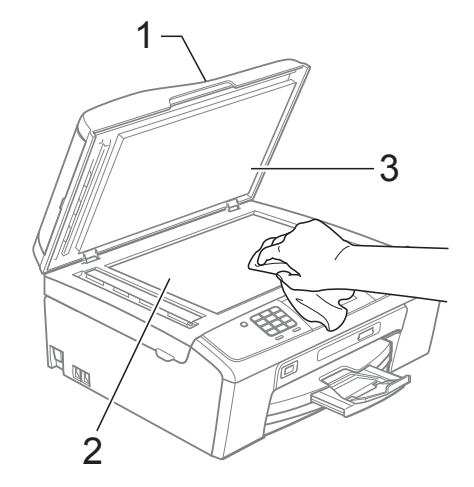

2 在自动讲稿器单元中,用一块蘸 有玻璃清洁剂的无绒抹布清洁白 色塑料条 (1) 及其下方的扫描器 玻璃条 (2)。

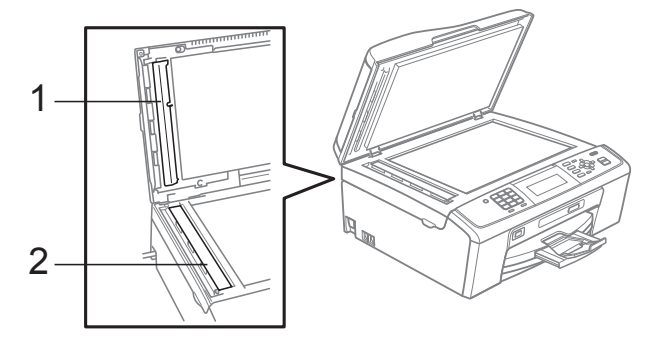

### 注释

在使用玻璃清洁剂清洁平板扫描器 玻璃条时,用指尖触摸平板扫描器 玻璃条查看是否有灰尘或碎屑。若 有灰尘或碎屑,集中于该区域再次 清洁平板扫描器玻璃条。可能需要 重复清洁三到四次。在每次清洁之 后,进行复印以测试效果。

#### 清洁**进纸**辊

- 1 将纸盒从设备中完全拉出。
- 2 拔下设备的电源插头,然后打开 卡纸清除盖 (1)。

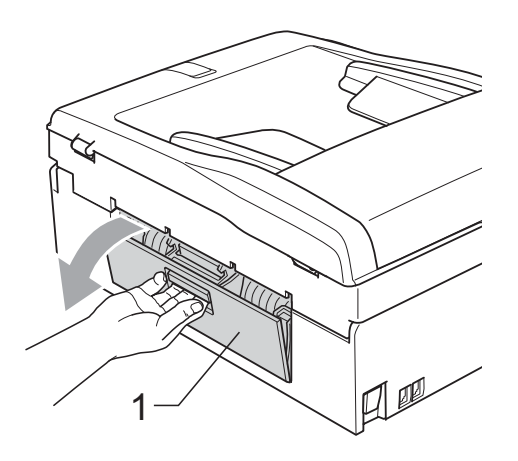

6 用蘸有异丙醇的棉签清洁讲纸辊  $(1)$ <sub>。</sub>

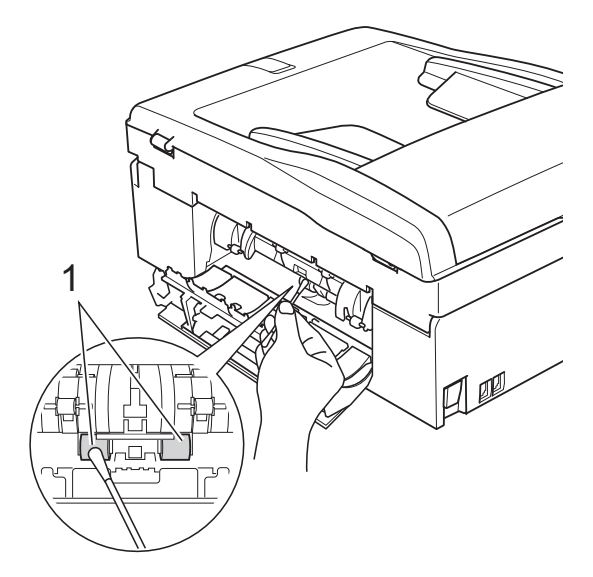

- 4 关闭卡纸清除盖。 确保其正确关闭。
- 6 将纸盒紧紧地装回设备中。
- 6 重新连接电源线。

### 清洁打印头

为确保良好的打印质量,设备将根据需 要自动清洗打印头。如果有打印质量问 题,可根据需要手动启动清洗程序。

如果打印页的文本或图形上出现水平 线条或空白文本,请清洗打印头和墨 盒。可单独清洗黑色或同时清洗另外 三种颜色 ( 青色 / 黄色 / 品红色 ) 或同 时清洗四种颜色。

清洗打印头会消耗墨水。 过于频繁地清洗会浪费墨水。

## 重要事项

请勿触碰打印头。触碰打印头可能 会对设备造成永久损坏,由此造成 的损坏不在保修范围之内。

- 1 按功能键。
- 2 按▲ 或 ▼键选择墨水管理。 按 **OK** 键。
- **3** 按 ▲ 或 ▼ 键选择清洗。 按 **OK** 键。
- 4 按▲ 或 ▼键 选择黑色、彩色 或 全 部。 按 **OK** 键。

设备将清洗打印头。

清洗结束后,设备将自动返回到 待机状态。

### 注释

如果您已清洗打印头超过五次,但 打印质量仍未改善,请将每种出现 问题的彩色墨盒更换为 Brother 正品 Innobella™ 墨盒。请再次清洗打印 头至少五次。如果打印质量仍未改 善,请致电 Brother 特约维修站。

**A**

### 检查打印质量 **<sup>A</sup>**

若打印输出页上出现褪色或有彩色条 纹,可能有部分喷嘴堵塞。可通过打印 一张测试页和查看打印图样检查喷嘴。

1 按功能键。

- 2 按 A 或 ▼键选择墨水管理。 按 **OK** 键。
- **3** 按 ▲ 或 ▼键选择打印测试页。 按 **OK** 键。
- 4 按▲ 或 ▼键选择打印质量。 按 **OK** 键。
- 6 按启用彩色键。 设备开始打印打印测试页。
- <span id="page-67-1"></span>6 检查页面上四种色块的打印质量。
- 液晶显示屏询问您打印质量是否 良好。 执行以下操作中的一项:
	- 如果所有线条都清晰可见, 按 数字键 **1** ( 选择是 ) 结束打印质 量测试,然后转到步骤 俞。
	- 若看见如下所示的缺失短线 条,请按数字键 **2** 选择否。

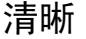

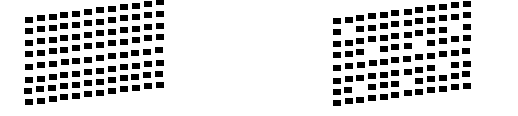

8 液晶显示屏上将询问黑色和其他 三种色彩的打印质量是否良好。 按数字键 **1** ( 选择是 ) 或 **2** ( 选择 否 )。

- 9 液晶显示屏将询问是否要开始清 洗。 按数字键 **1** ( 选择是 )。 设备开始清洗打印头。
- 10 清洗结束后,按启用彩色键。 设备再次开始打印打印测试页。 转到步骤 6。
- <span id="page-67-0"></span>**们** 按停止 / 退出键。 若您重复五次以上清洗过程, 但 打印测试页上仍有缺失的短线 条,请根据缺失短线条的颜色更 换新的墨盒。 更换新的墨盒后,请再次打印打 印测试页。若问题仍然存在,请 为新墨盒重复清洗和测试打印步 骤至少五次。若短线条仍然缺 失,请致电 Brother 特约维修站。

1 重要事项

请勿触碰打印头。触碰打印头可能 会对设备造成永久损坏,由此造成 的损坏不在保修范围之内。

### 注释

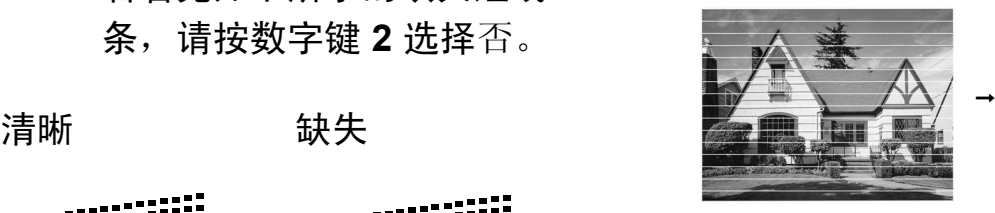

当打印头喷嘴 堵塞时,打印 图样将如上图 所示。

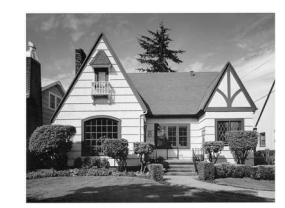

清洗打印头喷 嘴后,水平线 条消失。

### 检查打印对齐

若运输设备后打印出的文本模糊不清 或图像褪色,可能需要调节打印对 齐。

- 1 按功能键。
- 2 按▲或▼键选择墨水管理。 按 **OK** 键。
- 3 按▲或▼键选择打印测试页。 按 **OK** 键。
- 4 按▲或▼键选择打印对齐。 按 **OK** 键。
- 6 按启用黑白或启用彩色键。 设备开始打印对齐测试页。
- 6 查看在 600 dpi 与 1200 dpi 时测 试打印出的 5 号图样与 0 号图样 是否最接近。
- g 执行以下操作中的一项:
	- 若 600 dpi 和 1200 dpi 的 5 号 图样最为匹配,按数字键 **1** ( 选择 是 ) 结束对齐检查,然后 转到步骤 ❶。
	- 若其他打印图样比 600 dpi 或 1200 dpi 更匹配,请按数字键 **2** ( 选择否 ) 选择该图样。
- 8 对于 600 dpi, 选择与 0 号图样最 为匹配的打印测试图样号 (1-8) 。
- 9 对于 1200 dpi, 选择与 0 号图样最 为匹配的打印测试图样号 (1-8) 。
- <span id="page-68-0"></span>10 按停止 / 退出键。

**A**

故障排除 **<sup>B</sup>**

## 错误和维护信息 **<sup>B</sup>**

**B**

任何一种完善的办公产品都有可能出现错误、需要更换耗材。若出现错误,设备 会识别错误并显示错误信息。下表列出了最常见的错误和维护信息。

您可以自行解决大部分问题并进行日常维护。若需要其他帮助, Brother Solutions Center (Brother 解决方案中心 ) 将为您提供最新的常见问题解答和故障 排除技巧。

请访问我们的网站 <http://solutions.brother.com/>

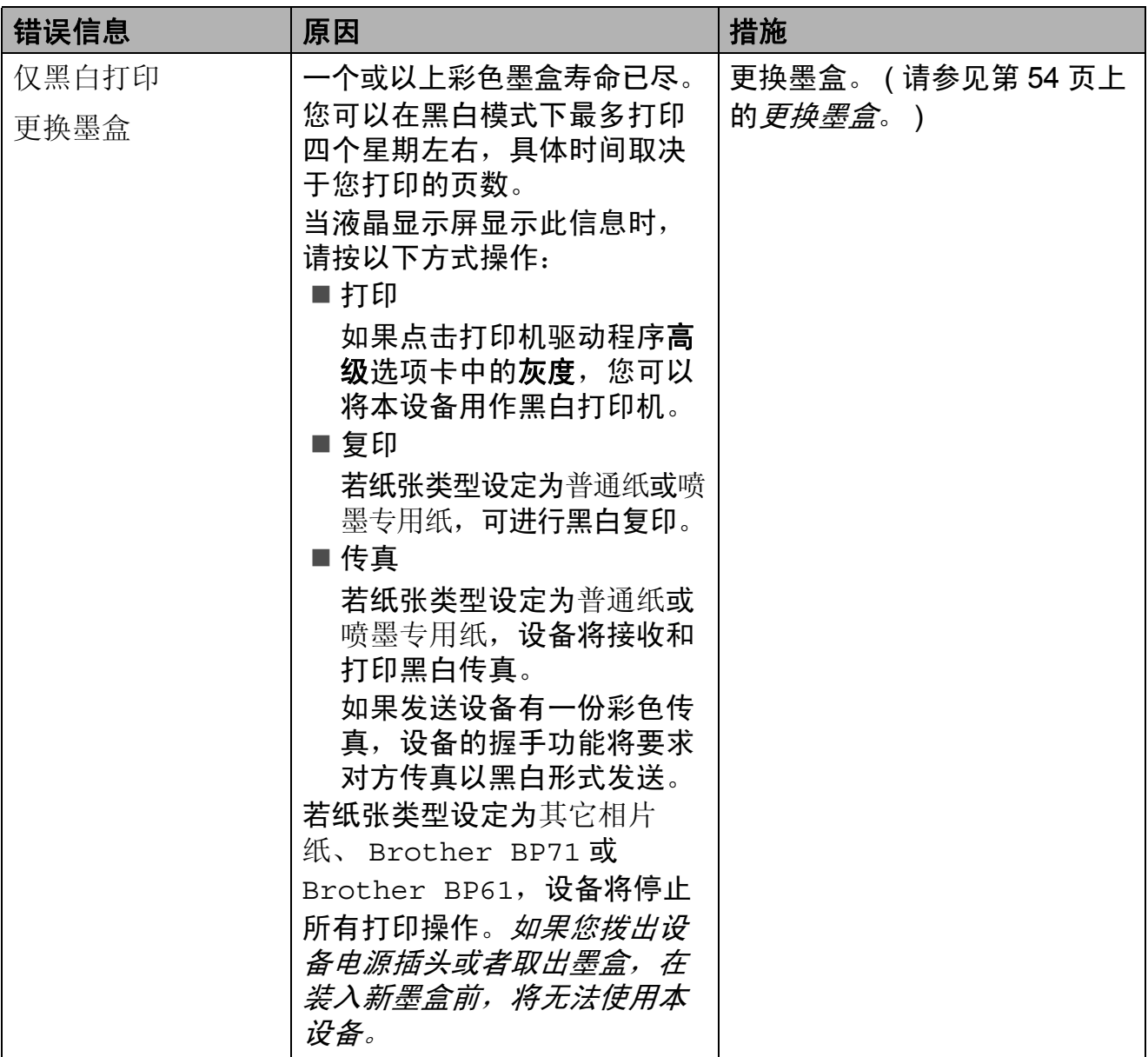

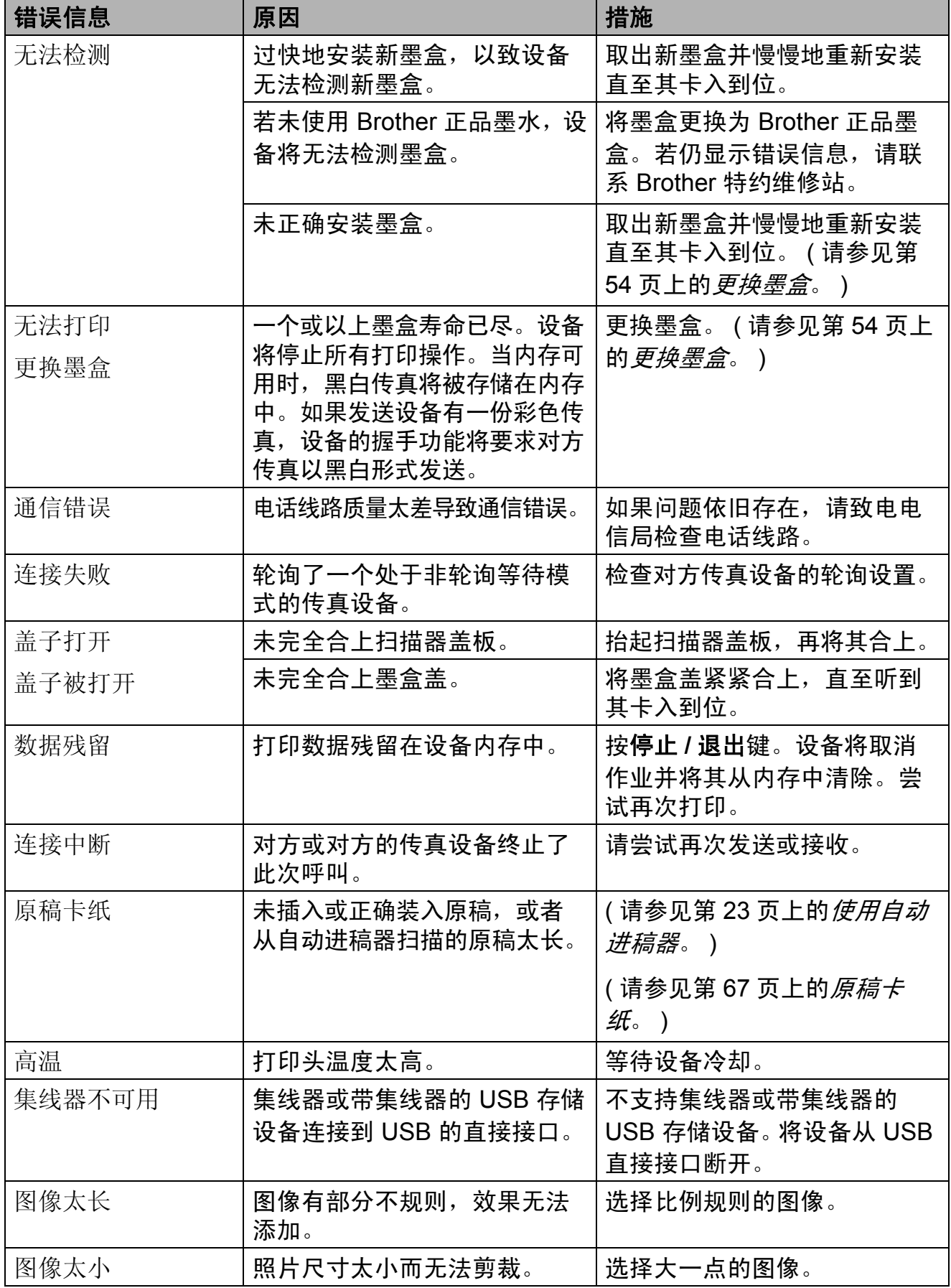

**B**

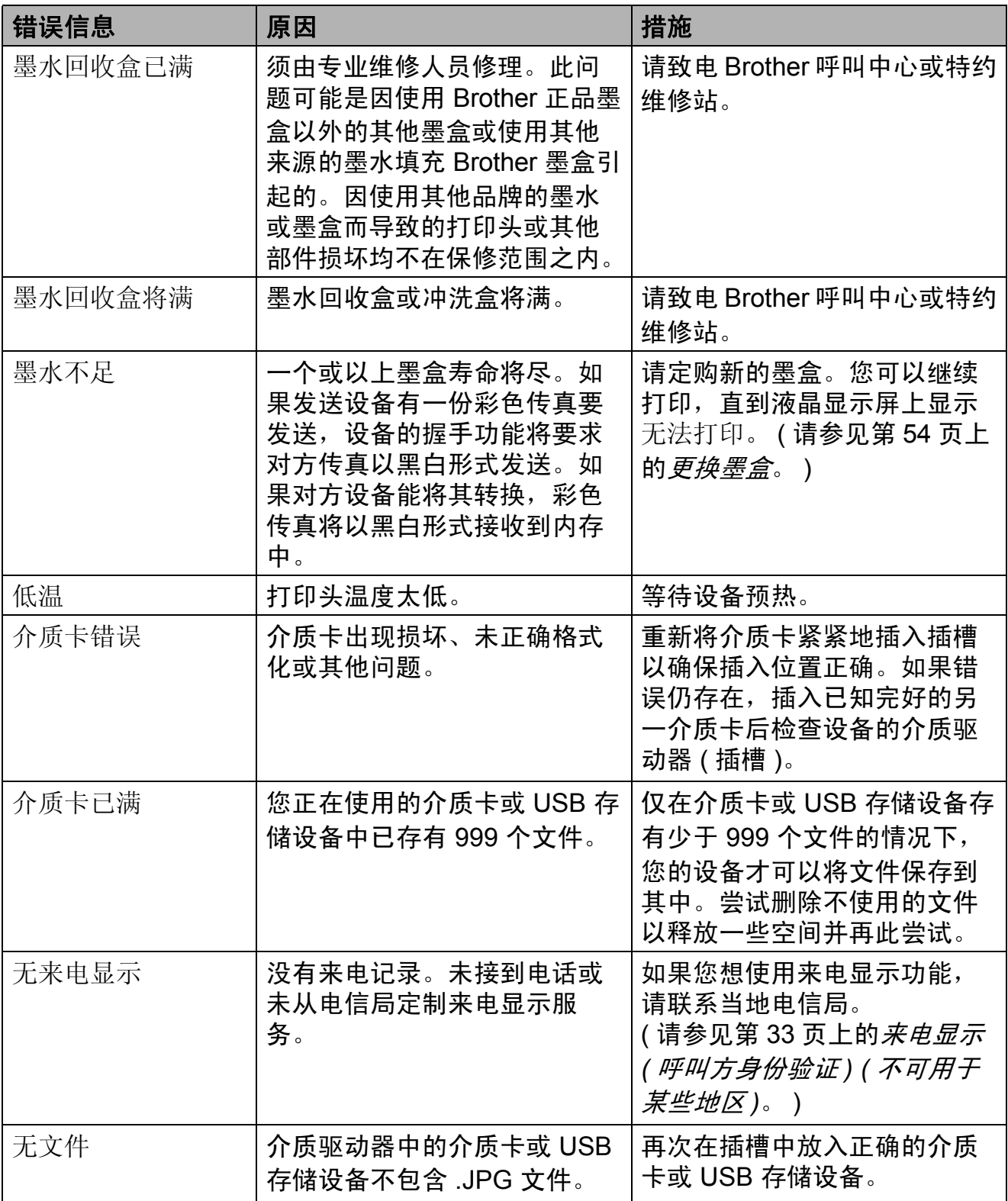
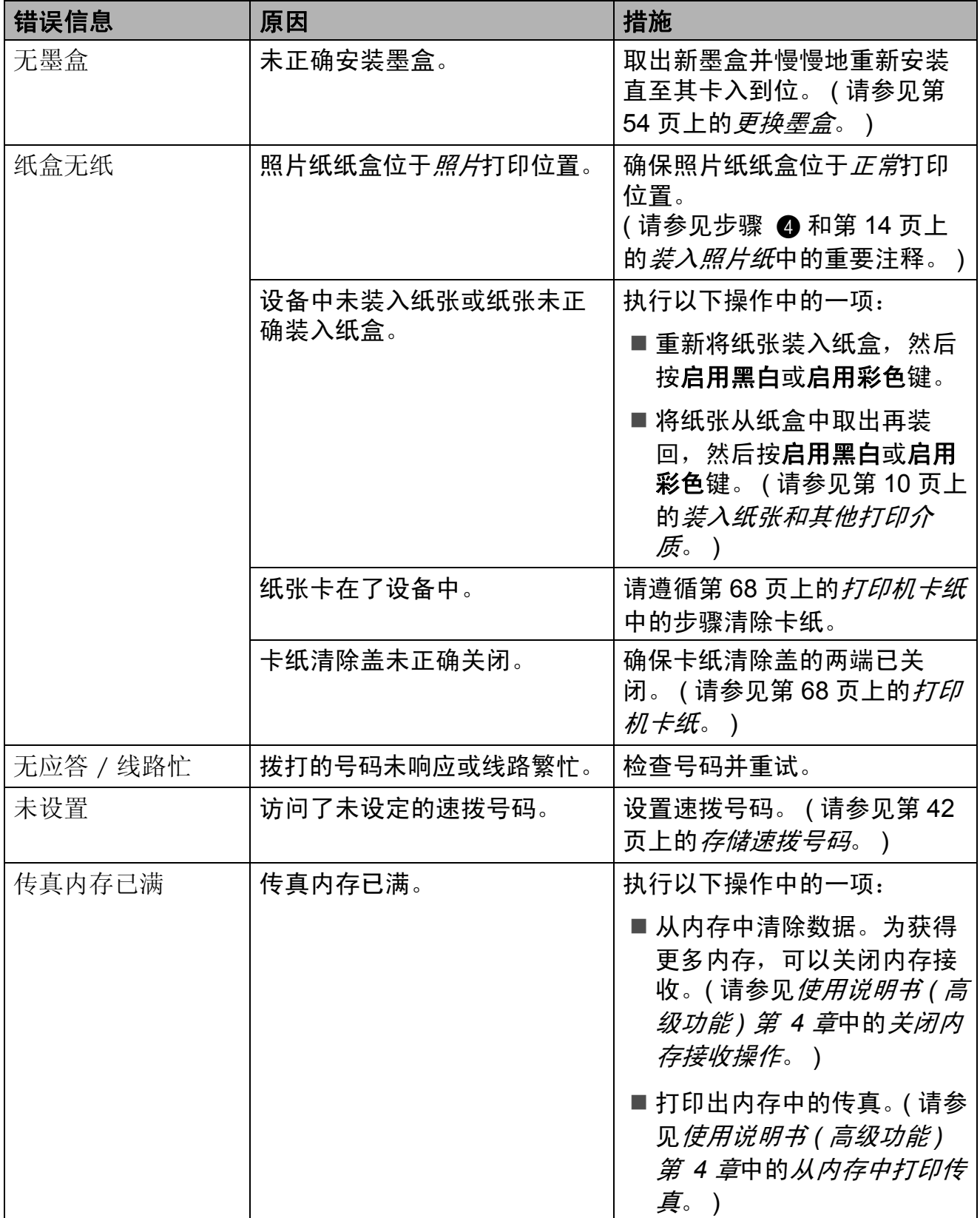

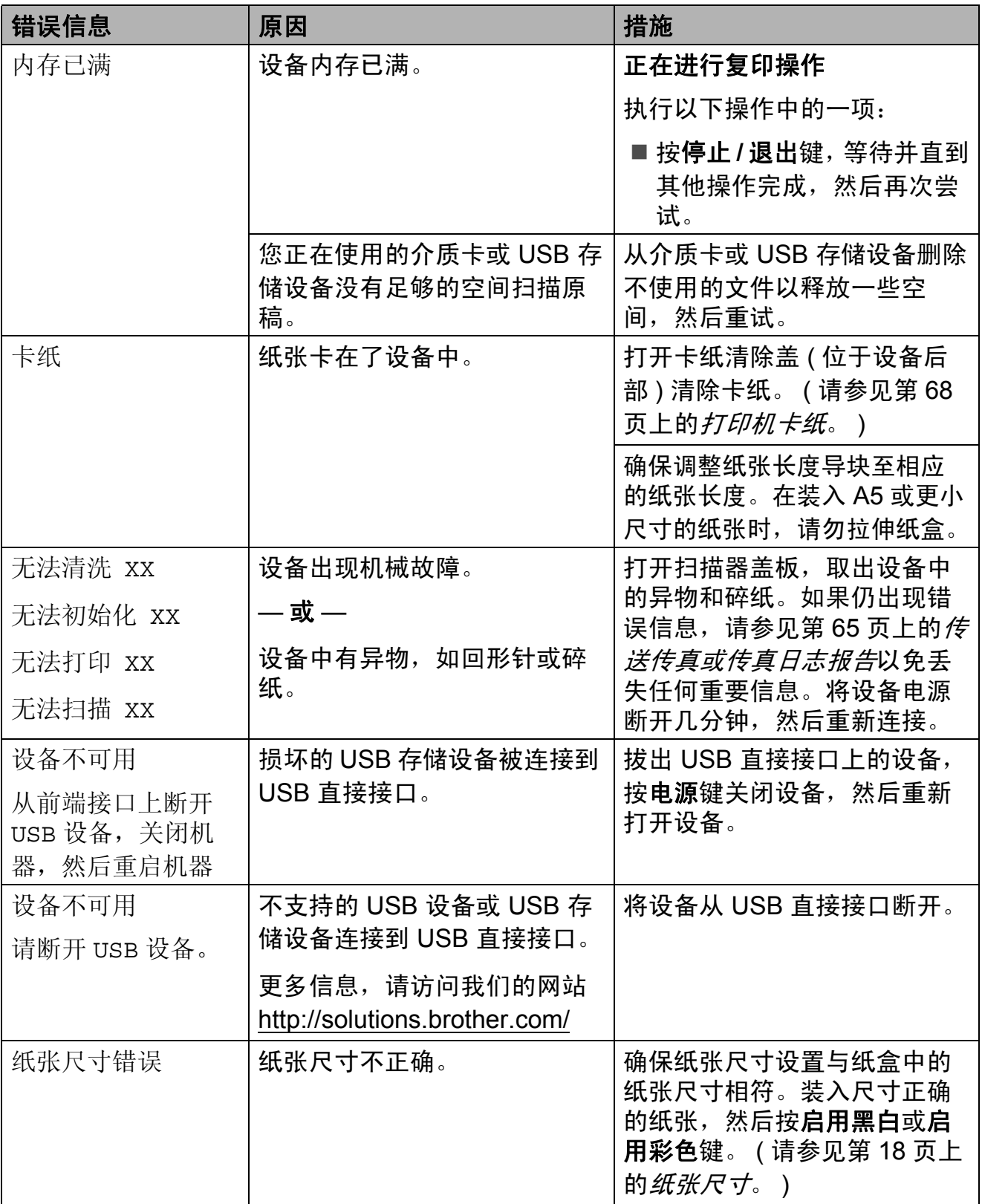

#### 错误动画显示 **<sup>B</sup>**

当卡纸时,错误动画将逐步显示说 明。您可以根据自己的阅读速度浏览 步骤, 按▶键查看下一步, 按 ◀键查 看上一步。

#### <span id="page-74-0"></span>传送传真或传真日志报告

如果液晶显示屏上显示:

- ■无法清洗 XX
- ■无法初始化 XX
- ■无法打印 xx
- ■无法扫描 XX

建议将传真传送至另一传真机上或您 的计算机上。 ( 请参见第 65 [页上的](#page-74-1)*将* [传真传送到另一传真设备上](#page-74-1)或第 [66](#page-75-0) 页上的*[将传真传送到您的计算机上](#page-75-0)*。)

也可传送传真日志报告来查看是否有 其他传真需要传送。 ( 请参见第 [66](#page-75-1) 页 上的*[将传真日志报告传送到另一传真](#page-75-1)* [设备上](#page-75-1)。 )

#### <span id="page-74-1"></span>将传真传送到另一传真设备上

如果还没有设置本机标识,您就不能 进入传真传送模式。 ( 请参见*快速安装* 指南中的输入个人信息 *(* 本机标识 *)*。)

- a 按停止 **/** 退出键暂时中断错误。
- 2 按功能键。
- **3** 按 ▲ 或 ▼键选择服务。 按 **OK** 键。
- 4 按▲ 或 ▼键选择数据传送。 按 **OK** 键。
- **6** 按▲ 或 ▼ 键选择传真传送。 按 **OK** 键。
- 6 执行以下操作中的一项:
	- 如果液晶显示屏上显示无数据, 则设备的内存中没有传真。

按停止 **/** 退出键。

- 输入要转发传真的传真号。
- 7 按启用黑白键。

#### <span id="page-75-0"></span>将传真传送到您的计算机上 **<sup>B</sup>**

您可将传真从设备的内存中传送到您 的计算机上。

- a 按停止 **/** 退出键暂时中断错误。
- 2 确保您的计算机上已安装了 **MFL-Pro Suite, 然后打开计算** 机上的 **PC FAX** 接收。 ( 详细信 息,请参见*软件使用说明书*中的 *PC-FAX* 接收。 )
- $\left| \begin{array}{c} \text{a} \end{array} \right|$  确保已在设备上设置了 PC-Fax 接收。 ( 请参见使用说明书 *(* 高级 功能 *)* 第 *4* 章中的 *PC-Fax* 接收 *(* 仅适用于 *Windows*®*)*。 ) 如果设置 PC-Fax 接收时, 设备 内存中有传真,液晶显示屏将询 问您是否想传送这些传真到您的 计算机。
- 4 执行以下操作中的一项:
	- ■要将所有传真传送到您的计算 机上,按数字键 **1**。将询问您 是否需要备份打印。
	- 要退出但将传直保留在内存 中,按数字键 **2**。
- **6** 按 停止 / 退出 键。

#### <span id="page-75-1"></span>将传真日志报告传送到另一传真设 备上 **<sup>B</sup>**

如果还没有设置本机标识,您就不能 进入传真传送模式。 ( 请参见*快速安装* 指南中的输入个人信息 *(* 本机标识 *)*。)

- a 按停止 **/** 退出键暂时中断错误。
- 2 按功能键。
- **6** 按▲ 或 ▼键选择服务。 按 **OK** 键。
- 4 按▲ 或 ▼ 键选择数据传送。 按 **OK** 键。
- **(5)** 按 ▲ 或 ▼键选择传输报告。 按 **OK** 键。
- 6 输入要转发传真日志报告的传真号。
- 按启用黑白键。

#### 原稿卡纸 **<sup>B</sup>**

如果未正确插入或装入原稿或原稿过 长,可能会造成自动进稿器单元的原 稿卡纸。请遵循以下步骤清除卡纸。

#### 原稿卡在自动进稿器单元的顶部 **<sup>B</sup>**

- 4 将未卡住的纸张从自动讲稿器中 取出。
- 2 打开自动进稿器上盖。
- 8 将卡住的原稿纸向左拉出。

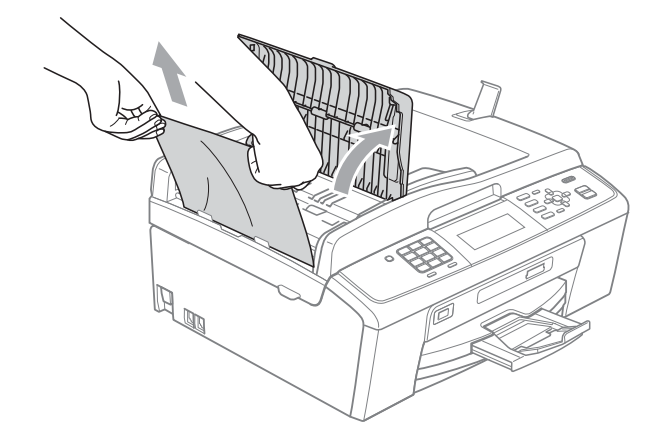

- 4 合上自动进稿器上盖。
- **6** 按停止 / 退出键。

## 重要事项

为避免再发生原稿卡纸,请轻轻按 住自动进稿器上盖的中间部分将其 合上。

#### 原稿卡在自动进稿器单元的内部 **<sup>B</sup>**

- 1 将未卡住的纸张从自动进稿器中 取出。
- 2 抬起原稿盖。
- 6 将卡住的原稿纸向左拉出。

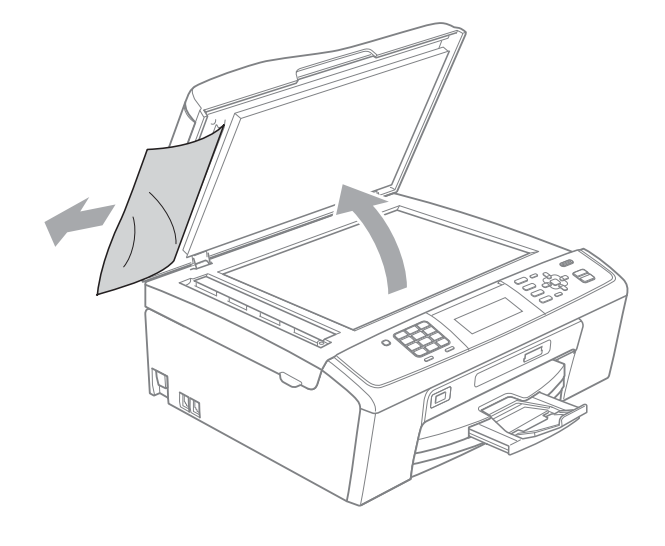

4 合上原稿盖板。 **6** 按停止 / 退出键。

#### <span id="page-77-0"></span>打印机卡纸 **<sup>B</sup>**

在设备发生卡纸的位置取出卡住的纸张。

4 从电源插座上拔出设备的电源插头。

# 重要事项

拔出设备的电源插头之前,可将存 储在内存中的传真传送到计算机或 其他传真设备上,从而避免丢失任 何重要信息。( 请参见第 65 [页上的](#page-74-0) *[传送传真或传真日志报告](#page-74-0)*。)

2 打开设备后部的卡纸清除盖 (1)。 将卡住的纸张从设备中拉出。

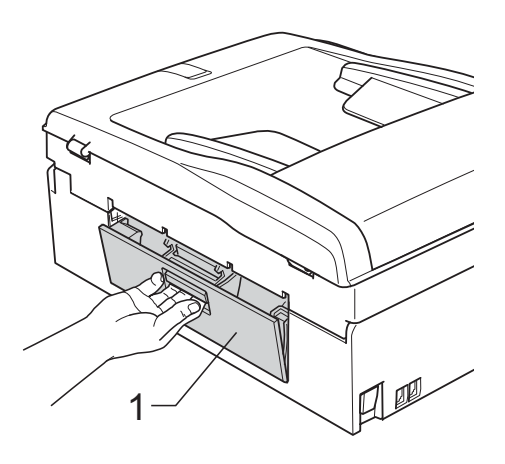

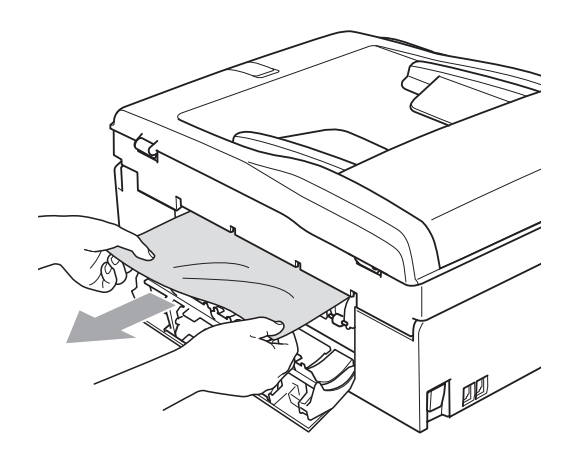

8 关闭卡纸清除盖。 确保正确关闭卡纸清除盖。

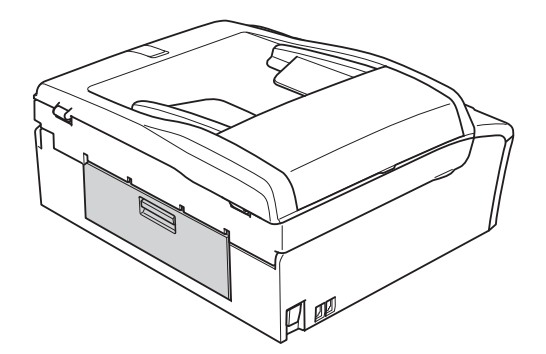

4 如果纸张支撑翼板展开,请将其 合上,然后合上纸张支撑板。将 纸盒从设备中完全拉出。

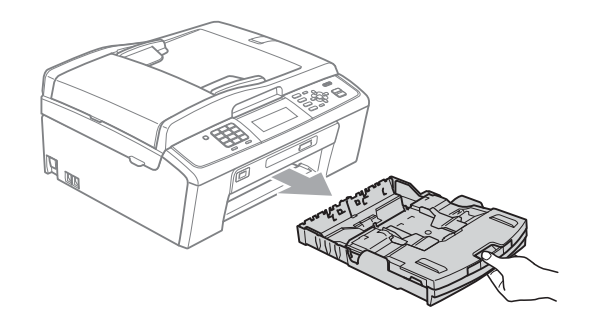

5 慢慢拉出卡住的纸张 (1)。

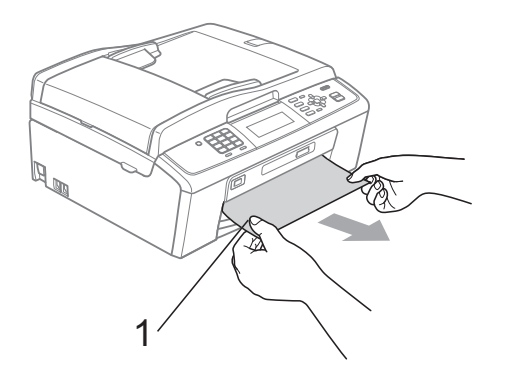

f 双手握住设备两侧的塑料把手, 抬起扫描器盖板 (1) 直至其安全 卡位至打开位置。

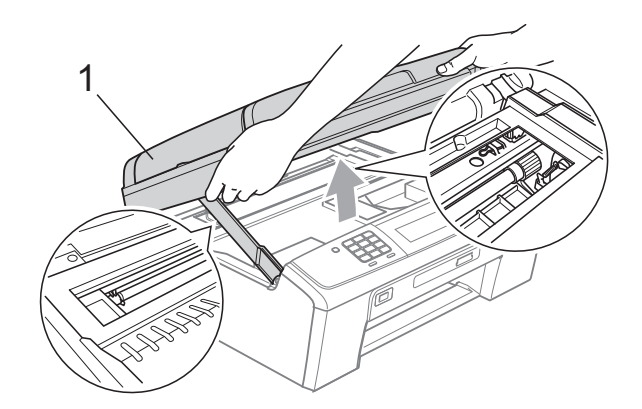

移动打印头 (如有必要), 以取出 该区域残留的纸张。确保设备内 部未残留卡住的纸张。检查打印 滑动架的*两*端。

#### 注释

如图所示,若打印头停于右侧边 角,则无法移动此打印头。重新连 接电源线,然后按住停止 **/** 退出 键,直到打印头移至中间。断开设 备电源并取出纸张。

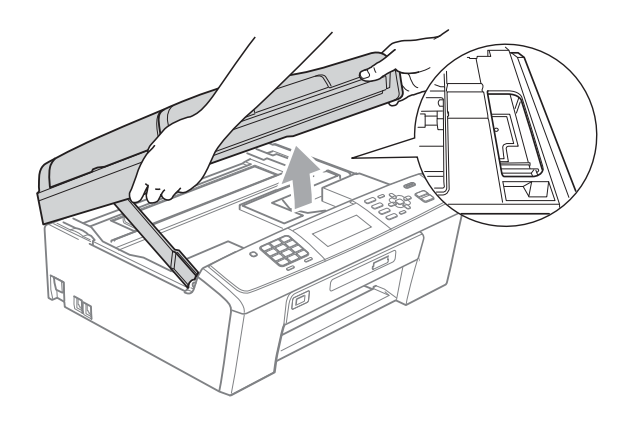

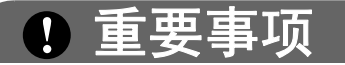

若墨水沾到您的皮肤或衣服上,请 立即用肥皂或清洁剂清洗。

- (7) 抬起扫描器盖板松开锁定杆 (1)。
	- 轻轻按下扫描器盖板支撑杆 (2),
	- 然后用双手合上扫描器盖板 (3)。

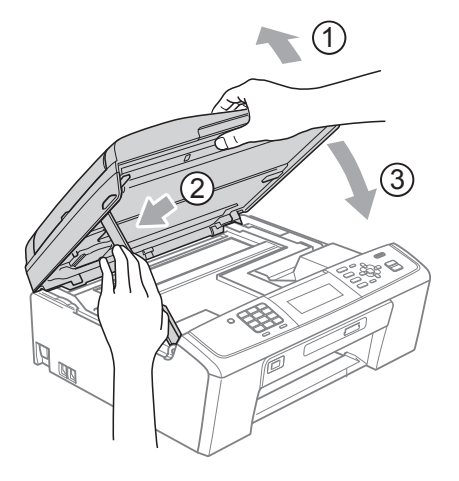

- 8 将纸盒紧紧地装回设备。
- 9 将纸盒装入到位的同时,拉出纸 张支撑板 (1) 直至其卡入到位, 然后展开纸张支撑翼板 (2)。

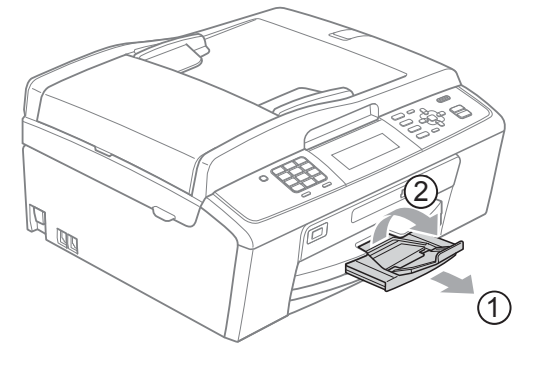

确保您已拉出纸张支撑板直至其 卡入到位。

重要事项

装入 Legal 尺寸纸张时, 切勿使用 纸张支撑翼板。

10 重新连接电源线。

# 故障排除 **<sup>B</sup>**

如果您的设备存在问题,请查看下表中的内容并遵循故障排除提示进行操作。 您可以自行解决大部分问题。若需要其他帮助, Brother Solutions Center (Brother 解决方案中心 ) 将为您提供最新的常见问题解答和故障排除技巧。 请访问我们的网站 <http://solutions.brother.com/>。

## 如果设备出现问题 **<sup>B</sup>**

#### 打印

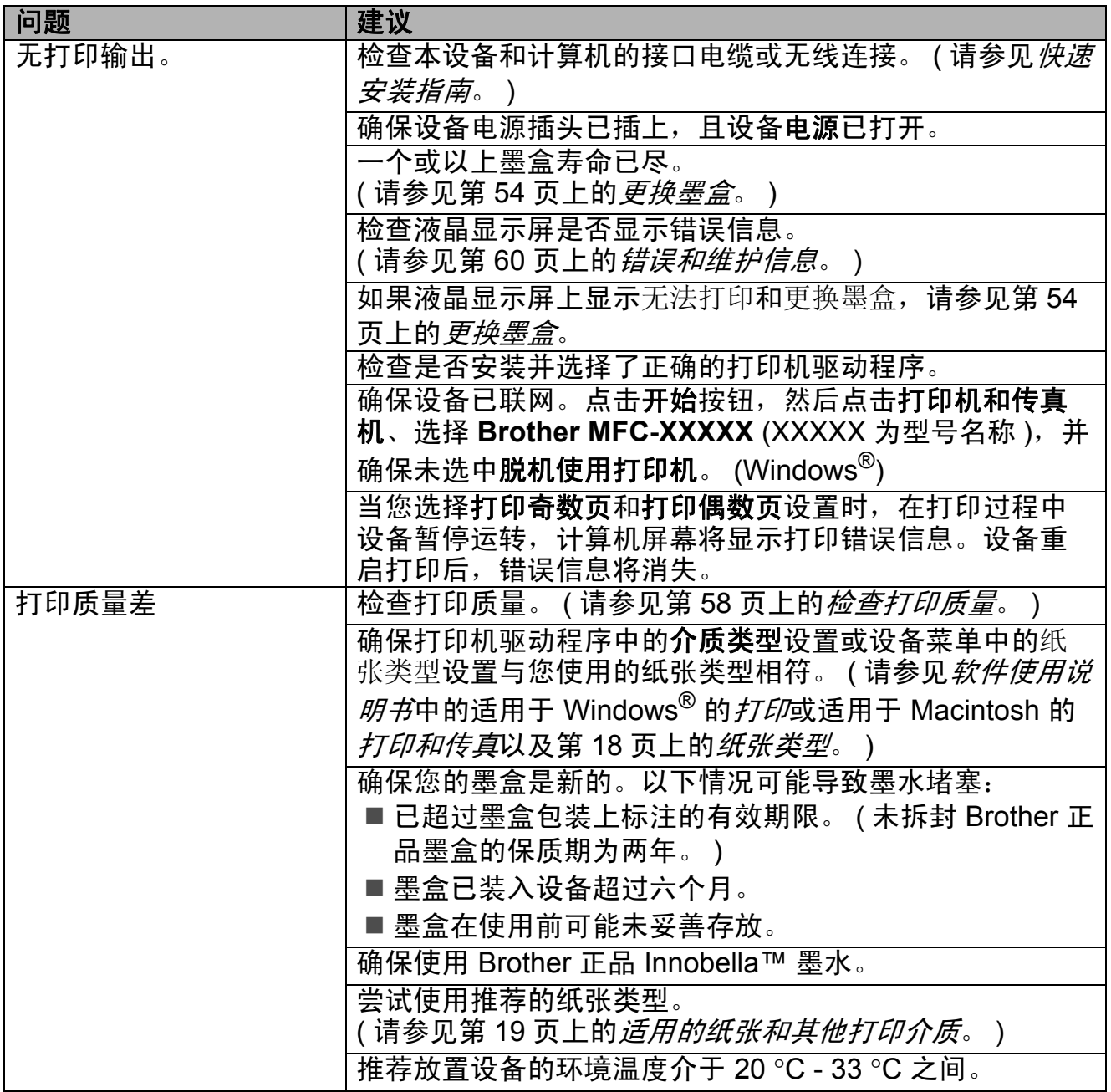

#### 故障排除

## 打印 **(** 继续 **)**

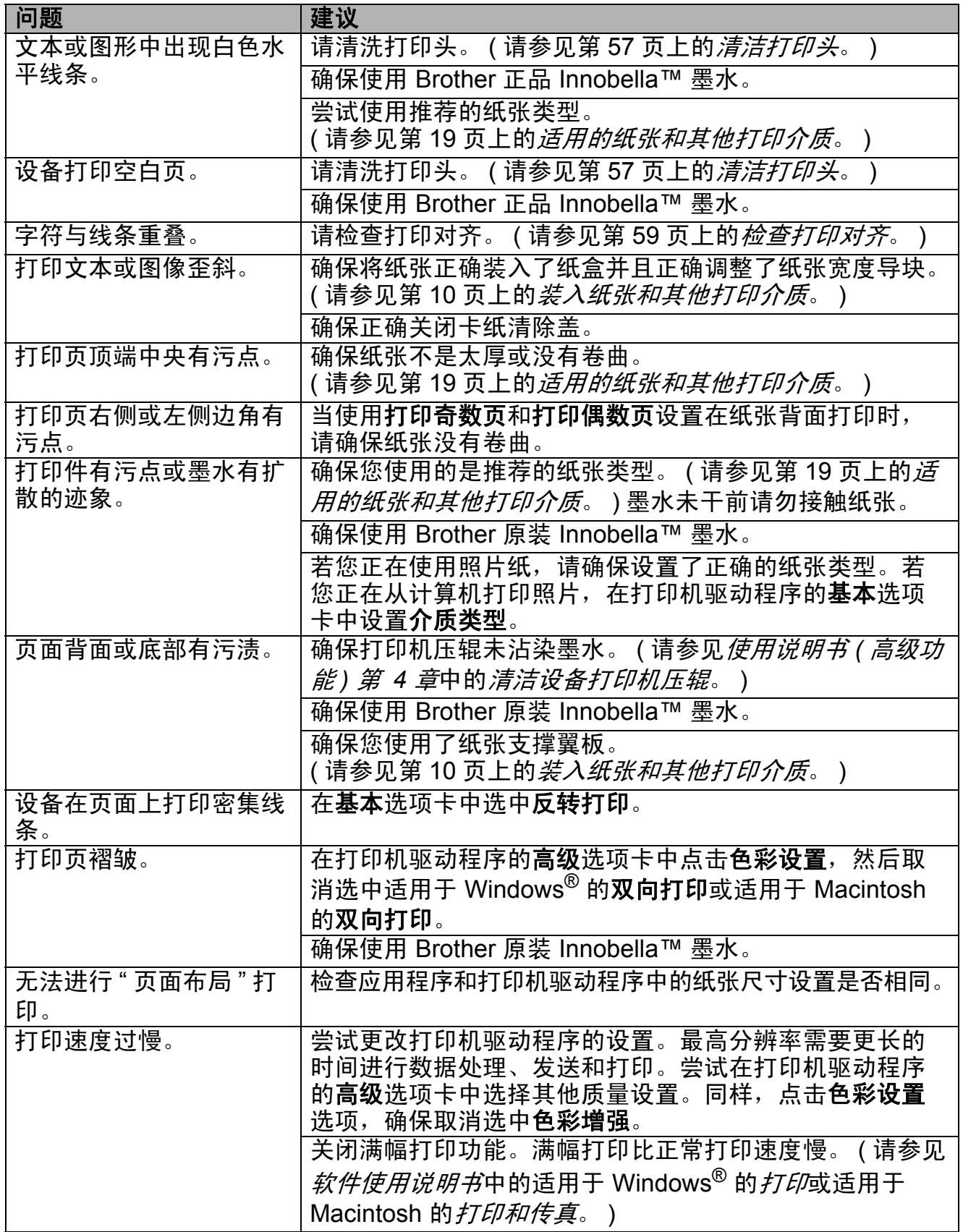

**B**

# 打印 **(** 继续 **)**

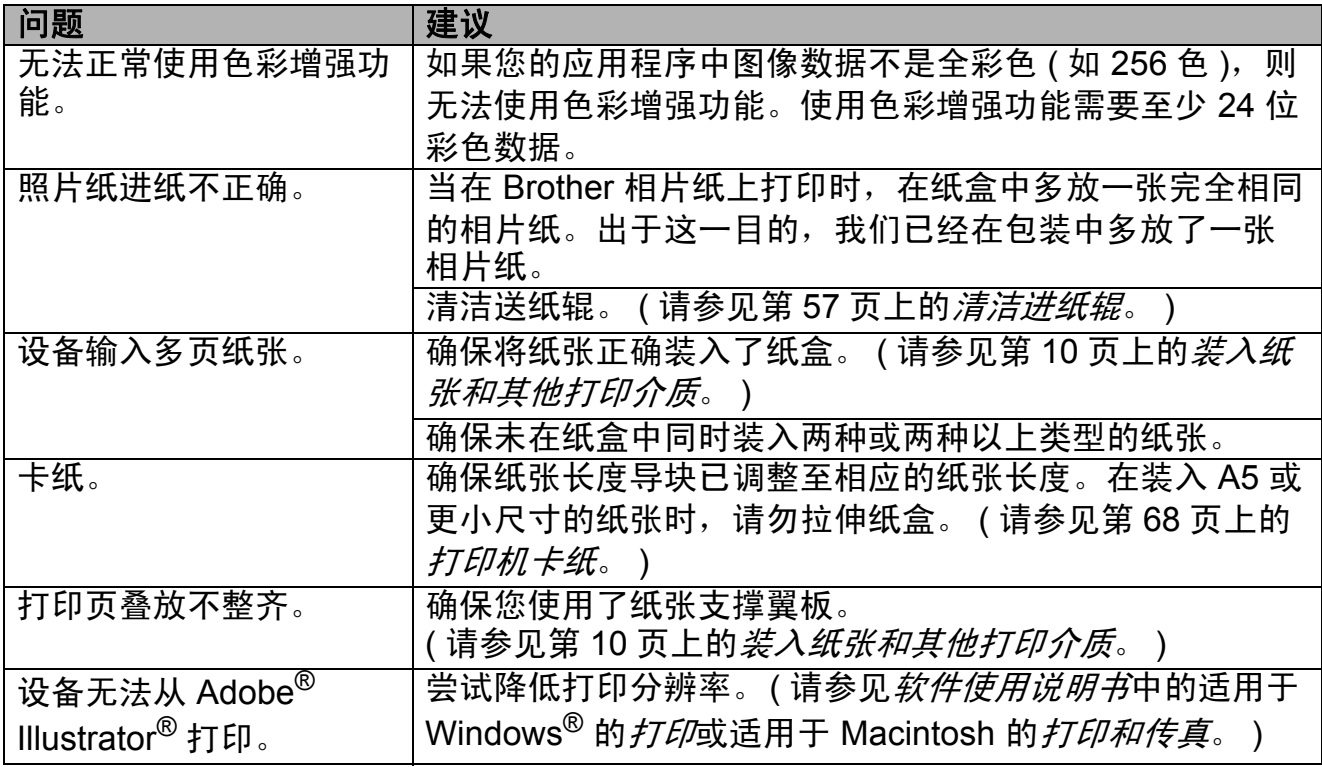

## 打印接收的传真

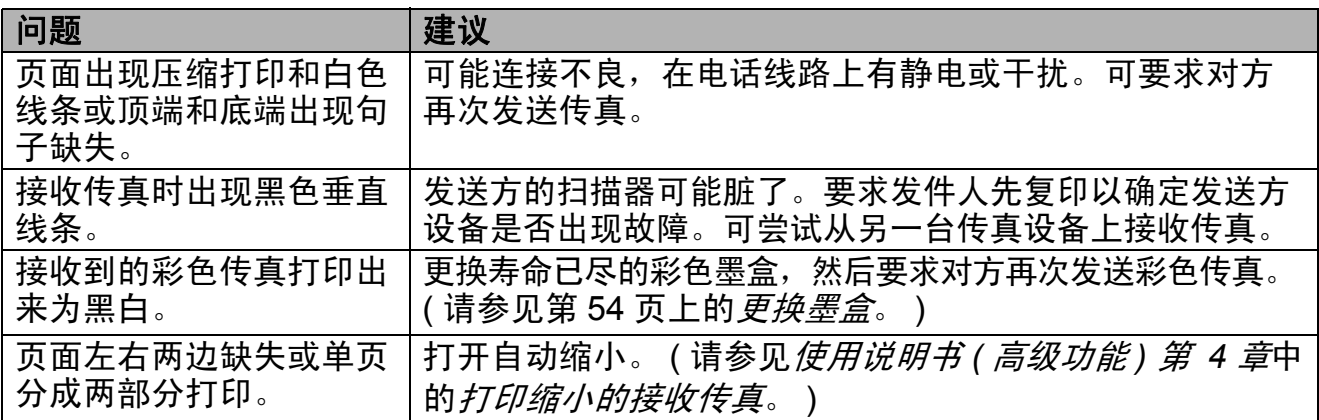

## 电话线路或连接

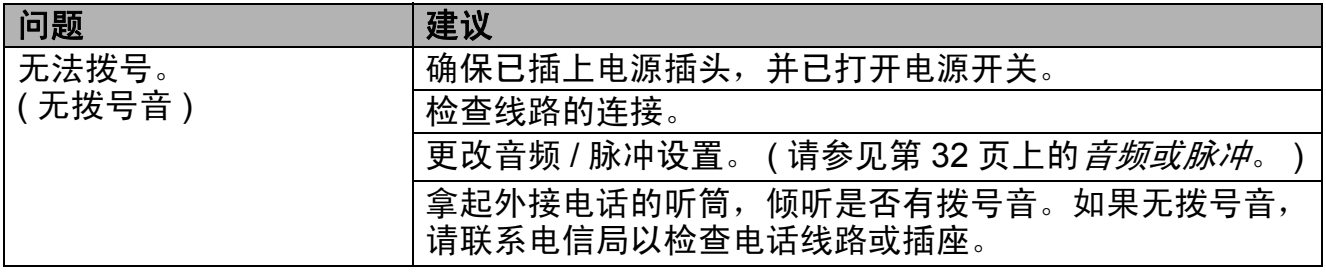

# 电话线路或连接 **(** 继续 **)**

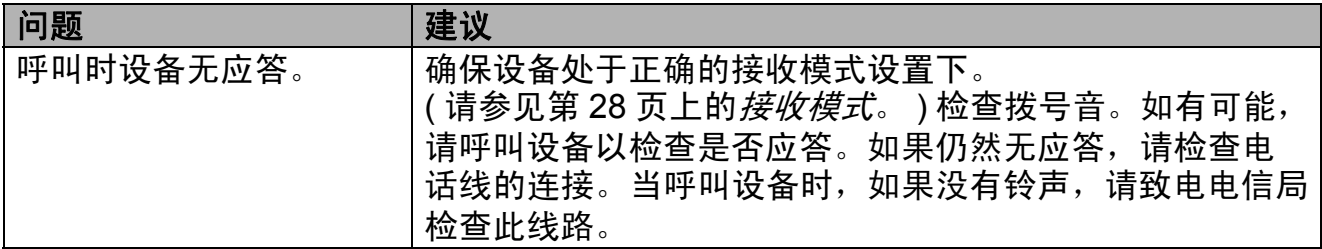

## 发送传真

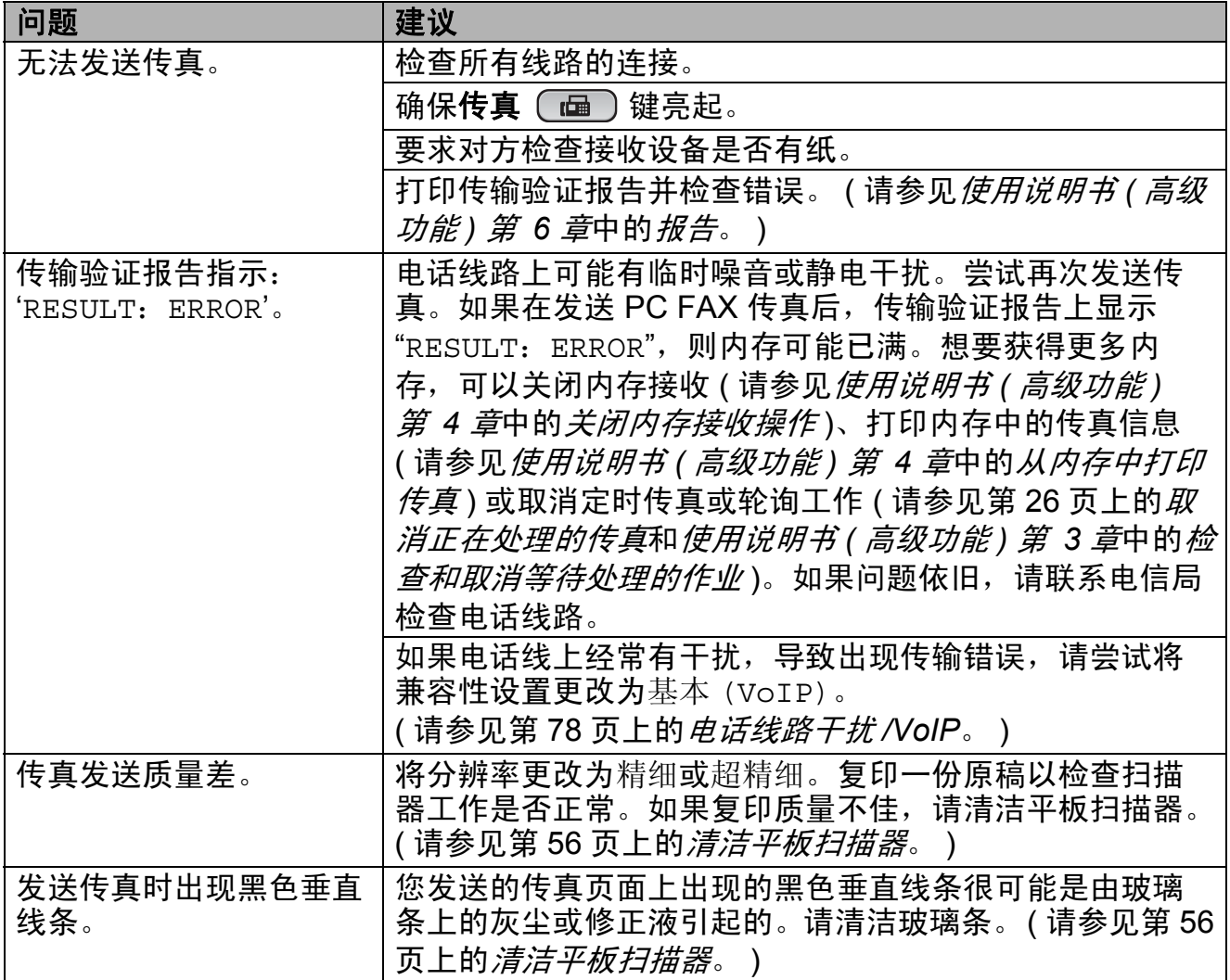

## 处理来电

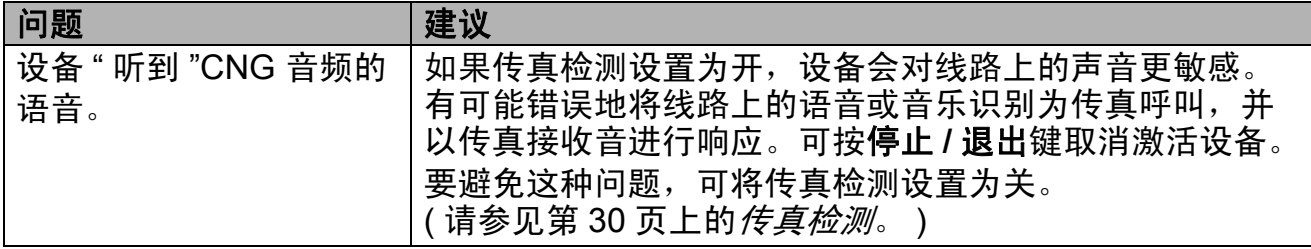

**B**

# 处理来电 **(** 继续 **)**

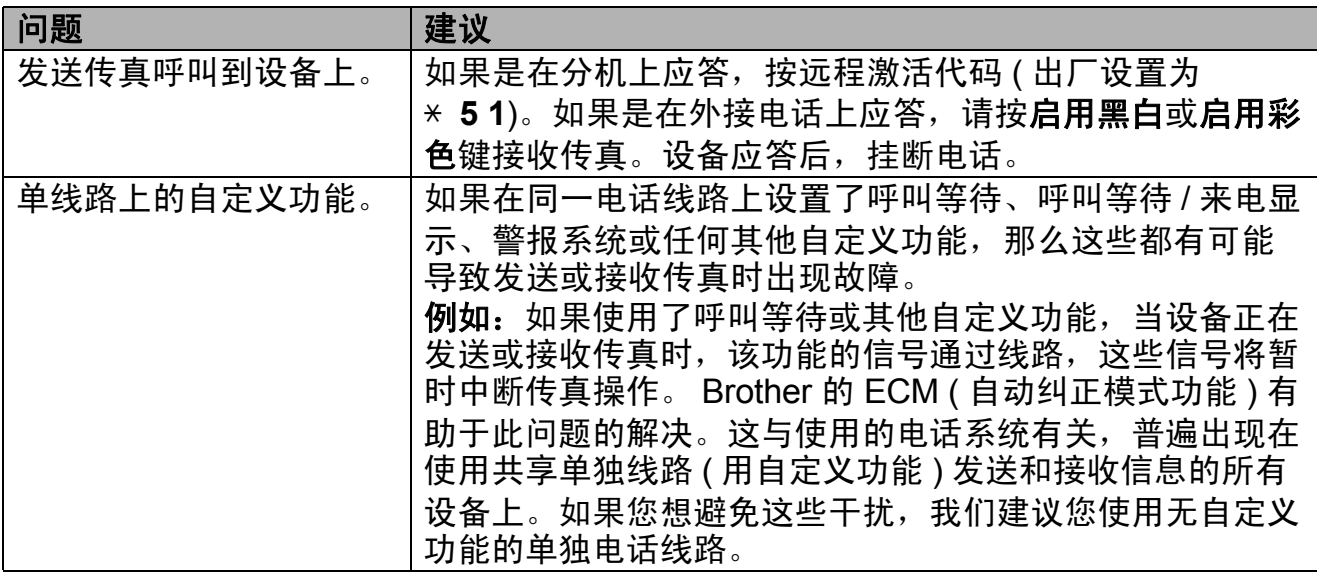

### 复印问题

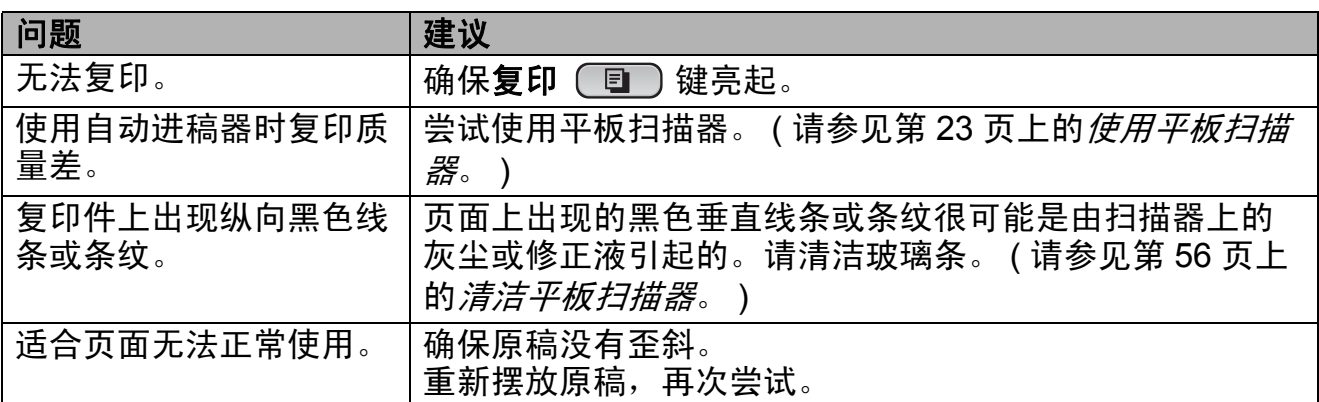

## 扫描问题

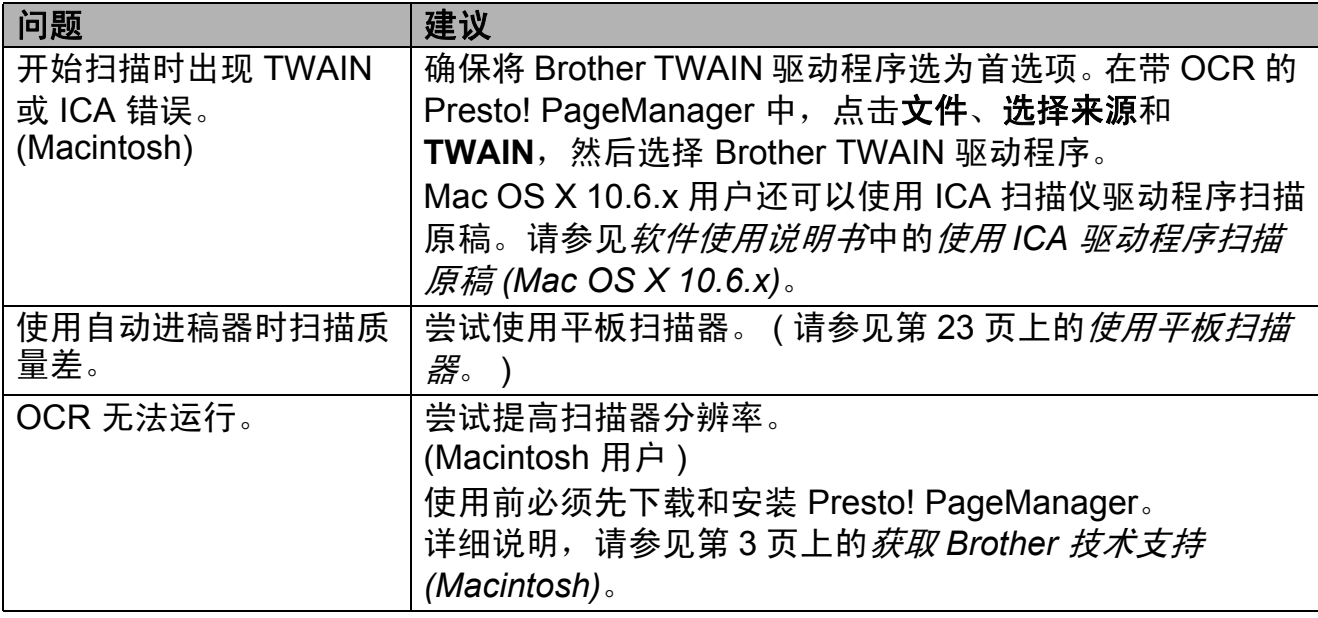

## 软件问题

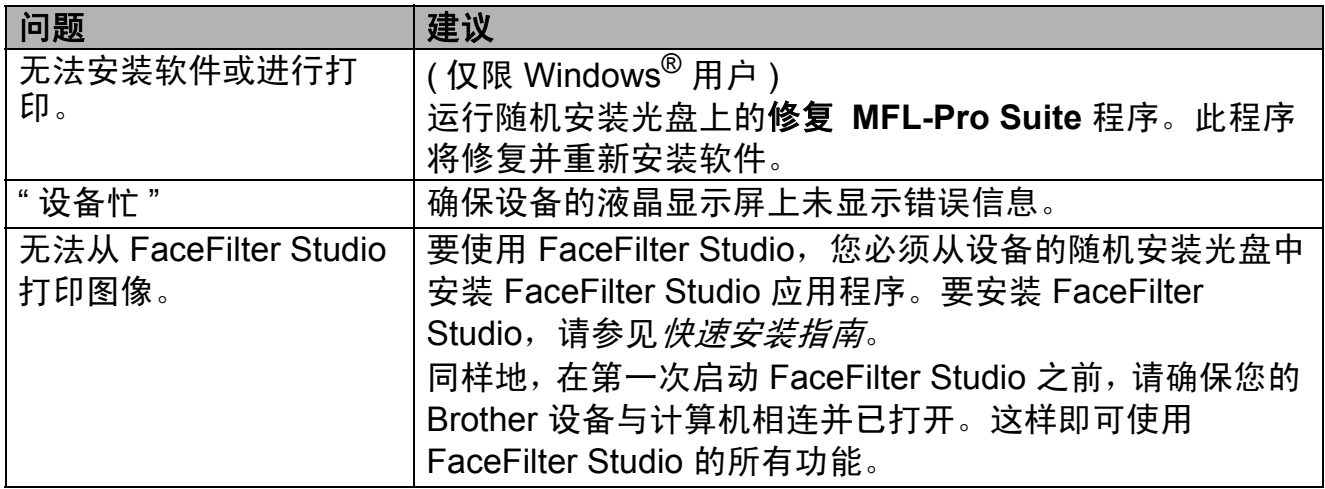

## 图像捕捉中心 **™** 问题

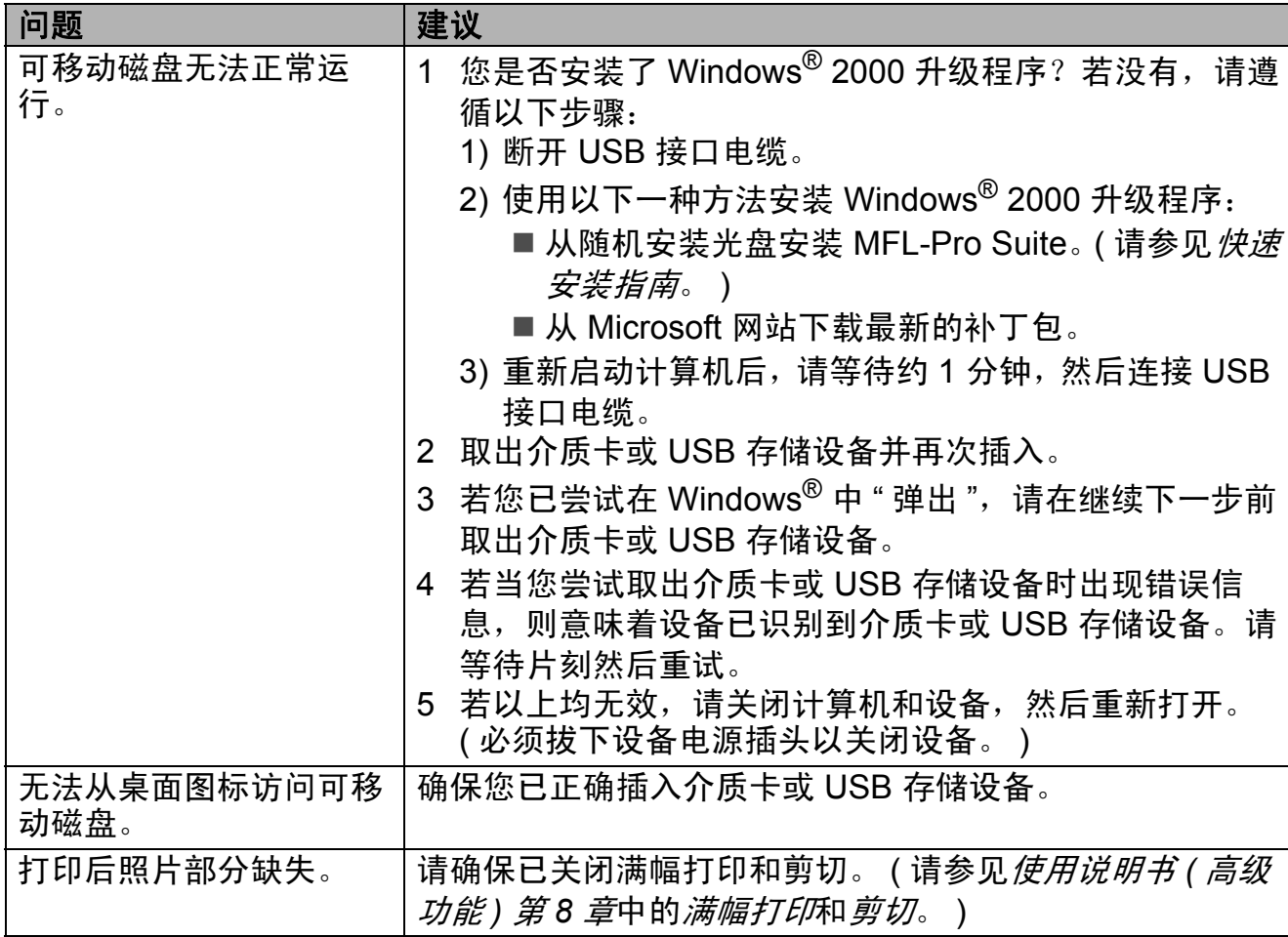

## 网络问题

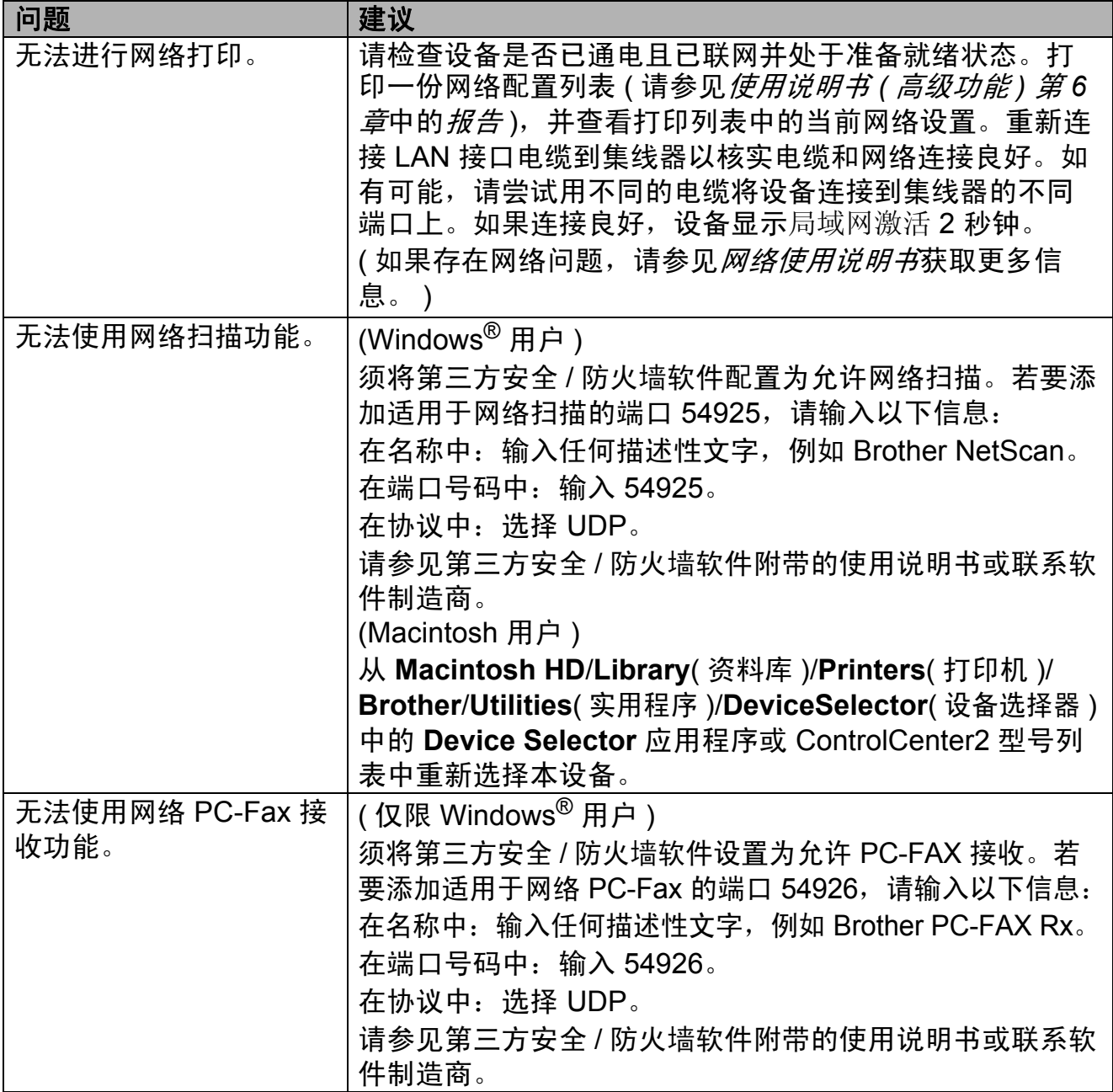

## 网络问题 **(** 继续 **)**

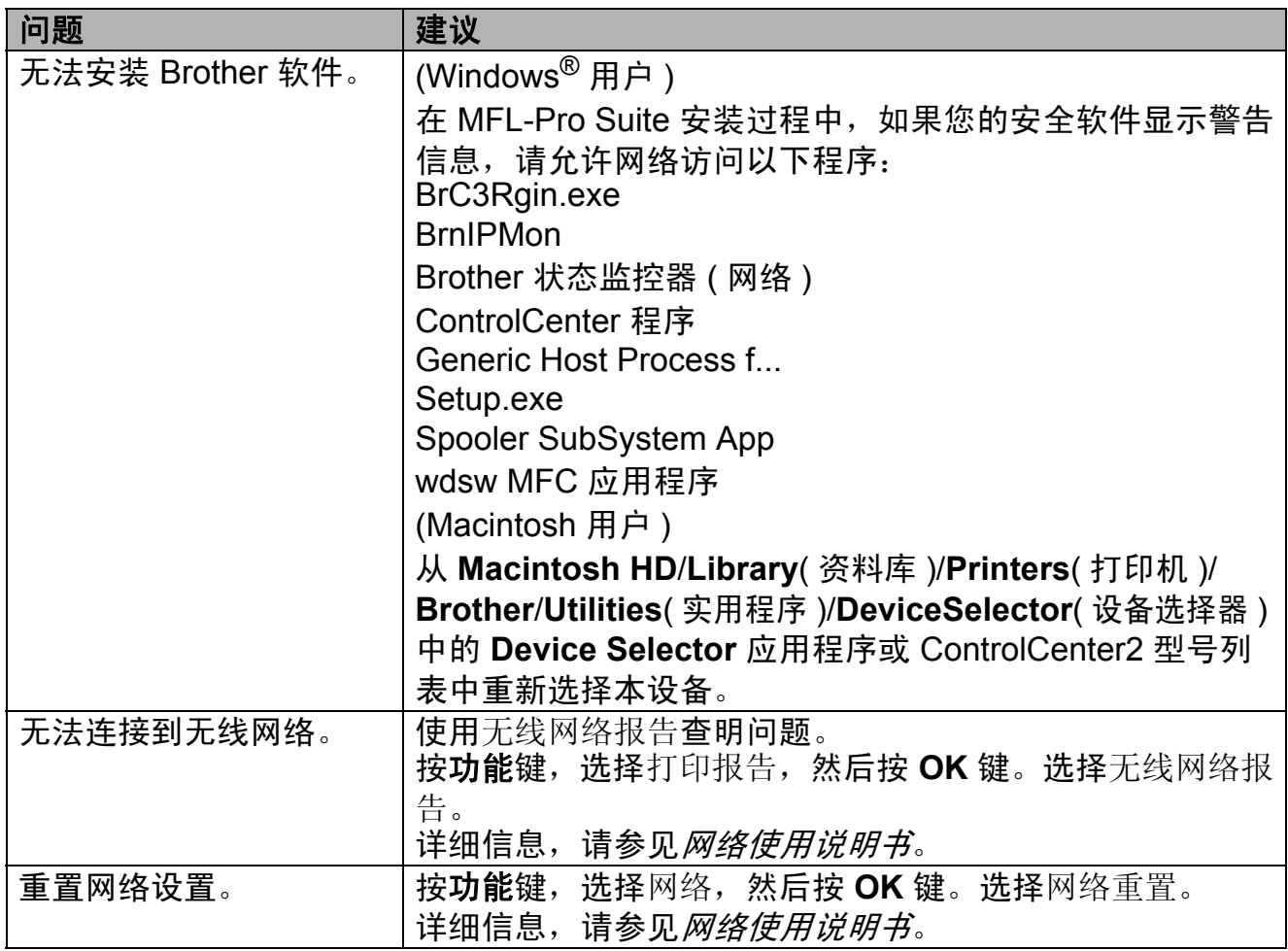

#### <span id="page-87-1"></span>**拨号音检测**

当自动发送一份传真时,设备将默认 等待一定的时间再开始拨号。更改拨 号音设置为检测,设备可在检测到拨 号音时立即拨号。当发送传真到多个 不同号码时,该设置可节省一些时 间。若更改设置后出现拨号问题,应 恢复为出厂不检测设置。

- 1 按功能键。
- 2 按 A 或 ▼键选择初始设置。 按 **OK** 键。
- **63** 按 ▲ 或 ▼键选择拨号音。
- **4** 按 ◀ 或 ▶ 键选择检测或不检测。 按 **OK** 键。
- e 按停止 **/** 退出键。

#### <span id="page-87-2"></span><span id="page-87-0"></span>电话线路干扰 **/VoIP <sup>B</sup>**

如果由于电话线路上的干扰而导致发 送或接收传真时出现故障,您可更改 兼容性设置来降低调制解调器速度以 减少错误。

- 1 按功能键。
- 2 按▲ 或 ▼键选择初始设置。 按 **OK** 键。
- **6** 按 ▲ 或 ▼ 键洗择兼容性。
- d 按 **d** 或 **c** 键 选择高、正常或基本 (VoIP)。
	- 基本 (VoIP) 将调制解调器的速 度降低为 9,600 bps, 同时关闭 ECM ( 彩色传真发送除外 )。除 非电话线路上总是有干扰,否 则您可以仅在需要时使用它。

为了提高大多数 VoIP 服务的 兼容性, Brother 建议您将兼 容性设置更改为基本 (VoIP)。

- 正常将调制解调器的速度设置 为 14,400 bps。
- 高将调制解调器的速度增加为 33,600 bps。 ( 出厂设置 )

按 **OK** 键。

e 按停止 **/** 退出键。

注释

- VoIP (IP 语音 ) 是一种电话系统, 它使用互联网连接,而不是传统电 话线。
- Brother 不建议使用 VoIP 线路。 VoIP 的常规限制可能导致传真设 备的某些功能无法正常使用。

## 设备信息 **<sup>B</sup>**

#### <span id="page-88-0"></span>检查序列号 **<sup>B</sup>**

可在液晶显示屏上看到设备的序列号。

#### 1 按功能键。

- 2 按 ▲ 或 ▼键选择设备信息。 按 **OK** 键。
- 6 按 ▲ 或 ▼ 键选择序列号。 按 **OK** 键。
- d 按停止 **/** 退出键。

#### <span id="page-88-1"></span>重置功能 **<sup>B</sup>**

可重置以下功能:

1 网络

您可以将打印服务器恢复为出厂默认 设置,例如密码和 IP 地址等信息。

2 快速拨号和传真

速拨号和传真可重置以下设置:

■ 速拨号

( 速拨号和组拨号 )

- 内存中设置的传真任务 ( 轮询发送、定时传真和定时批 量发送 )
- ■本机标识

( 名称和号码 )

■ 远程传真选项

( 传真转发 )

■报告设置

( 传输验证报告、速拨号列表和 传真日志 )

■ 历史记录

( 来电显示记录和拨出记录 )

- 内存中的传真
- 3 所有设置

您可以将设备的所有设置恢复为出 厂默认设置。

当要处理本设备时, Brother 强烈 建议您执行此操作。

#### 注释

选择网络或所有设置之前,请拔出 接口电缆。

#### 如何重置设备 **<sup>B</sup>**

- 1 按功能键。
- 2 按 ▲ 或 ▼ 键选择初始设置。 按 **OK** 键。
- **6** 按 ▲ 或 ▼ 键选择重置。 按 **OK** 键。
- **4** 按▲或▼键选择您想重置的功 能。 按 **OK** 键。 按数字键 **1** 确认。
- **6 按数字键 1 重启本设备。**

菜单和功能 **<sup>C</sup>**

# 屏幕编程 **<sup>C</sup>**

**C**

本设备操作方便。使用菜单键可在液 晶显示屏上进行屏幕编程。用户友好 界面编程帮助您充分使用设备提供的 所有菜单选项。

由于可以在液晶显示屏的提示下进行 操作,因此,我们设计了逐步的屏幕 提示,以帮助您更好地设定设备。您 只需按照屏幕提示进行操作,便能完 成菜单选项和程序选项的设置。

# 菜单表 **<sup>C</sup>**

菜单表帮助您了解菜单选项和设备程序中的选项。出厂设置以粗体显示并带有"\*" 号。

功能(Menu)

<span id="page-90-0"></span>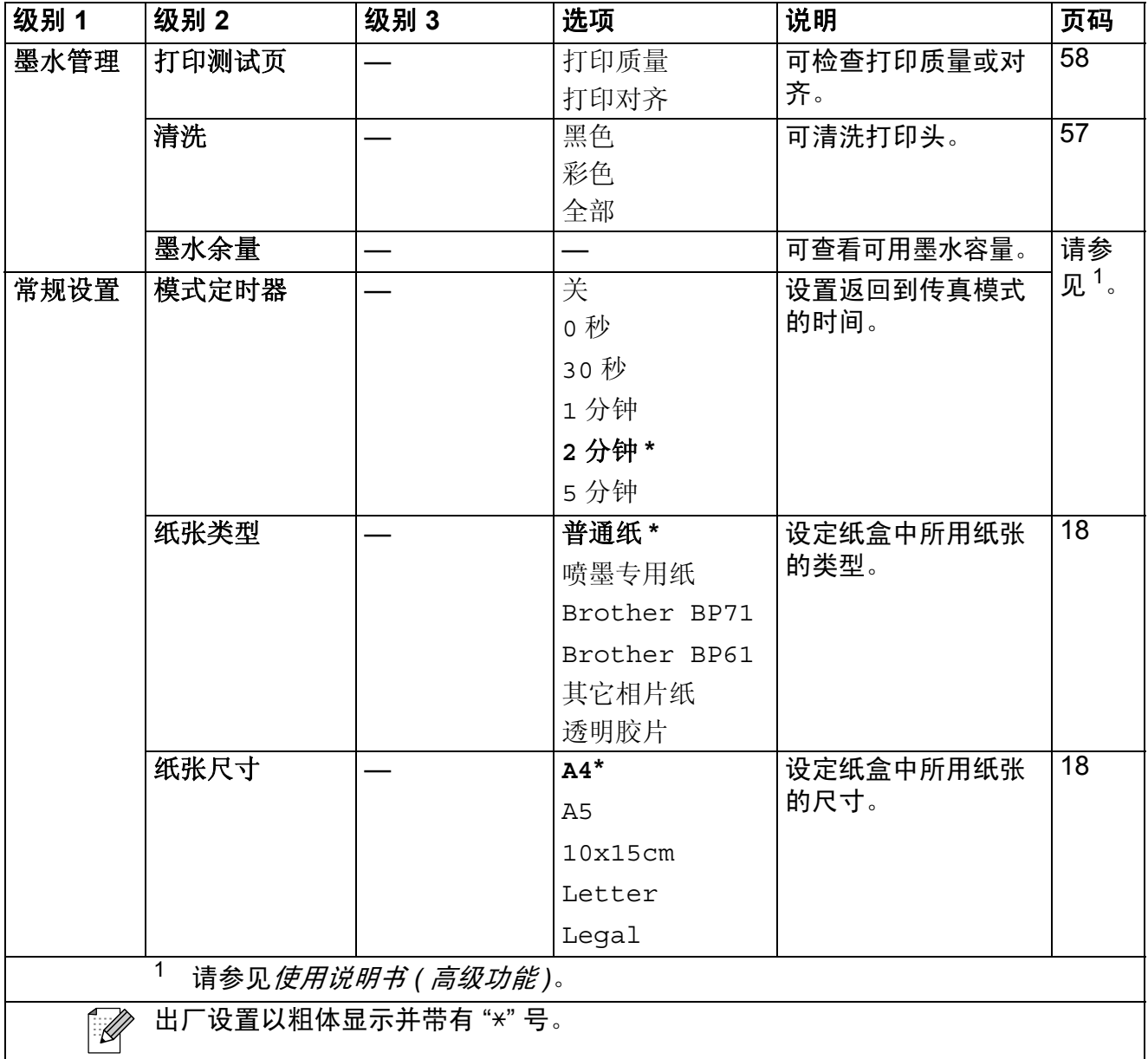

**C**

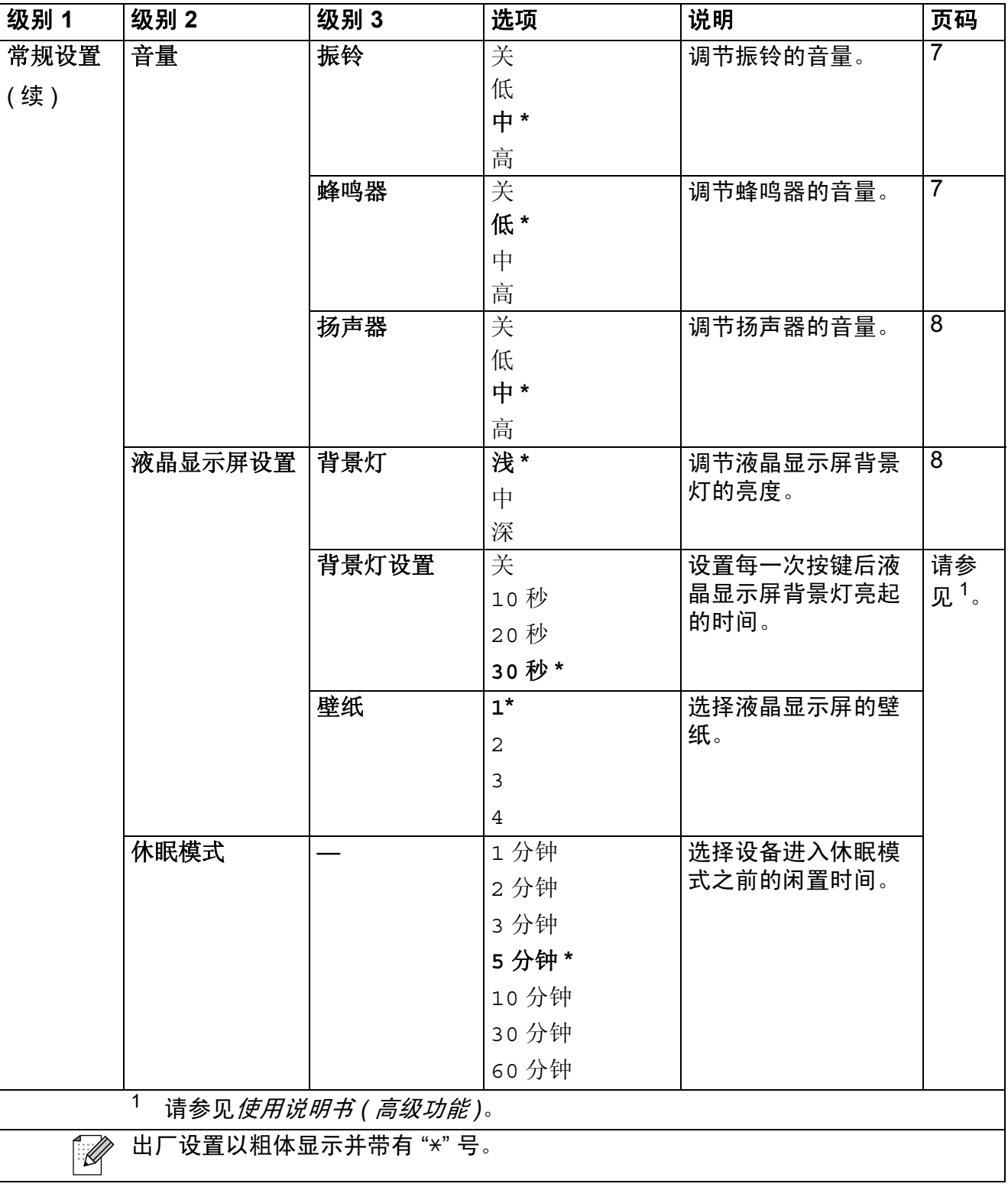

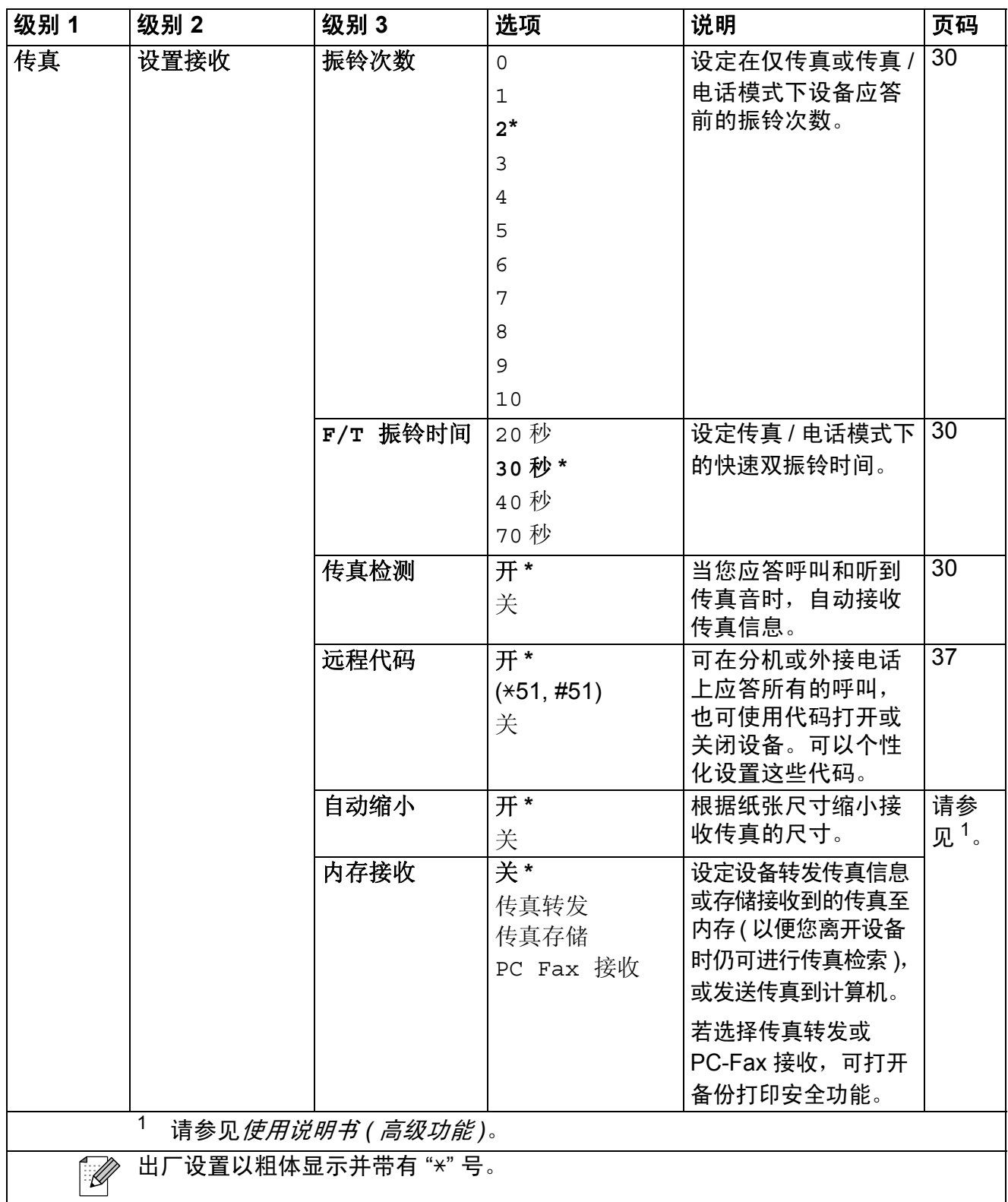

**83**

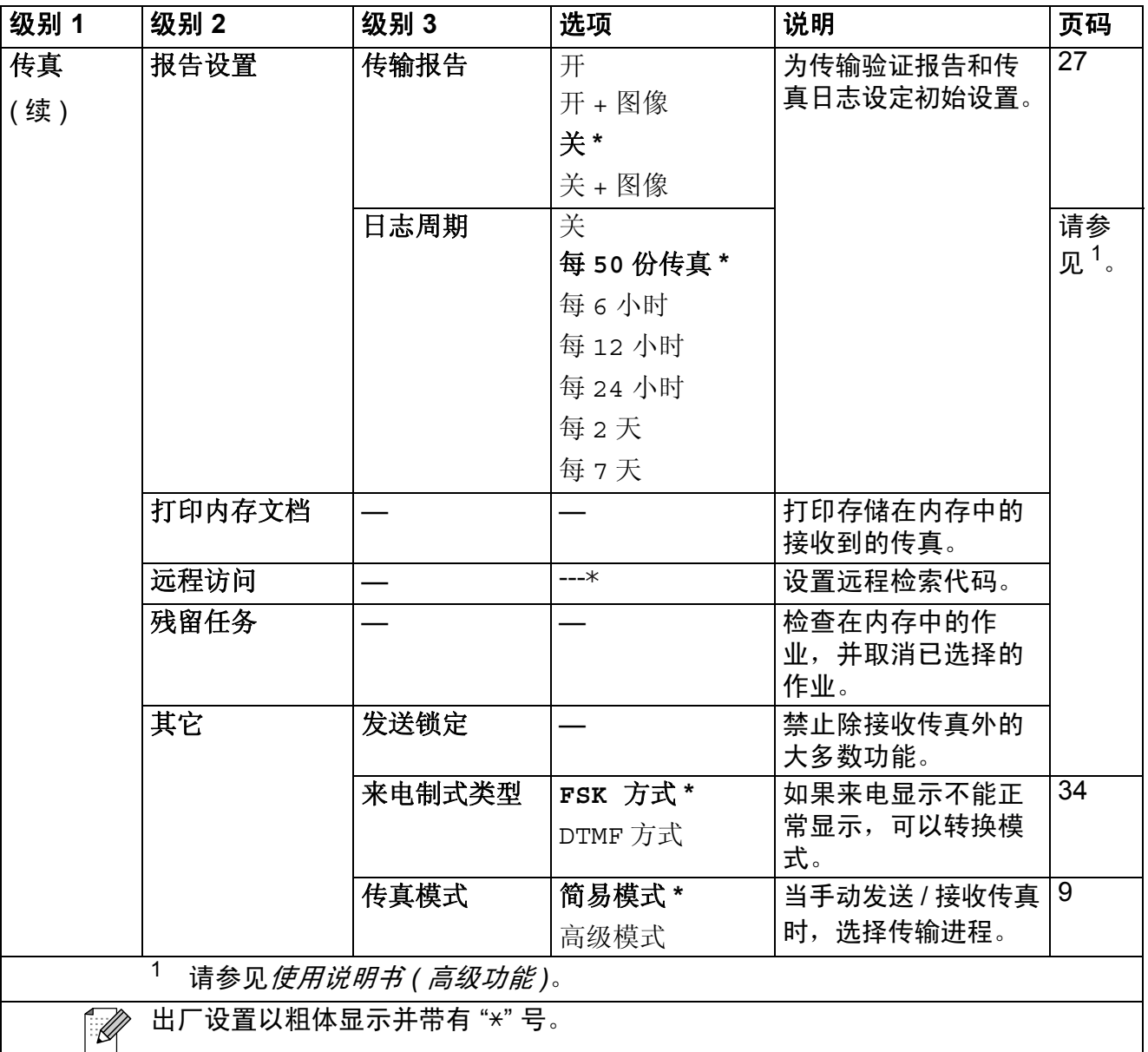

## 网络功能

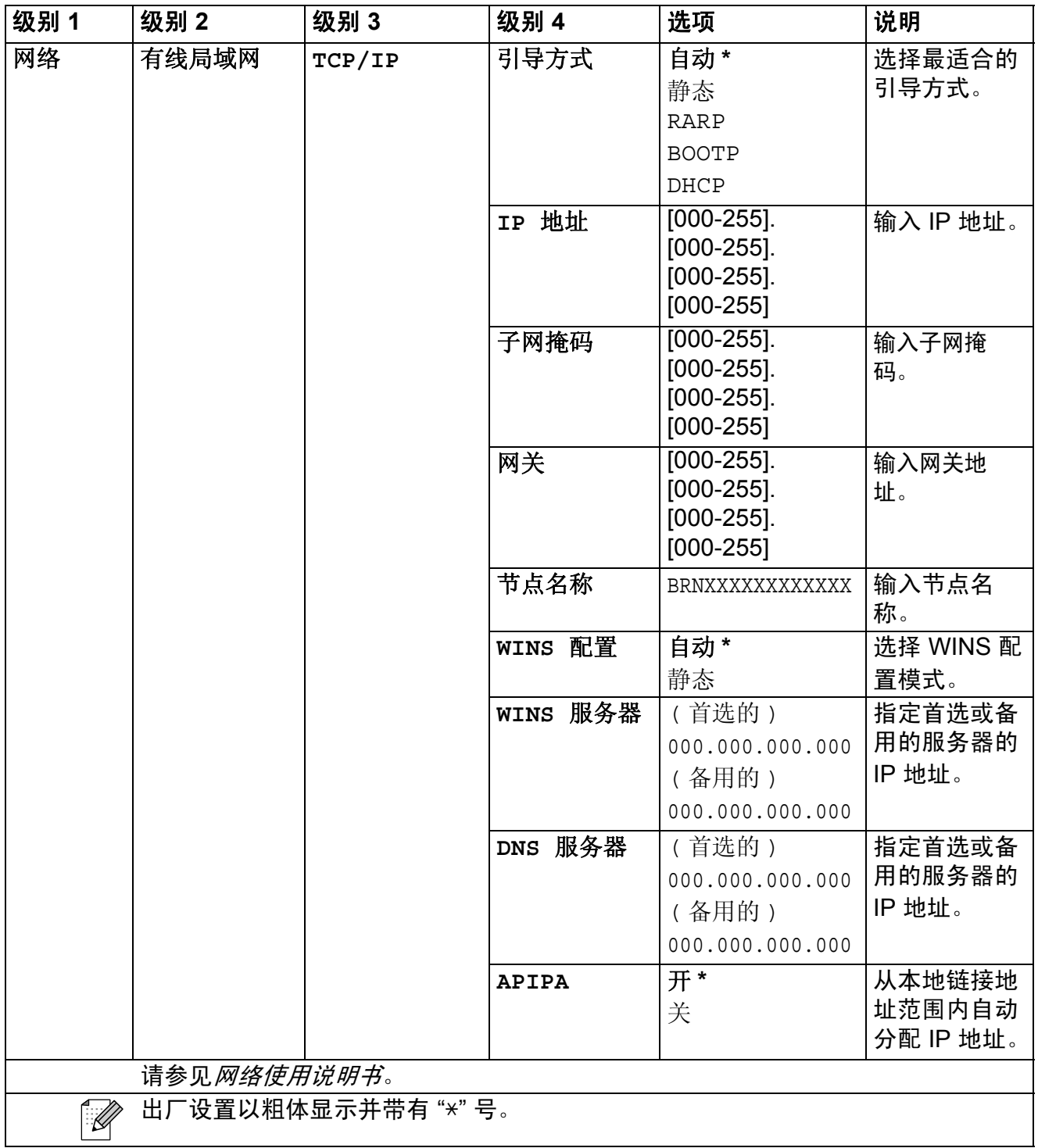

**C**

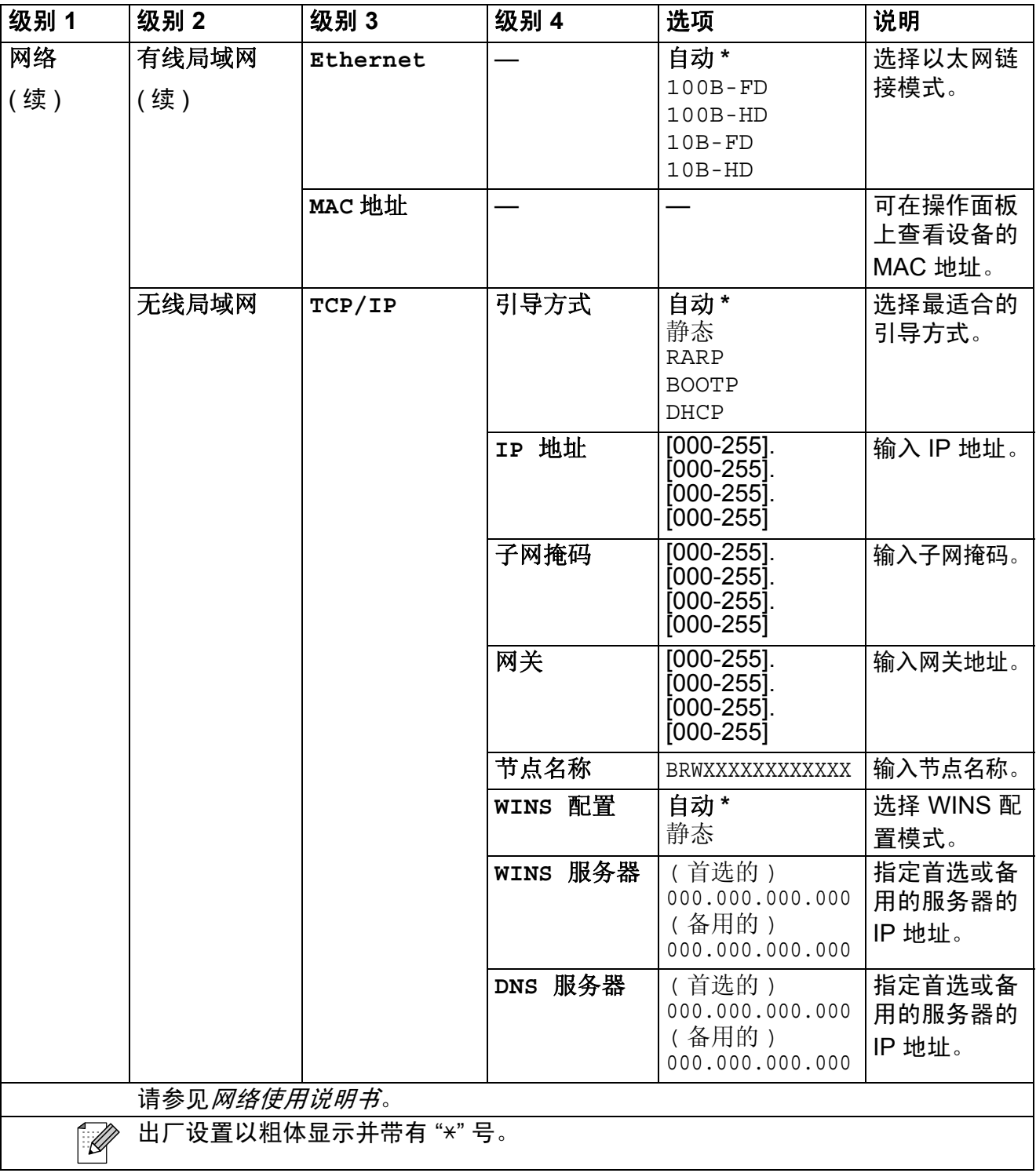

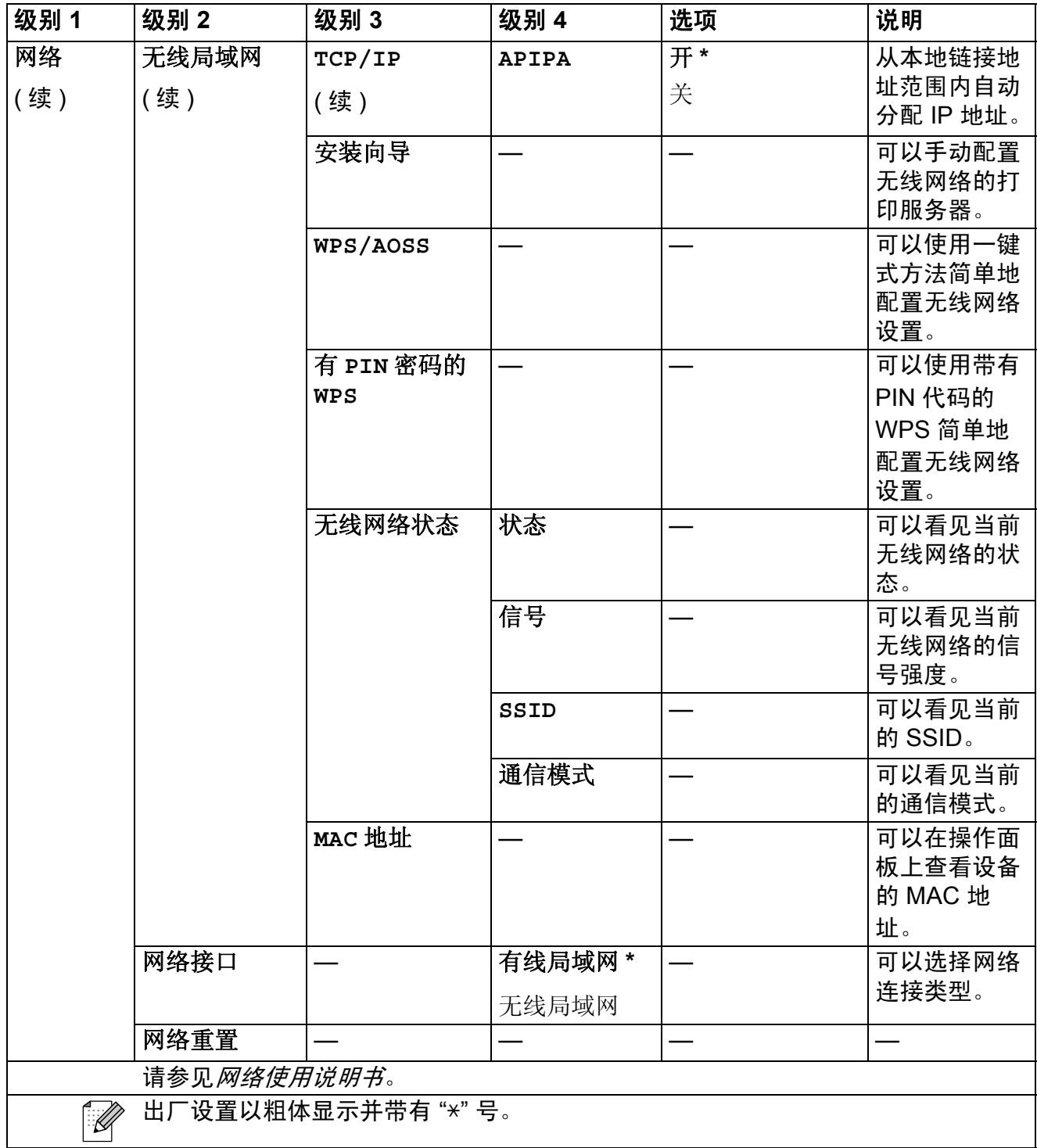

功能(Menu)(续)

<span id="page-97-1"></span><span id="page-97-0"></span>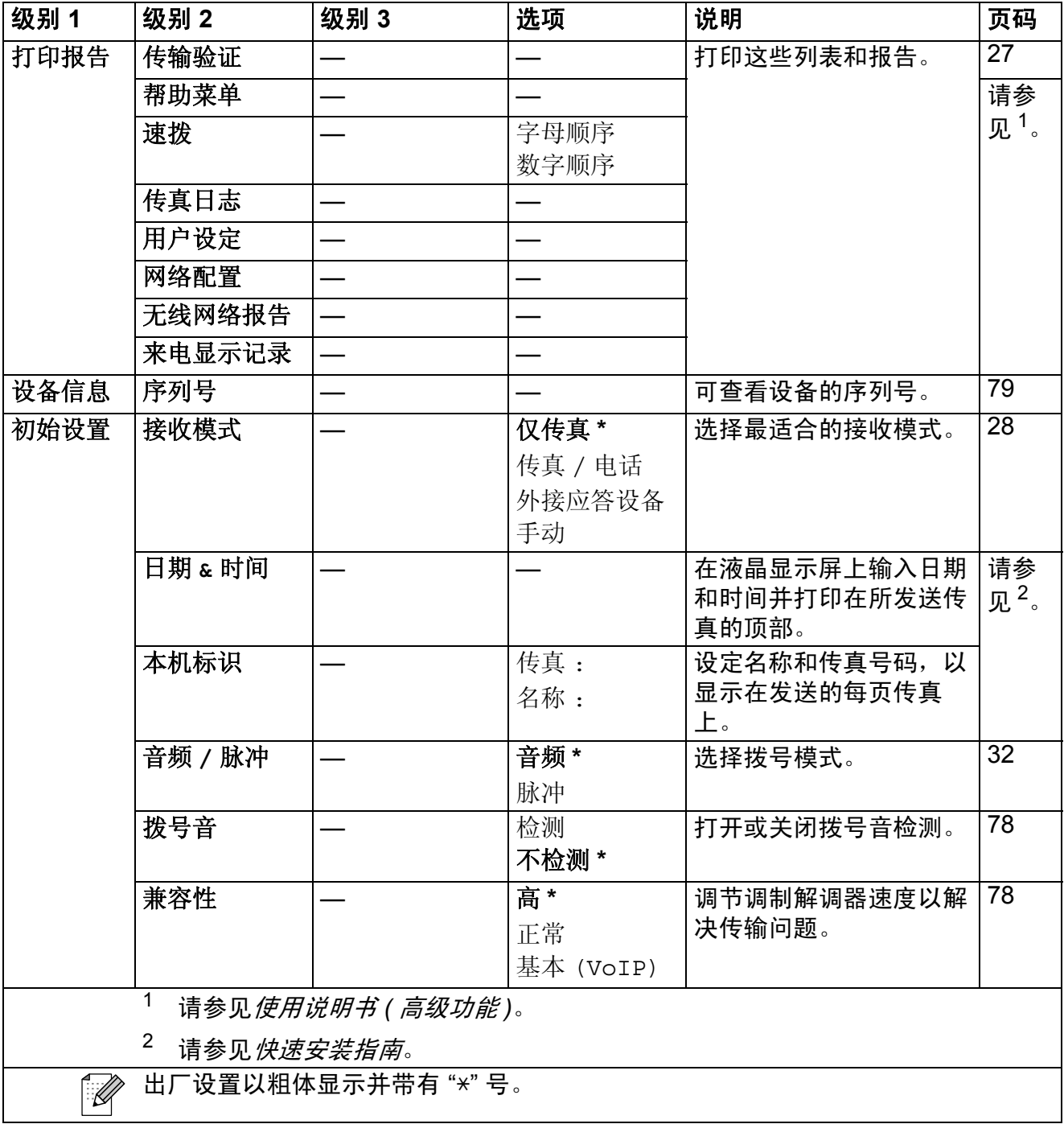

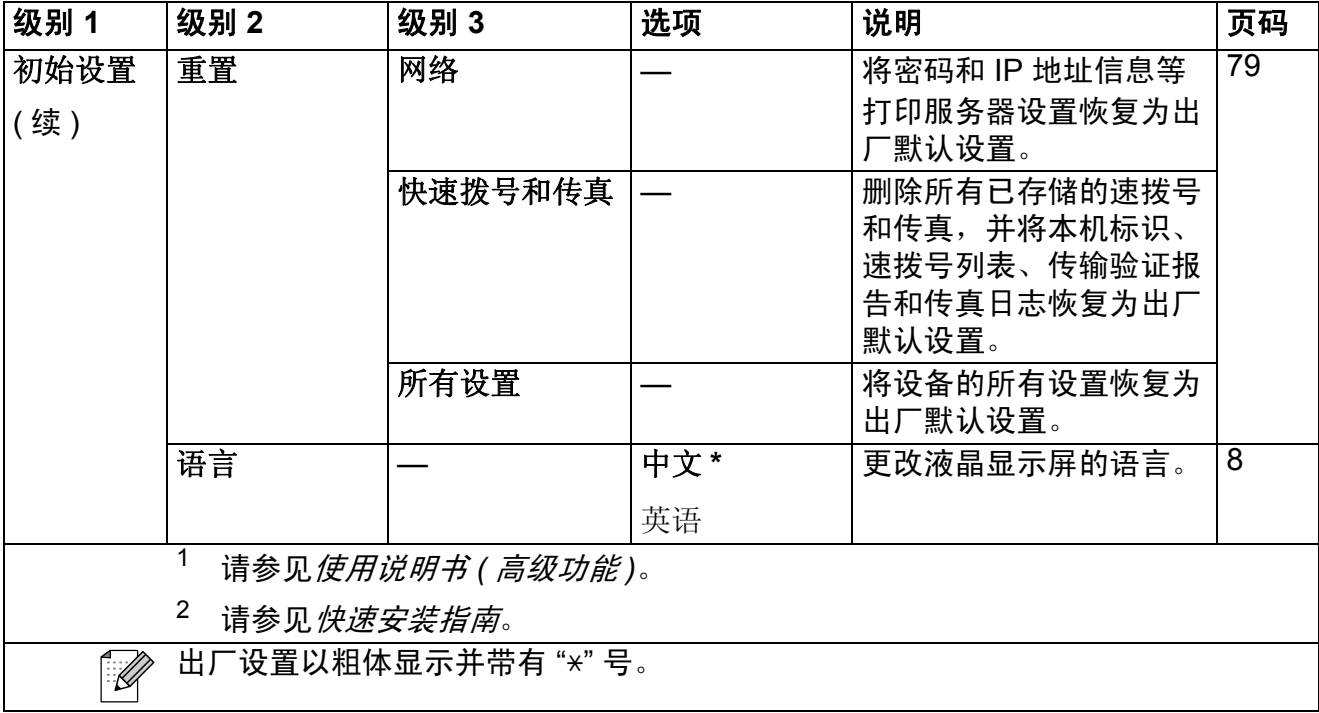

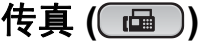

<span id="page-99-0"></span>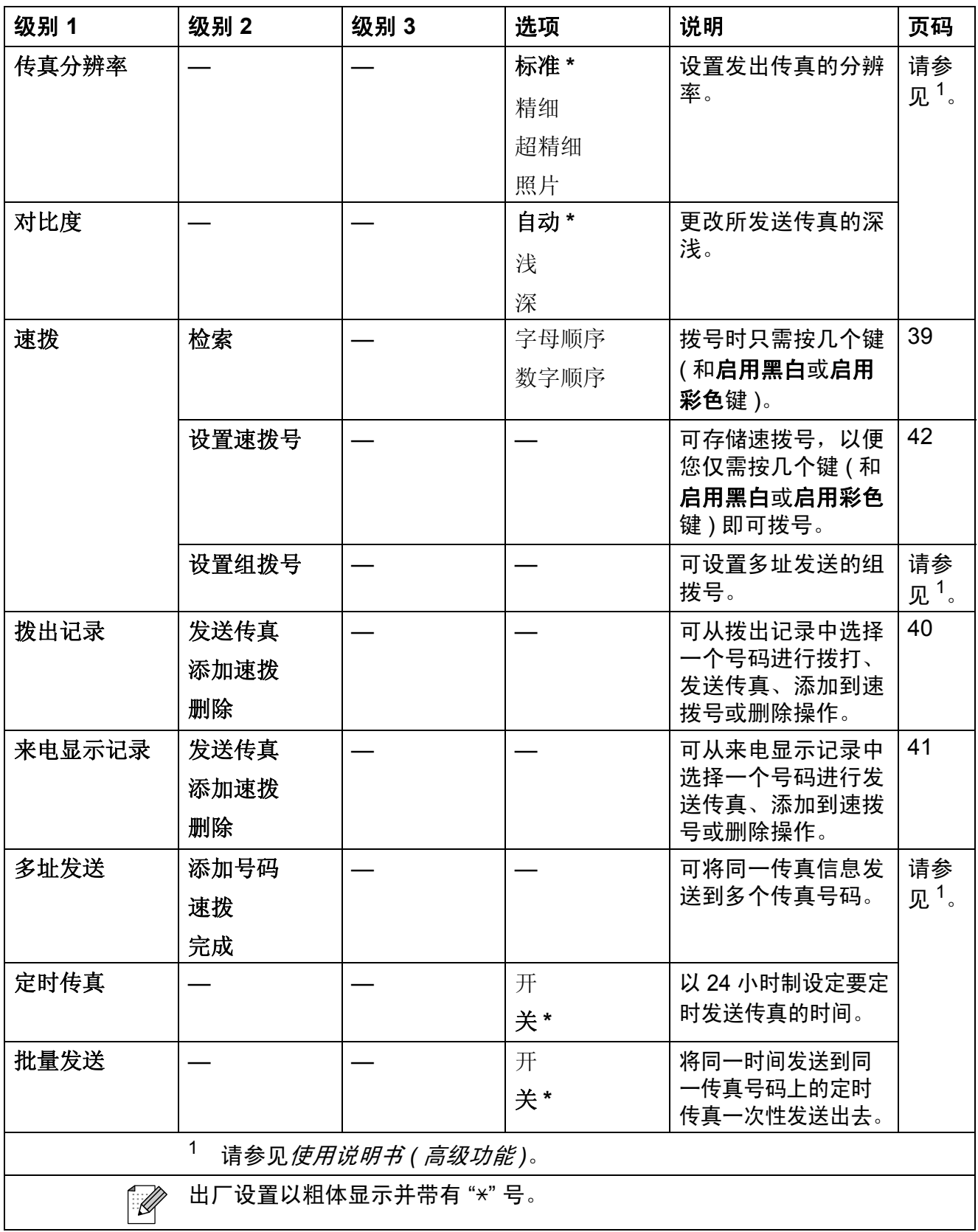

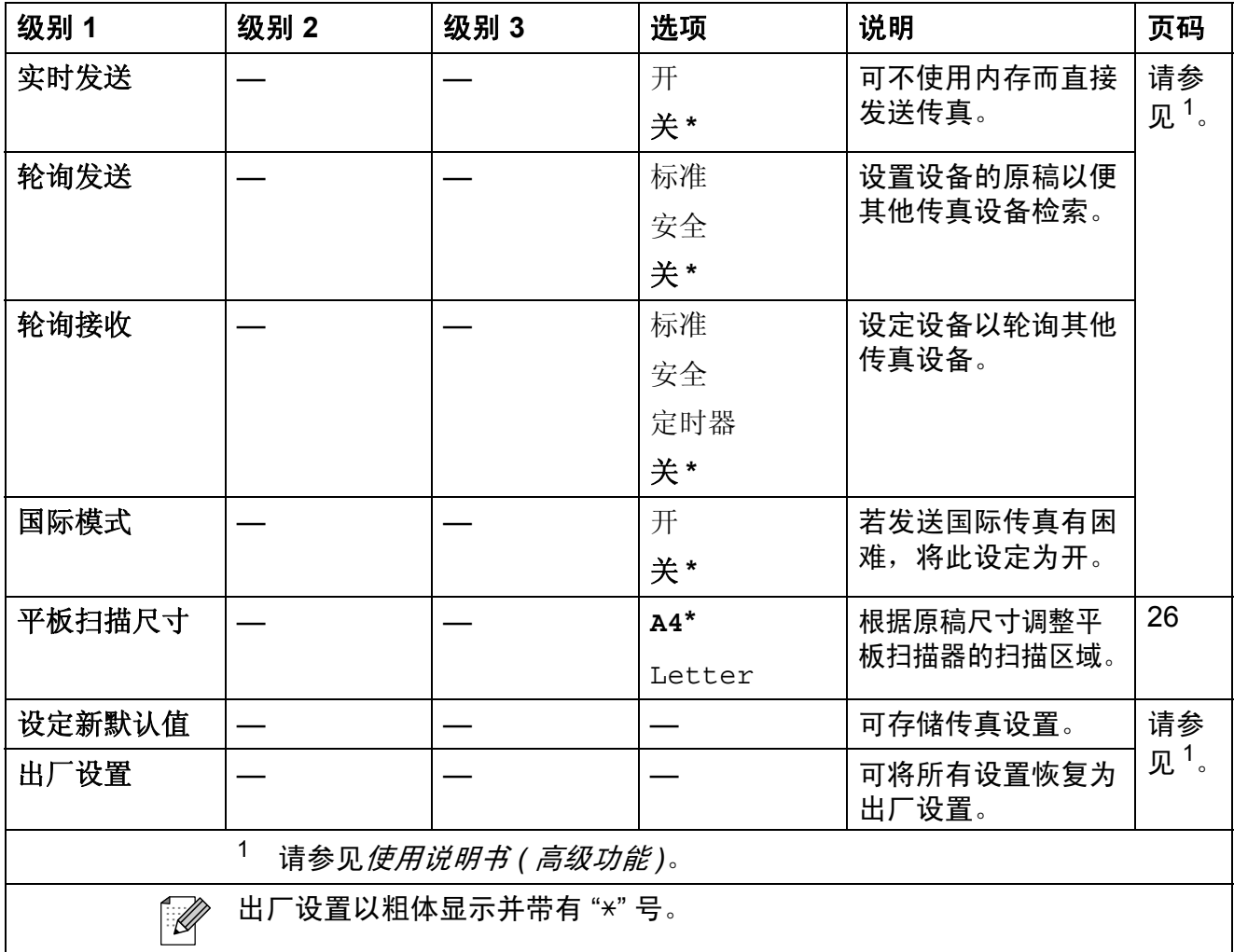

扫描 (<u>)</u>

<span id="page-101-2"></span><span id="page-101-1"></span><span id="page-101-0"></span>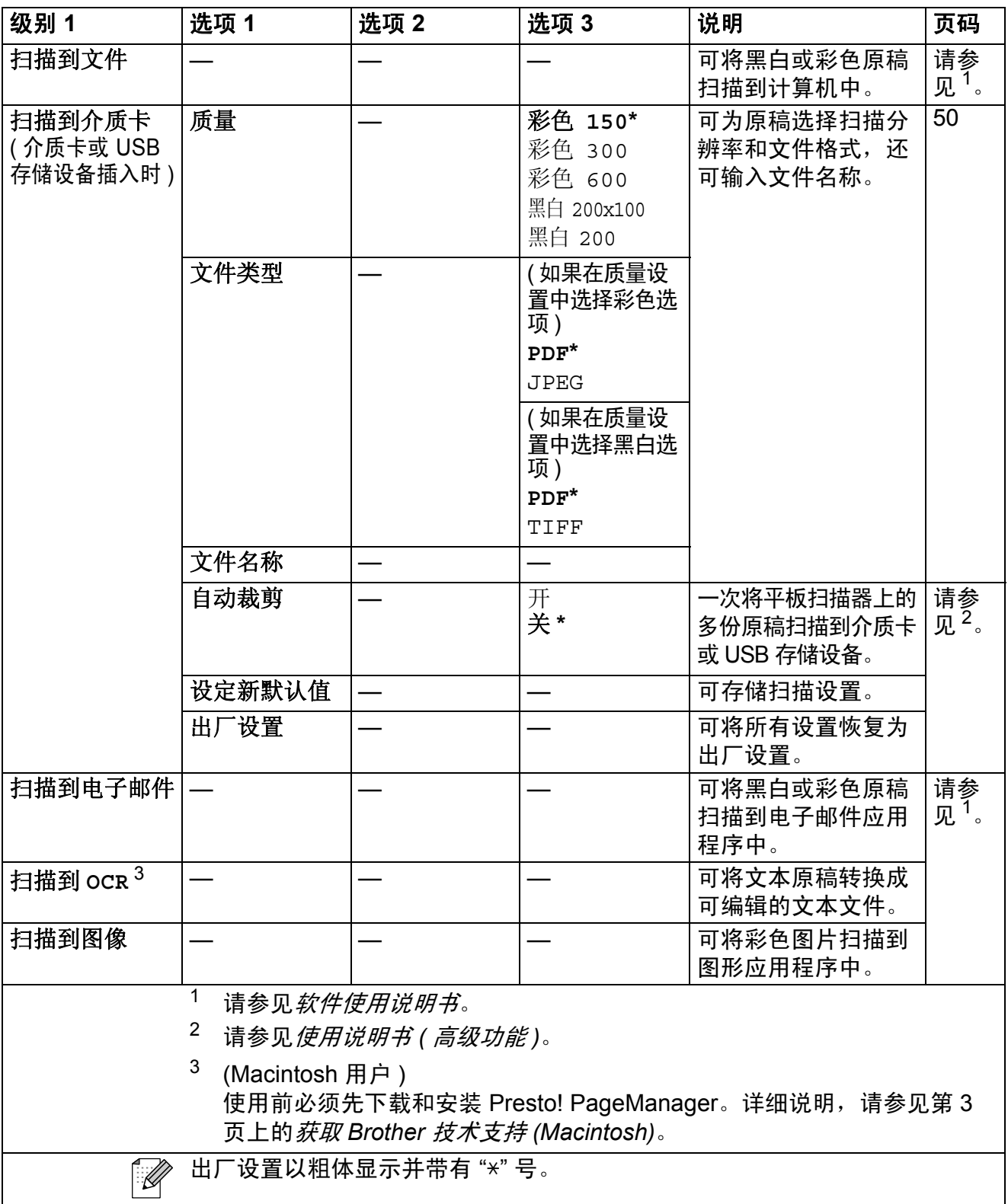

# 复印 (<u>国)</u>

<span id="page-102-0"></span>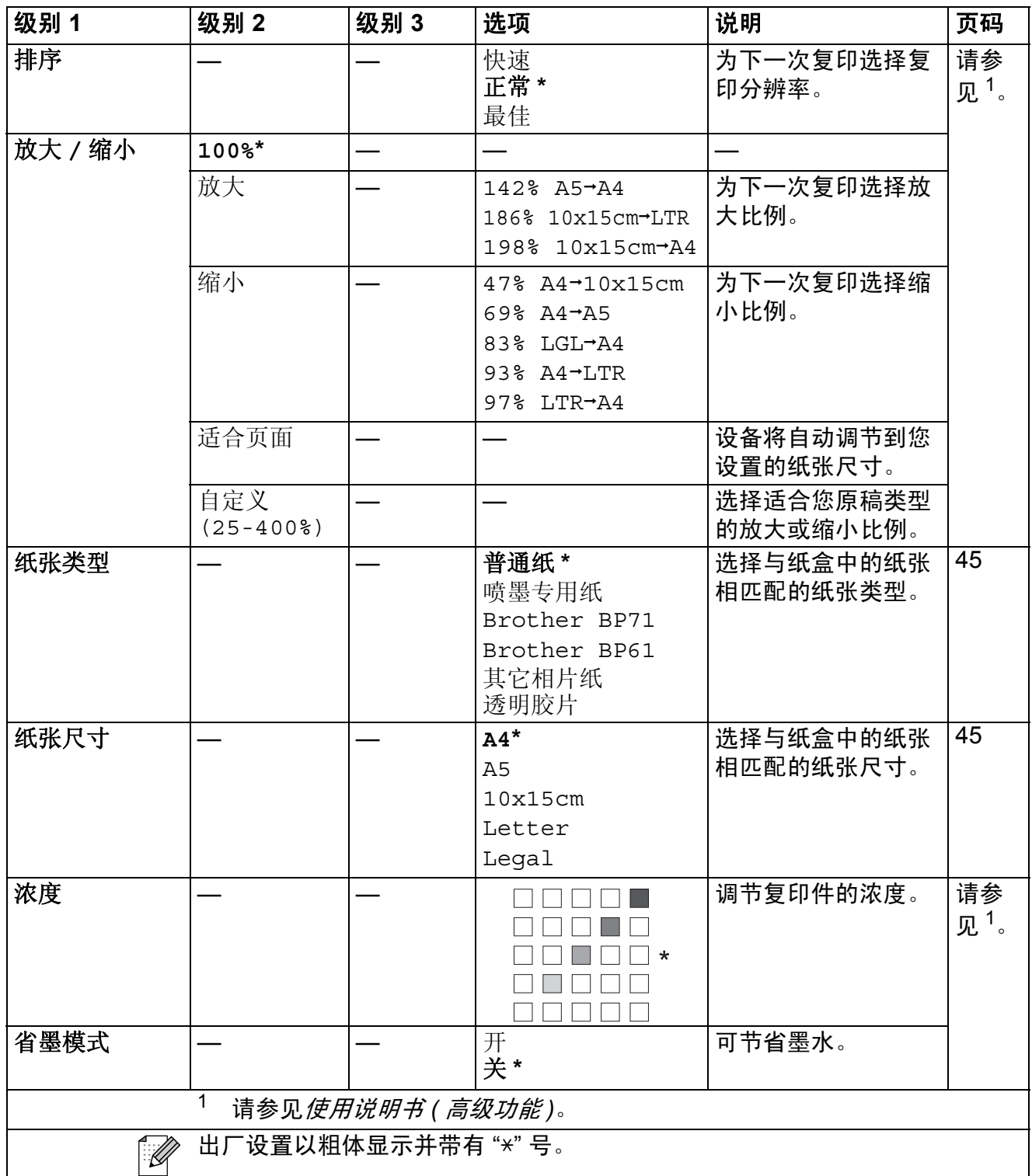

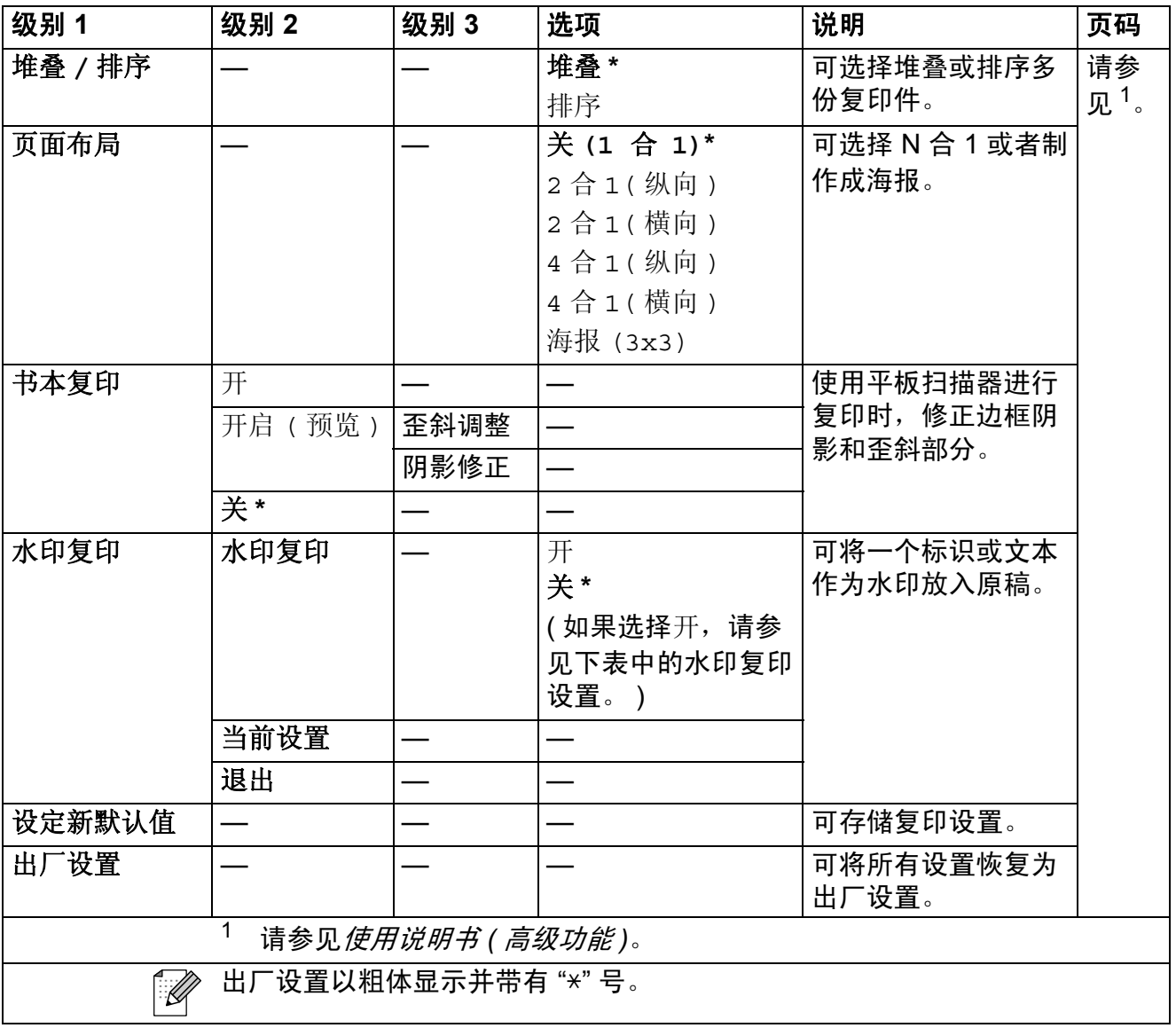

#### 水印复印设置

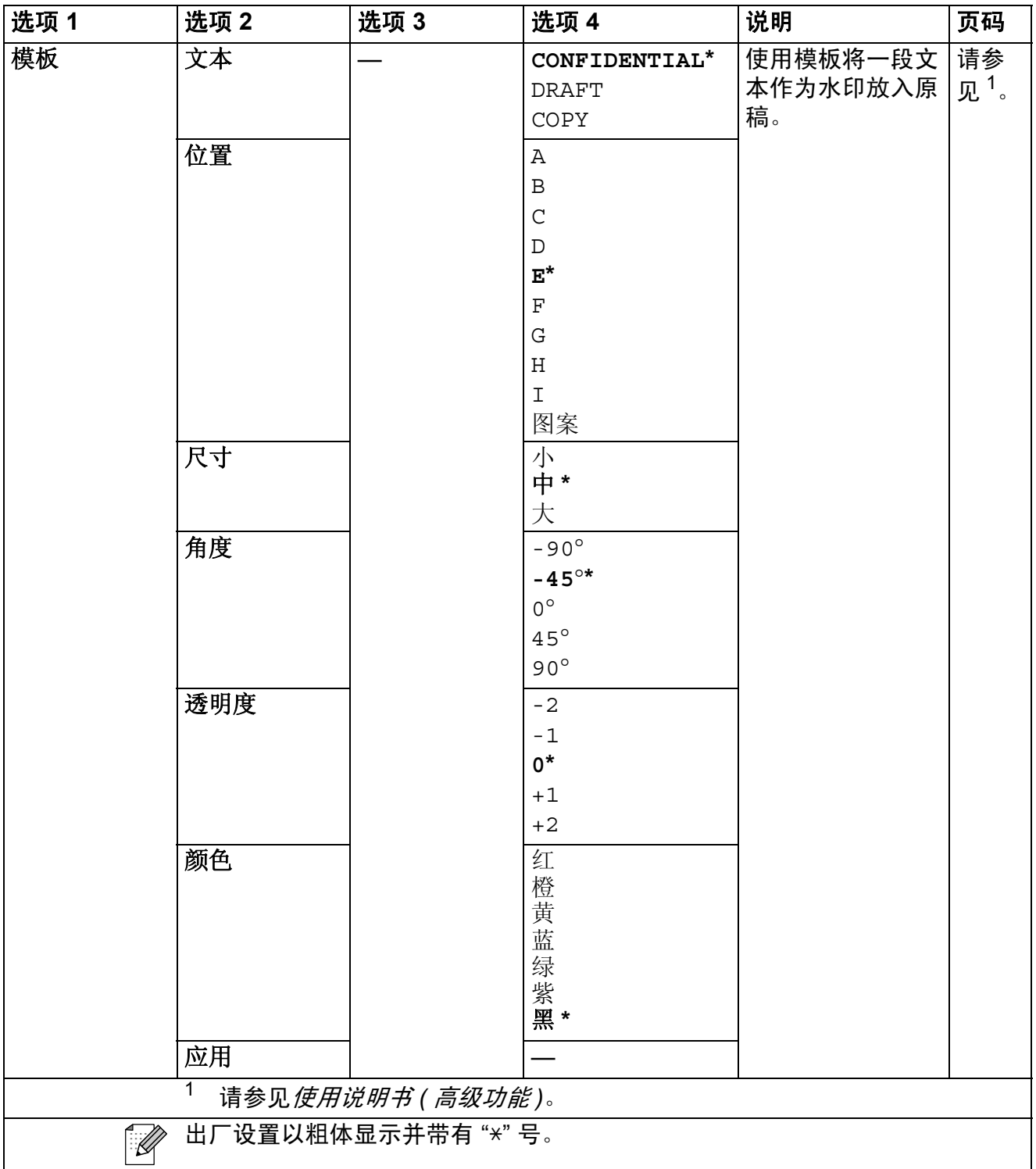

<span id="page-104-0"></span>**C**

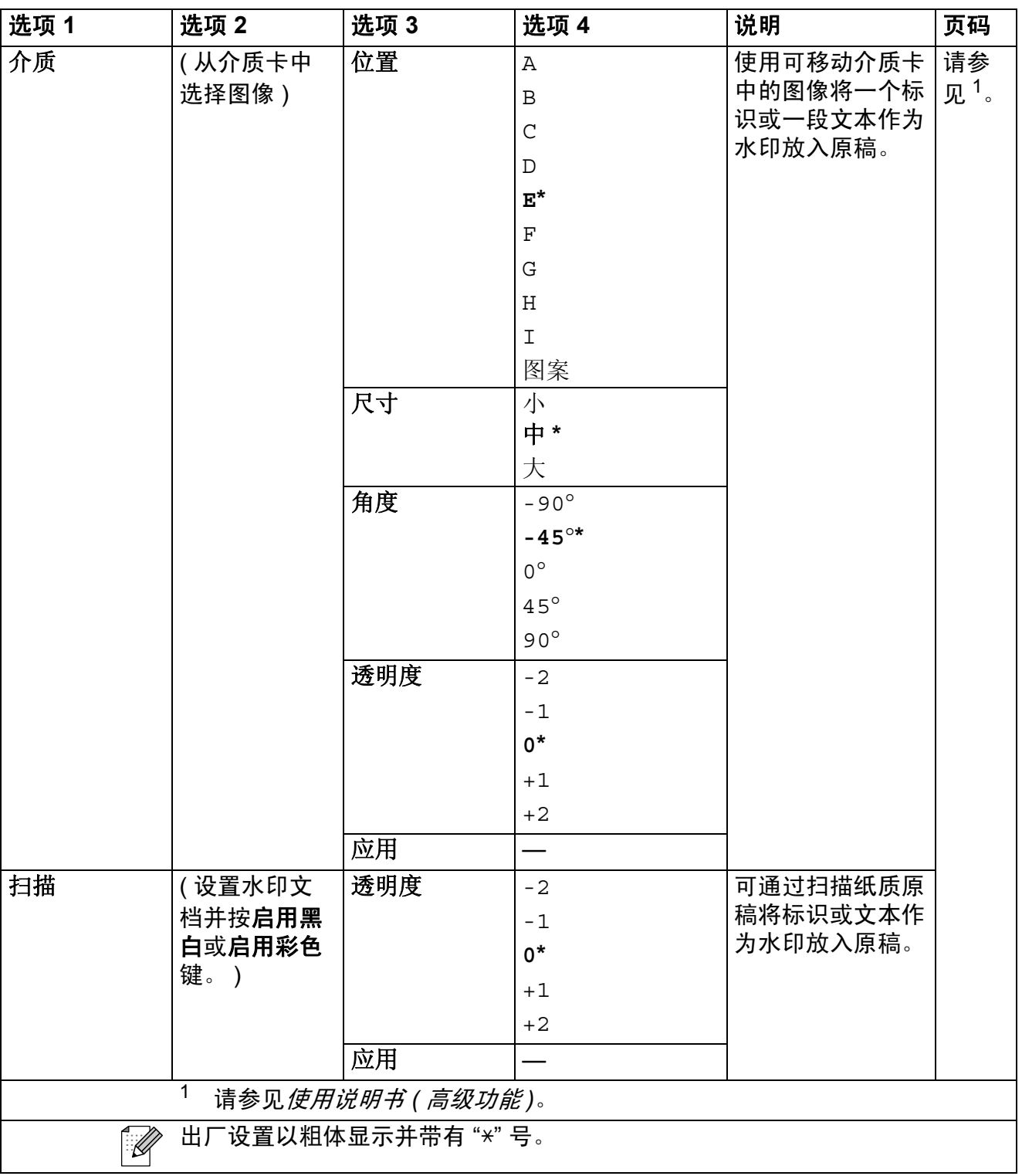

## 图像捕捉 (3)

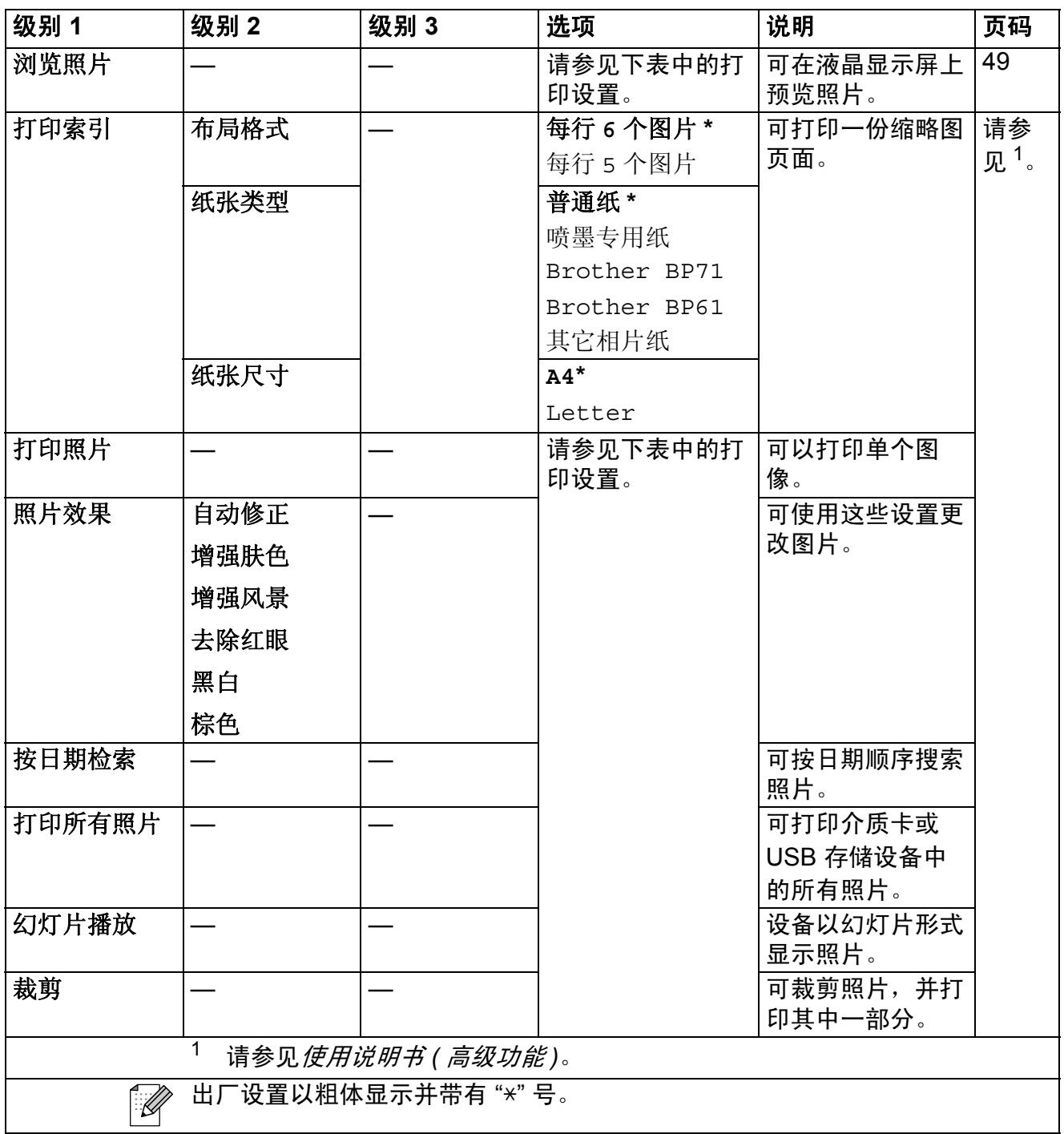

<span id="page-106-0"></span>**C**

## 打印设置

<span id="page-107-0"></span>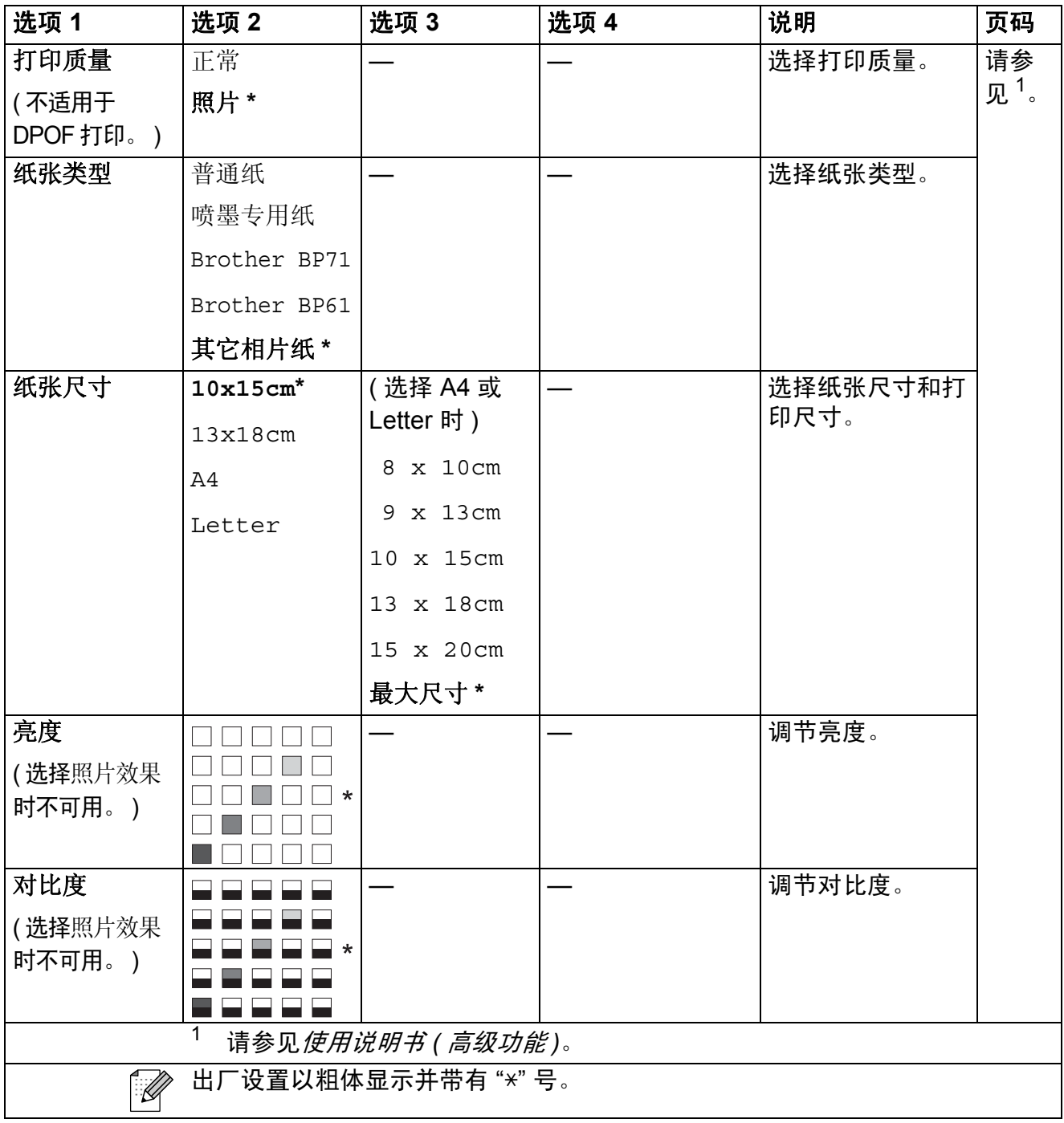
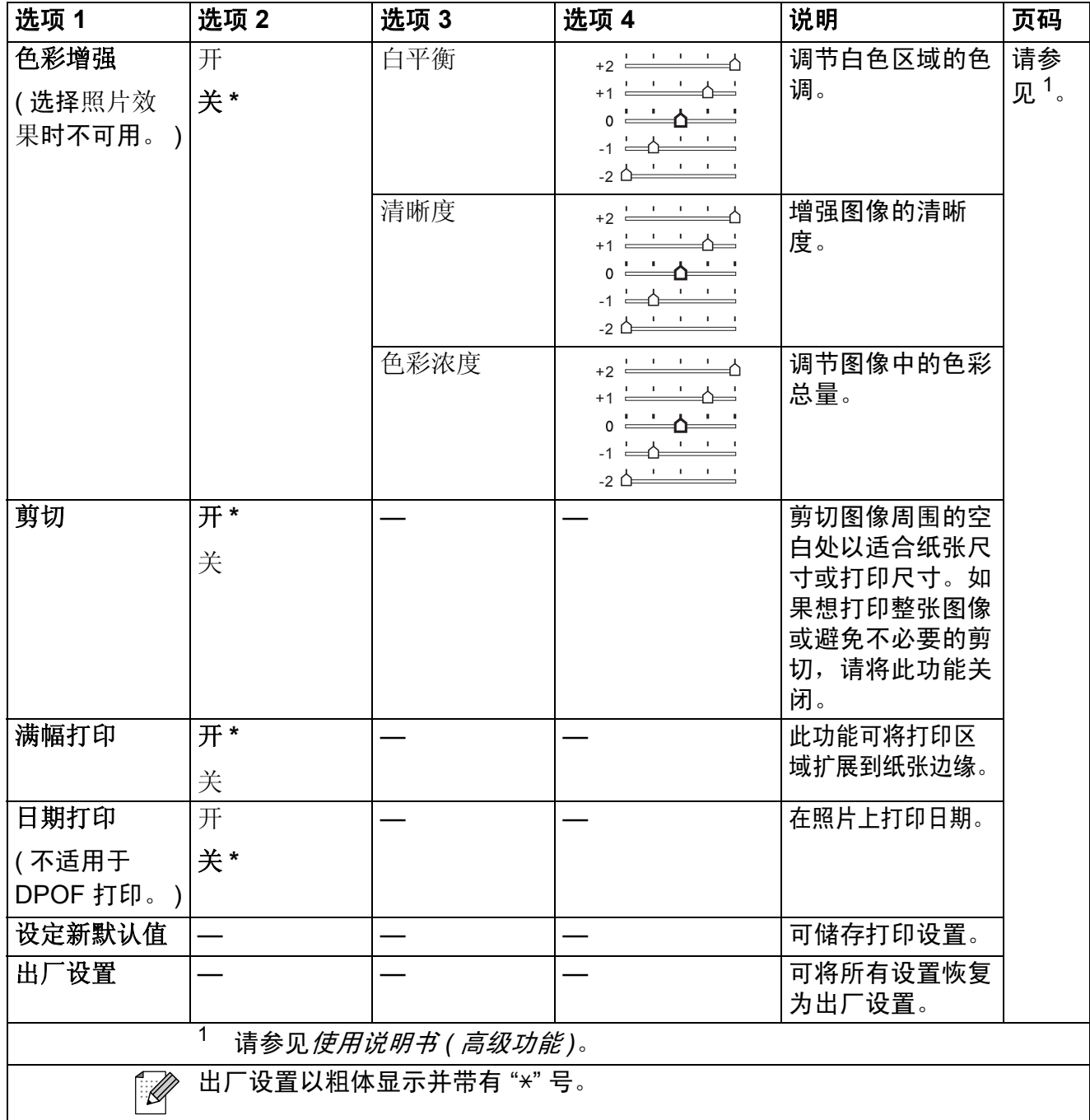

# 速拨 (<del><sup>□</sup>)</del>

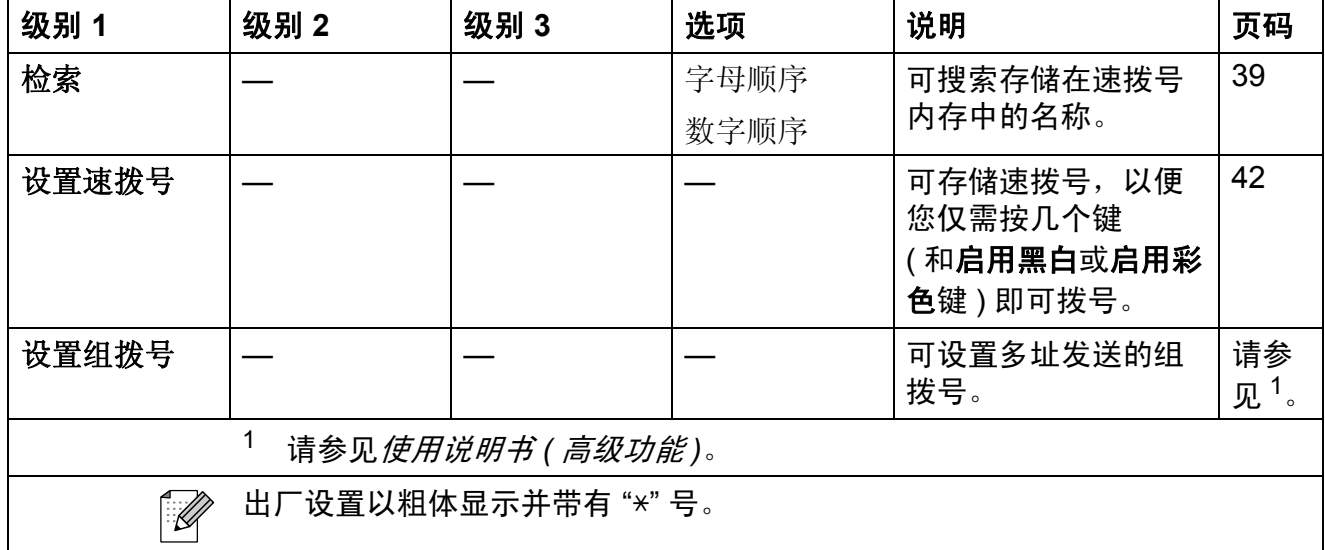

<span id="page-109-0"></span>重拨 / 暂停 (<sup>重拨/暂停 Redial/Pause</sup>)

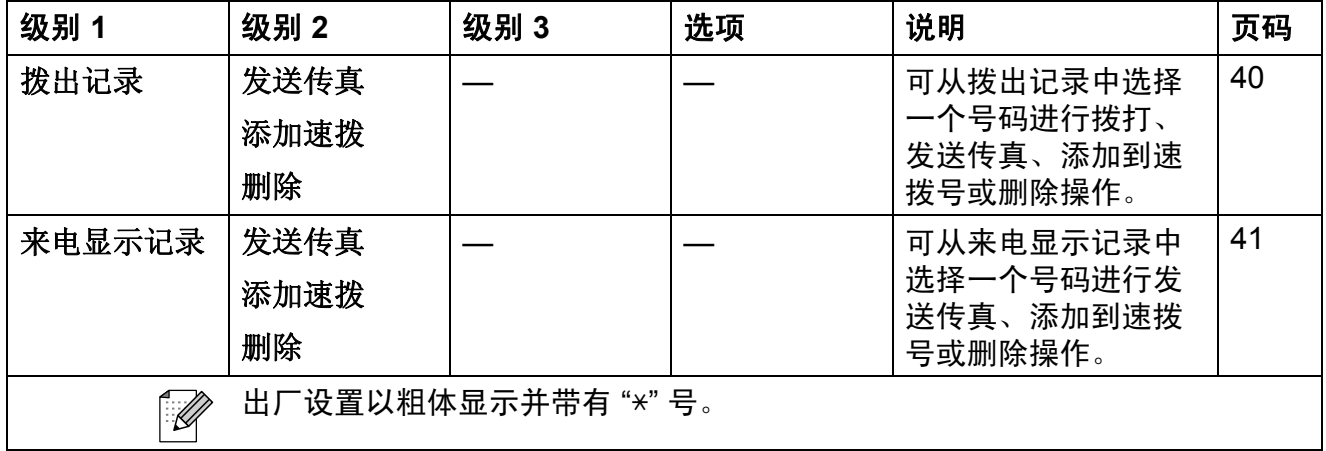

# <span id="page-110-0"></span>输入文本 **<sup>C</sup>**

设置本机标识等特定菜单选项时,需要将文本输入设备中。大部分拨号盘按键的 键面上印有三个或四个字母,而 **0**、 **#** 和 **l** 键用于输入特殊字符,因此键面上没 有字母。

参照下表,按拨号盘上的相应按键数次即可获得想要的字符:

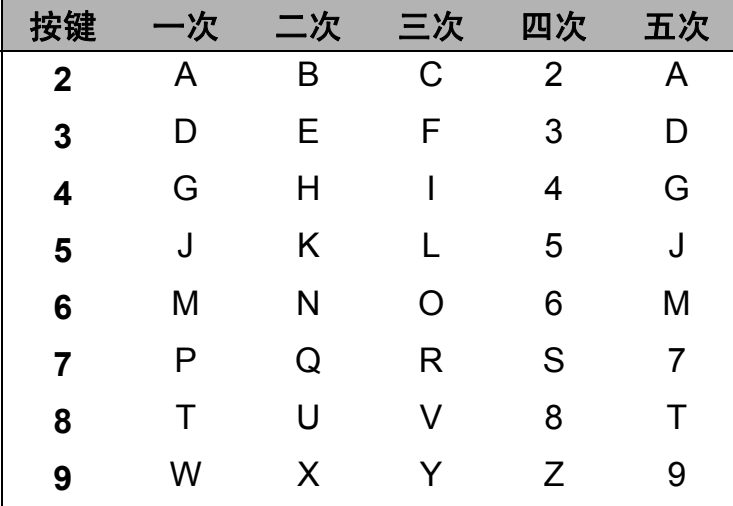

#### 插入空格 **<sup>C</sup>**

若要在传真号码中插入空格,请在两个数字间按 **c** 键一次;若要在名称中插入空 格,请在字符之间按 **c** 键两次。

#### **改正** Contract Contract Contract Contract Contract Contract Contract Contract Contract Contract Contract Contract Co

如果输入字母错误想更改,可按 ◀键将光标移至不正确的字符下方, 然后按**清除** 键,并重新输入正确的字符。也可以退回并插入字母。

### 重复字母 **<sup>C</sup>**

如果想输入的字符和前一个字符在同一个按键上,按 ▶ 键向右移动光标,然后再 次按此键。

#### **C**

#### <span id="page-110-1"></span>特殊字符和符号 **<sup>C</sup>**

重复按 \* 或 # 键, 直到显示所需的特殊字符或符号。

按 \* 键 输入 (space) ! " # \$ % & ' ( ) \* + , - . /

按 # 键 输入 : ; < = > ? @ [ ] ^

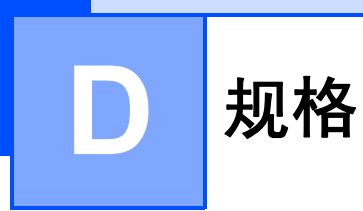

# 常规 **<sup>D</sup>**

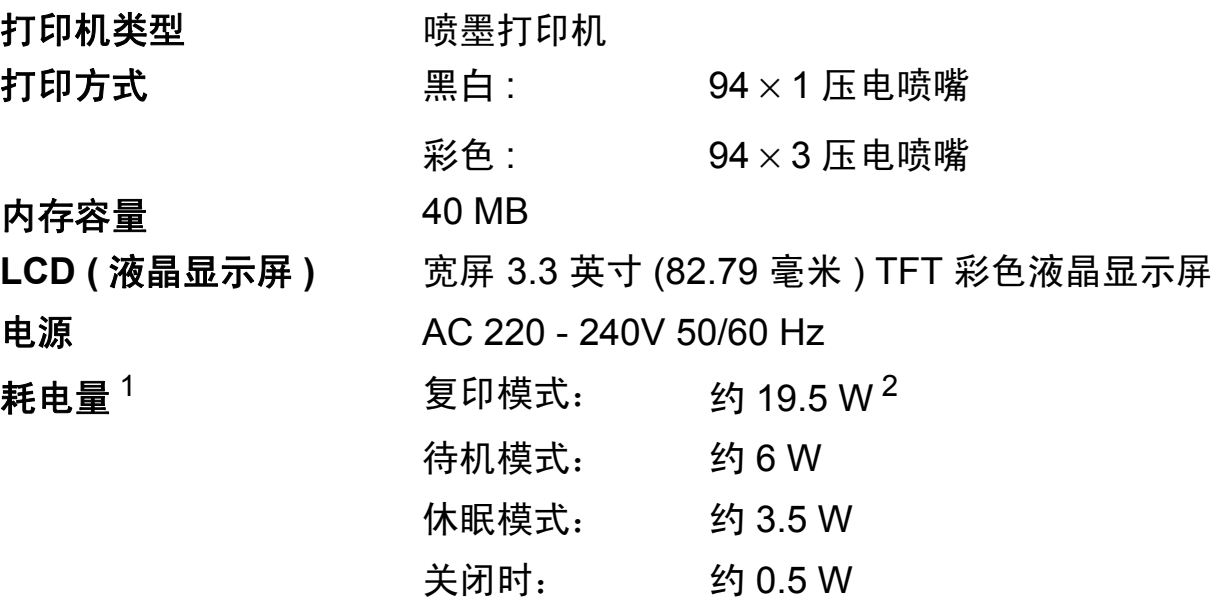

尺寸

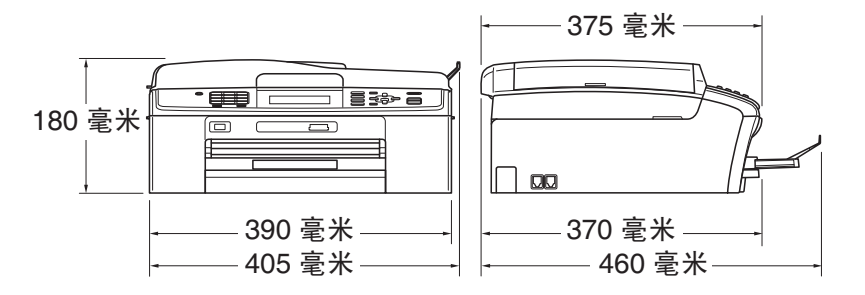

温度

湿度

### 重量 8 千克

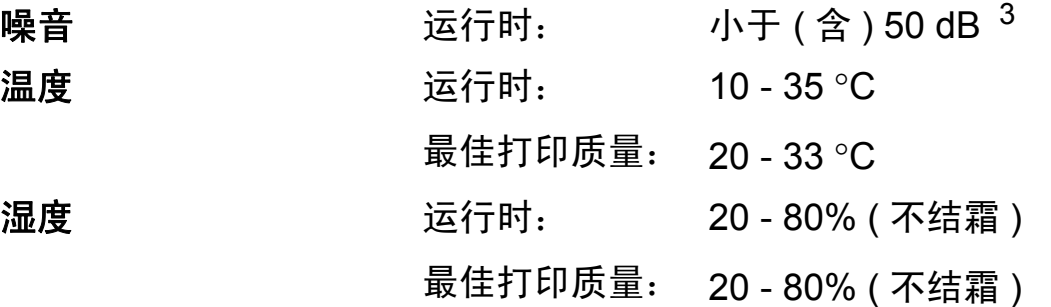

ADF ( 自动进稿器 ) **最多 15** 页

纸张: 80 克 / 平方米 A4 或 Letter 尺寸

原稿尺寸 自动进稿器宽度:148 毫米 - 215.9 毫米 自动进稿器长度:148 毫米 - 355.6 毫米 平板扫描器宽度: 最宽 215.9 毫米 平板扫描器长度:最宽 297 毫米

<span id="page-112-0"></span><sup>1</sup> 当所有模式都连接到 USB 时。

<span id="page-112-1"></span> $2\,$  使用自动进稿器时, 分辨率: 标准; 草稿: ISO/IEC24712 打印样式。

<span id="page-112-2"></span><sup>3</sup> 噪音取决于打印环境。

# <span id="page-113-4"></span>打印介质 **<sup>D</sup>**

#### 纸张输入 红盒

- ■纸张类型: 普通纸、喷墨专用纸 ( 涂层纸 )、 相片纸<sup>[1](#page-113-0)</sup>、透明胶片<sup>12</sup>和信封
- ■纸张尺寸:

A4、Legal、Executive、Letter、A5、A6、JIS B5、 信封 ( 商用 No.10、DL、C5、Monarch、JE4)、相片 纸 (10 × 15 厘米 )、相片纸 2L (13 × 18 厘米 )、索引 卡片和明信片 $3$ 

宽度:98 毫米 - 215.9 毫米

长度:148 毫米 - 355.6 毫米

更多详细信息,请参见第 22 页上的*[纸张重量、厚度和](#page-31-0)* [容量](#page-31-0)。

■纸盒最大容量:

约 100 张 80 克 / 平方米普通纸

- 照片纸纸盒
- ■纸张类型:
	- 普通纸、喷墨专用纸 ( 涂层纸 ) 和相片纸 <sup>[1](#page-113-0)</sup>
- ■纸张尺寸: 相片纸 (10 × 15 厘米 ) 和相片纸 L (89 × 127 毫米 ) 宽度:89 毫米 - 102 毫米 长度:127 毫米 - 152 毫米
- ■纸盒最大容量:
	- 约 20 张

纸张输出 **[1](#page-113-0)** 最多 50 张 A4 普通纸 ( 正面向上打印输出到纸盒 )<sup>1</sup>

<span id="page-113-3"></span><span id="page-113-0"></span> $^{\text{1}}$  对于相片纸或透明胶片,打印纸张从设备中输出后,请立即从出纸托架上拿走以避免弄脏打印件。

- <span id="page-113-1"></span><sup>2</sup> 喷墨打印时,仅用推荐的透明胶片。
- <span id="page-113-2"></span>3 请参见第 21 页上的*[用于每项操作的纸张类型和尺寸](#page-30-0)*。

# <span id="page-114-1"></span>传真 **<sup>D</sup>**

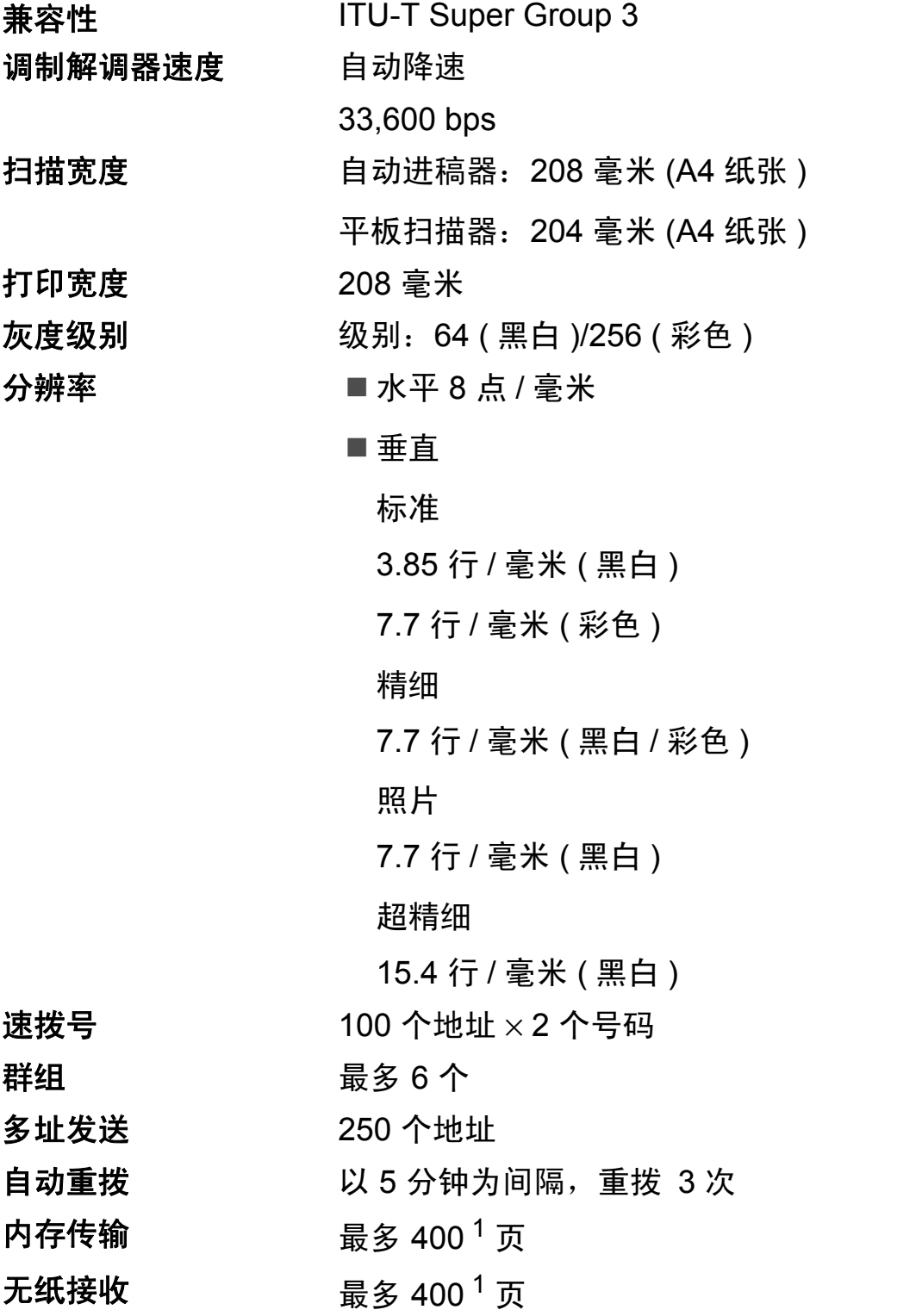

<span id="page-114-0"></span><sup>1</sup> " 页数 " 参考 "ITU-T 1 号测试图表 " ( 标准商务信函、标准分辨率、MMR 编码 )。产品规格和印刷 材料如有更改,恕不另行通知。

# <span id="page-115-1"></span>复印 **<sup>D</sup>**

<span id="page-115-0"></span>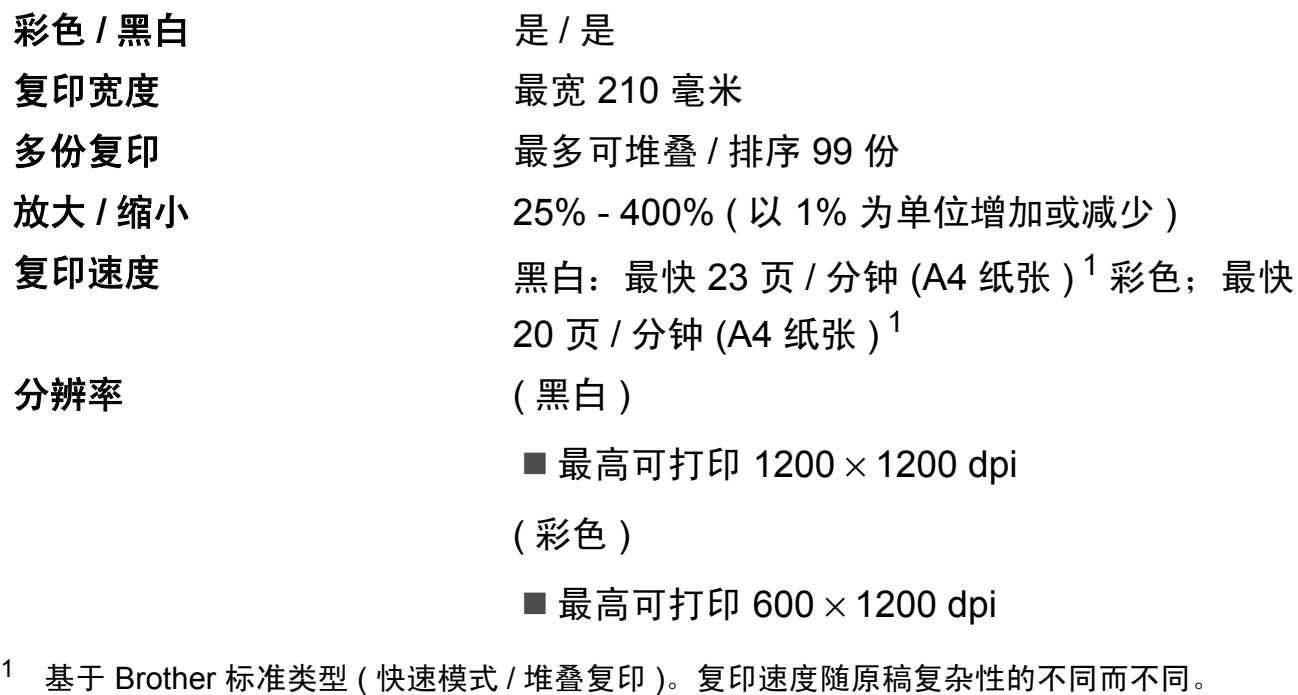

# <span id="page-116-5"></span>图像捕捉中心 ™

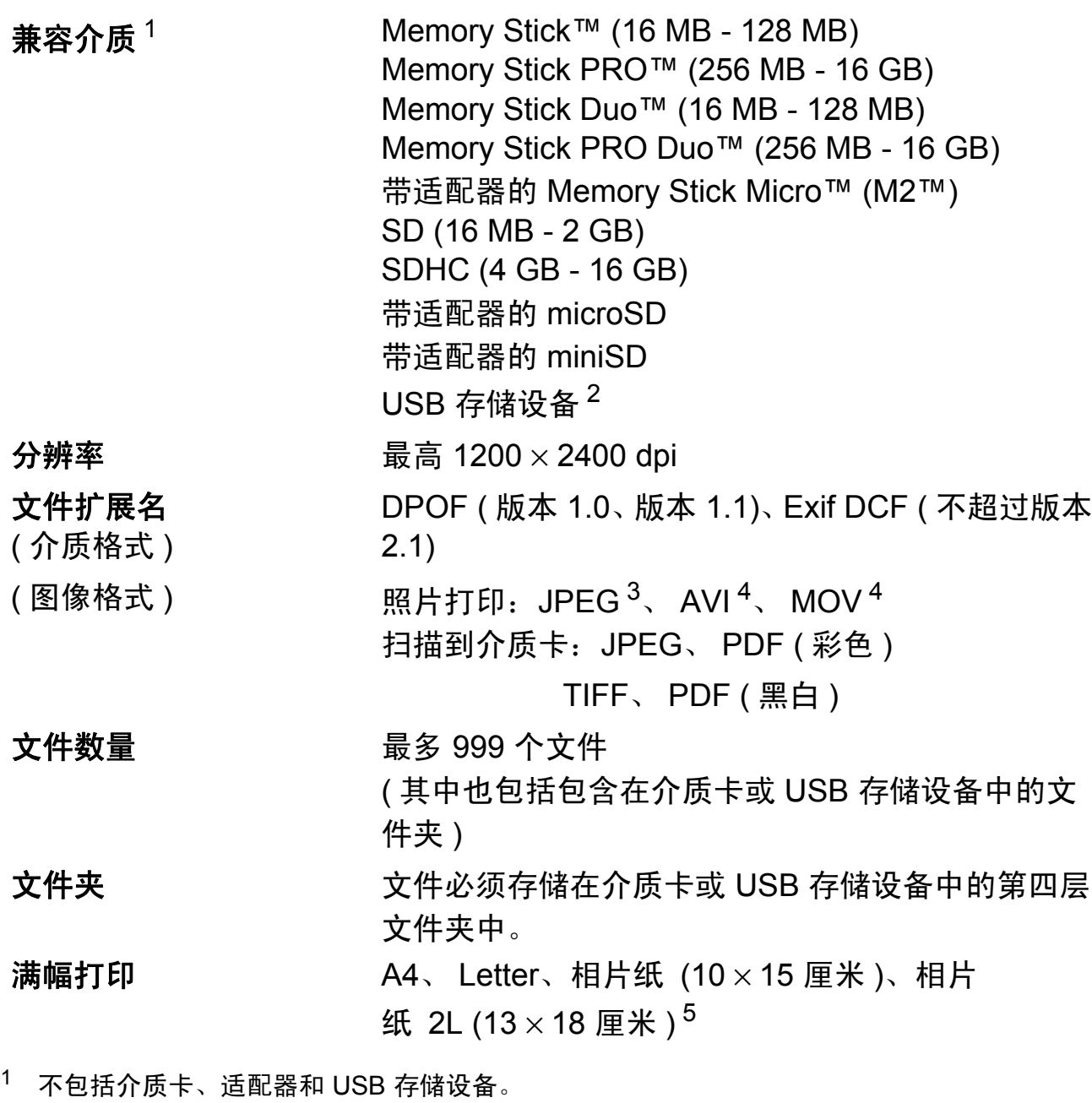

- <span id="page-116-1"></span><span id="page-116-0"></span><sup>2</sup> USB 2.0 标准 16 MB - 32 GB 的 USB 大容量存储卡 支持格式: FAT12/FAT16/FAT32
- <span id="page-116-2"></span><sup>3</sup> 不支持 Progressive JPEG 格式。
- <span id="page-116-3"></span><sup>4</sup> 仅动态 JPEG
- <span id="page-116-4"></span>5 请参见第 21 页上的*[用于每项操作的纸张类型和尺寸](#page-30-0)*。

# **PictBridge**

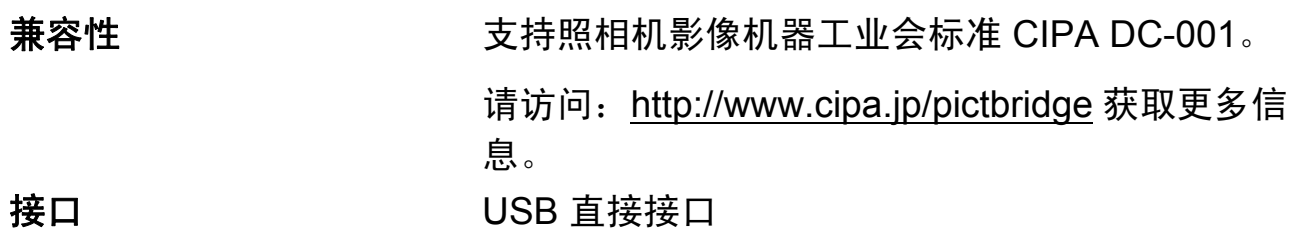

# <span id="page-118-3"></span>扫描器 **<sup>D</sup>**

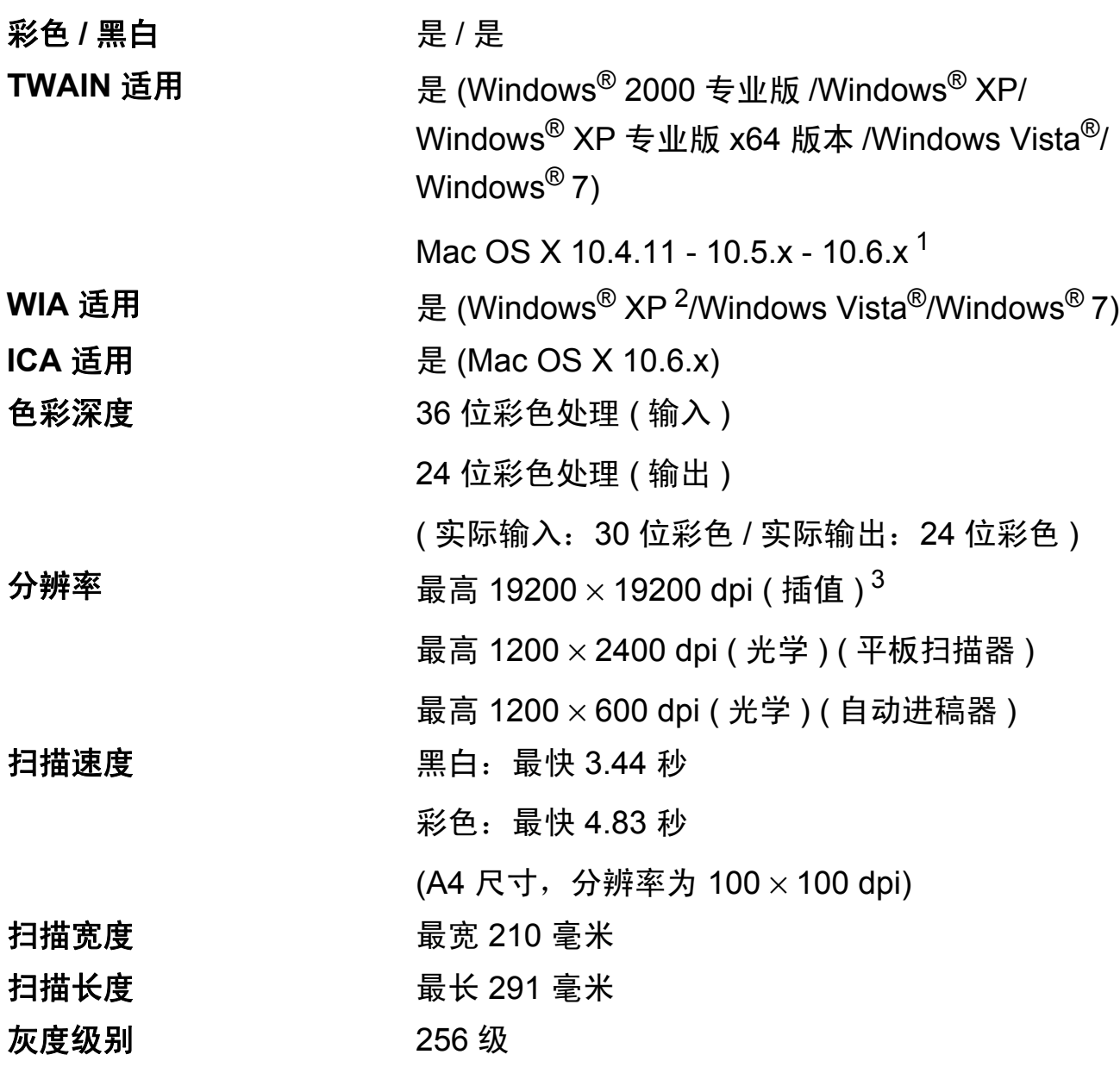

<span id="page-118-4"></span><span id="page-118-0"></span>1 关于 Mac OS X 的最新驱动程序更新,请访问以下网站: <http://solutions.brother.com/>。

- <span id="page-118-1"></span> $2\;\;$  此使用说明书中的 Windows® XP 包括 Windows® XP 家庭版、 Windows® XP 专业版和 Windows® XP 专业版 x64 版本。
- <span id="page-118-2"></span> $^3$  使用 WIA 驱动程序在 Windows® XP、Windows Vista® 和 Windows® 7 下最大扫描分辨率可达 1200 × 1200 dpi ( 使用 Brother 扫描器实用程序时,分辨率可高达 19200 × 19200 dpi)。

# <span id="page-119-3"></span>打印机 **<sup>D</sup>**

分辨率 **bidge and the oring of the disk of the disk of the disk of the disk of the disk of the disk of the disk of the disk of the disk of the disk of the disk of the disk of the disk of the disk of the disk of the disk of** 打印宽度 204 毫米 [ 2[1](#page-119-0)0 毫米 ( 满幅 )  $^{1}$ ]  $^{3}$  $^{3}$  $^{3}$ 满幅打印 A4、 Letter、 A6、相片纸 (10 × 15 厘米 )、索 引卡片 (127 × 203 厘米 )、相片纸 L (89 × 127 毫米 )、相片纸 2L (13 × 18 厘米 )、 明信片 1 (100  $\times$  148 毫米 )<sup>[2](#page-119-2)</sup>

<span id="page-119-0"></span><sup>1</sup> 满幅打印功能设置为开时。

<span id="page-119-2"></span><sup>2</sup> 请参见第 21 页上的*[用于每项操作的纸张类型和尺寸](#page-30-0)*。

<span id="page-119-1"></span> $3$  当在 A4 尺寸的纸张上打印时。

# 接口 **<sup>D</sup>**

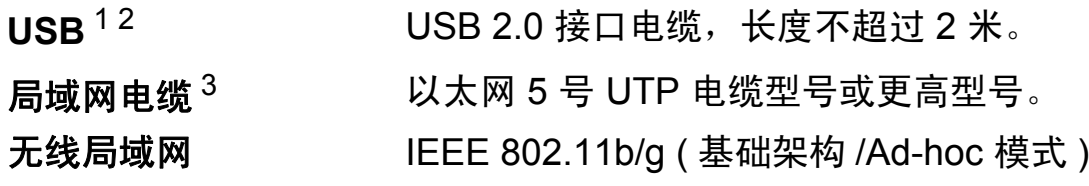

<span id="page-120-0"></span><sup>1</sup> 设备标配高速 USB 2.0 接口。也可将设备连接到带有 USB1.1 接口的计算机上。

<span id="page-120-1"></span><sup>2</sup> 不支持第三方 USB 端口。

<span id="page-120-2"></span>3 关于网络规格的详细信息,请参见*网络使用说明书*。

# <span id="page-121-5"></span>计算机要求 **<sup>D</sup>**

<span id="page-121-4"></span><span id="page-121-3"></span><span id="page-121-2"></span><span id="page-121-1"></span><span id="page-121-0"></span>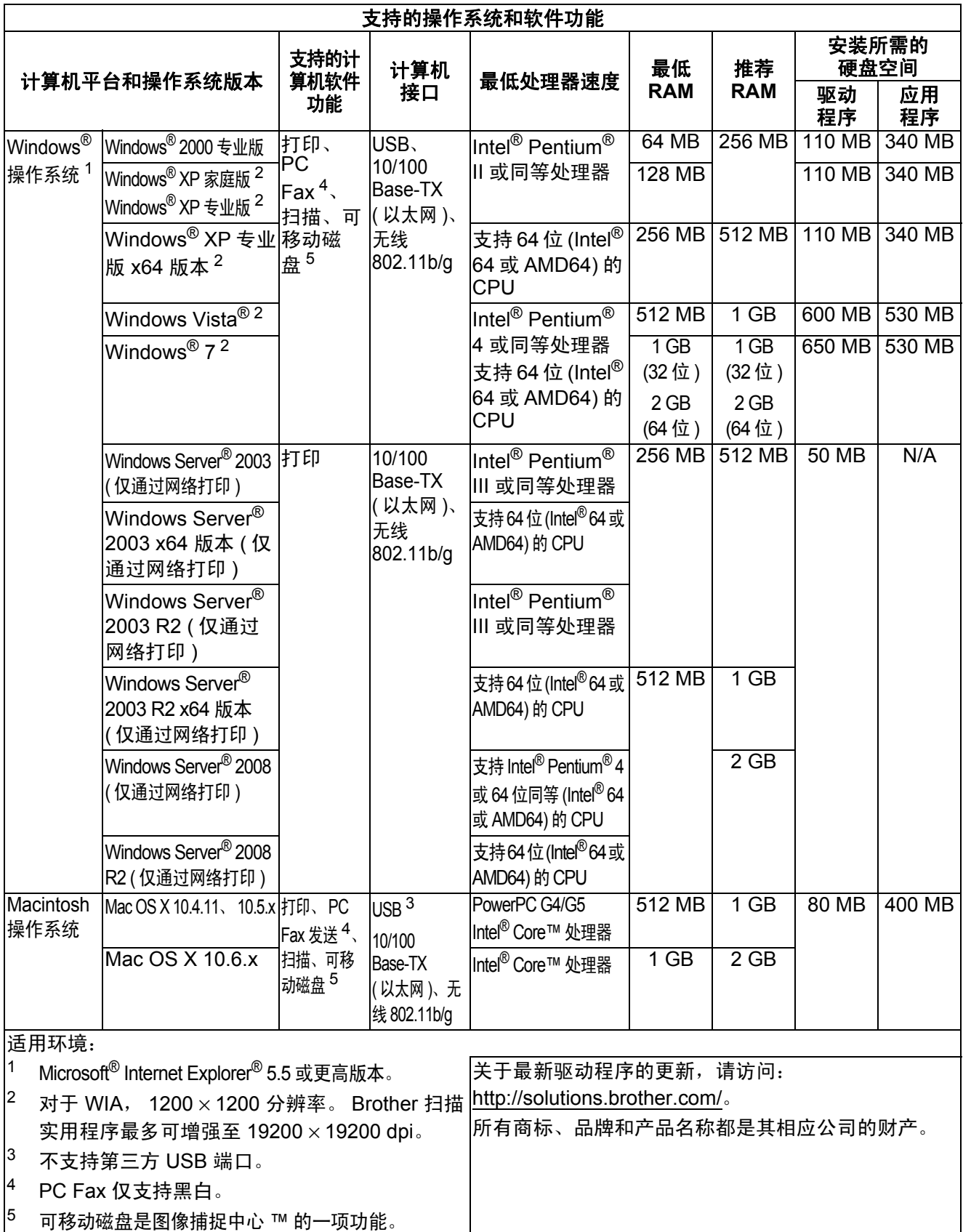

# <span id="page-122-1"></span>耗材 **<sup>D</sup>**

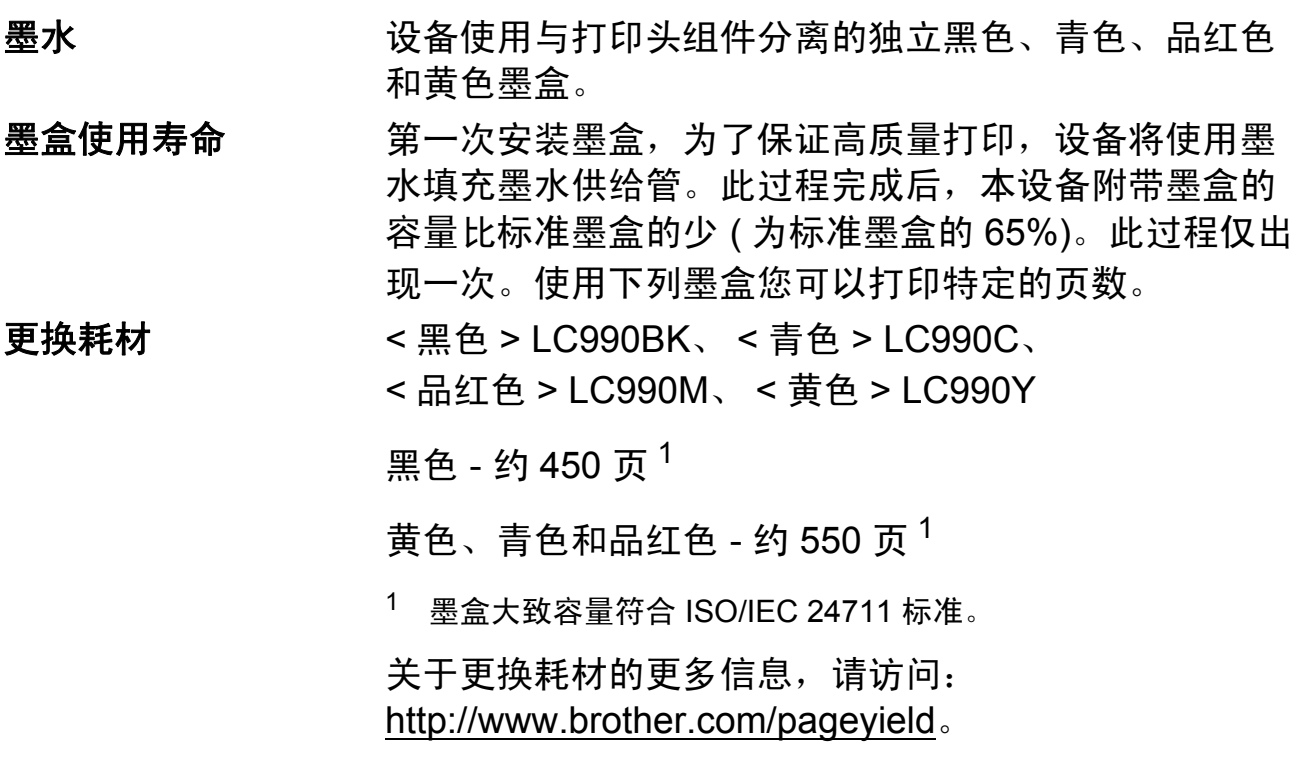

#### <span id="page-122-2"></span><span id="page-122-0"></span>什么是 **Innobella™?**

Innobella™ 是 Brother 新推出的代表正品耗材的一个品牌 标志。 "Innobella™" 的名称来自单词 "Innovation ( 创新 )" 和 "Bella" ( 在意大利语中是 " 美丽 " 的意思 )。它是 " 革新 " 技术的代表。 Brother 使用这种技术提供给顾客 " 美丽的 " 和 " 持久的 " 打印效果。

当打印照片图像时,Brother 推荐使用 Innobella™ 相片纸 (BP71 系列 ) 以获得高质量的打印。使用 Innobella™ 墨 水和纸张更易于得到鲜亮的打印效果。

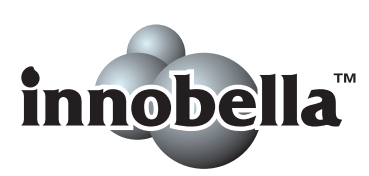

# 网络 **(LAN) <sup>D</sup>**

# 注释

关于网络规格的完整信息,请参见*网络使用说明书*。

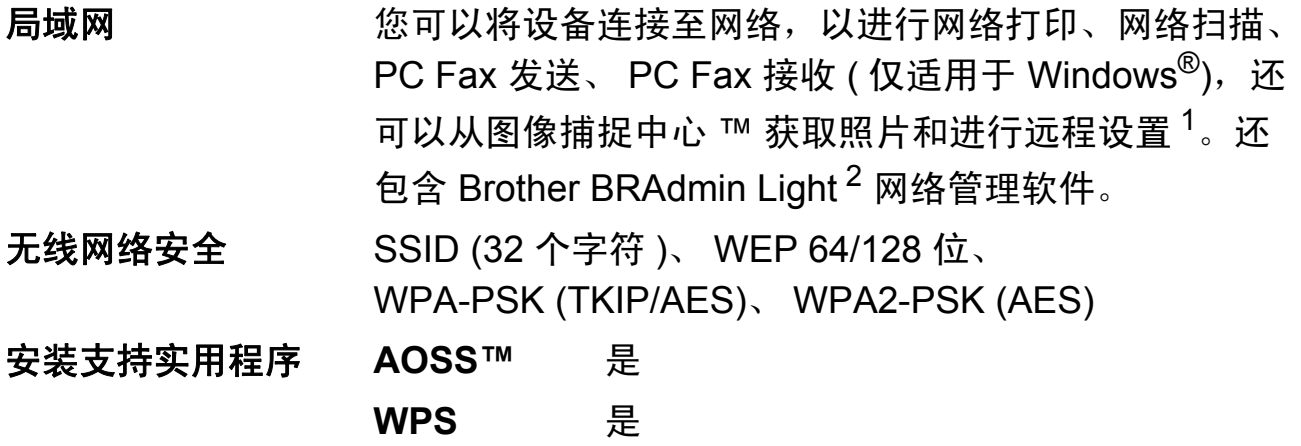

<span id="page-123-0"></span><sup>1</sup> 请参见第 [112](#page-121-5) 页上的计算机要求表格。

<span id="page-123-1"></span><sup>2</sup> 若需更高级的打印机管理软件,可从 <http://solutions.brother.com/> 下载最新版本的 Brother BRAdmin 专业版实用程序。

# 索引

# A

E

Apple Macintosh 请参见软件使用说明书。

# B

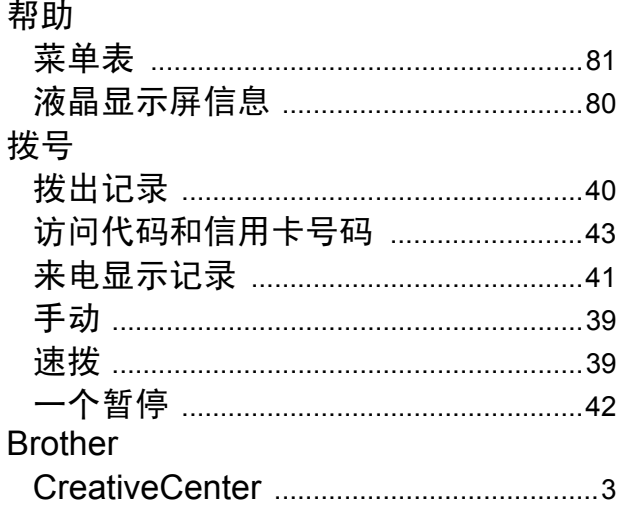

# $\mathbf{C}$

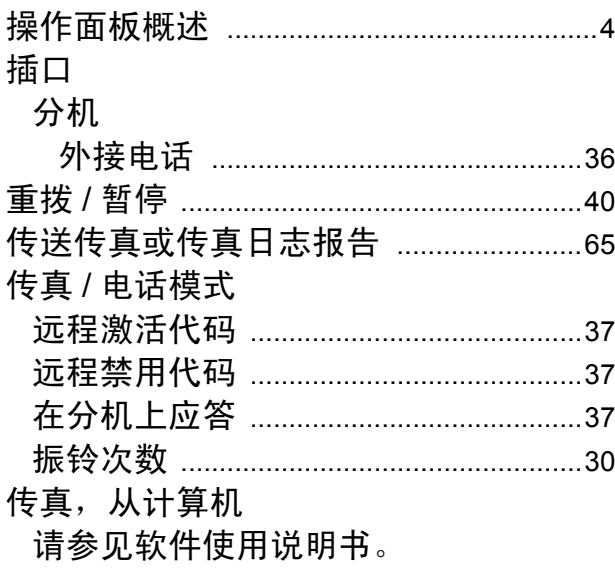

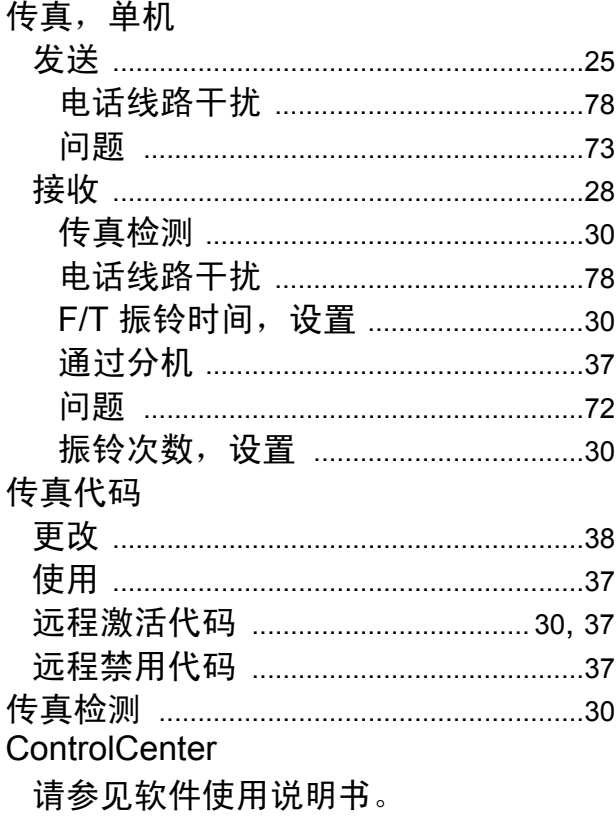

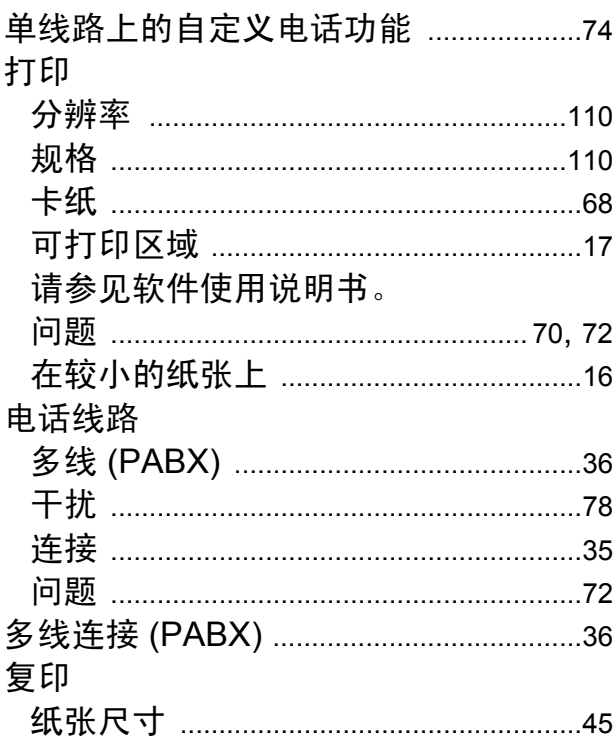

#### F

#### 分辨率

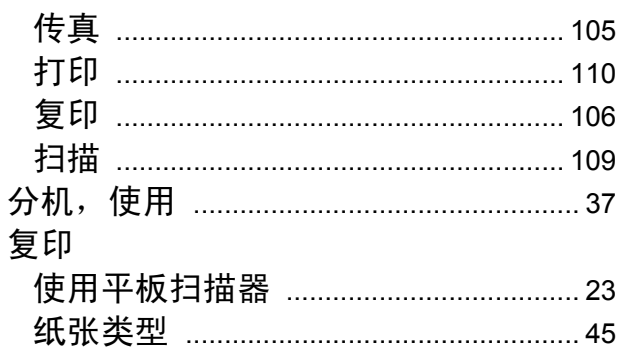

#### G

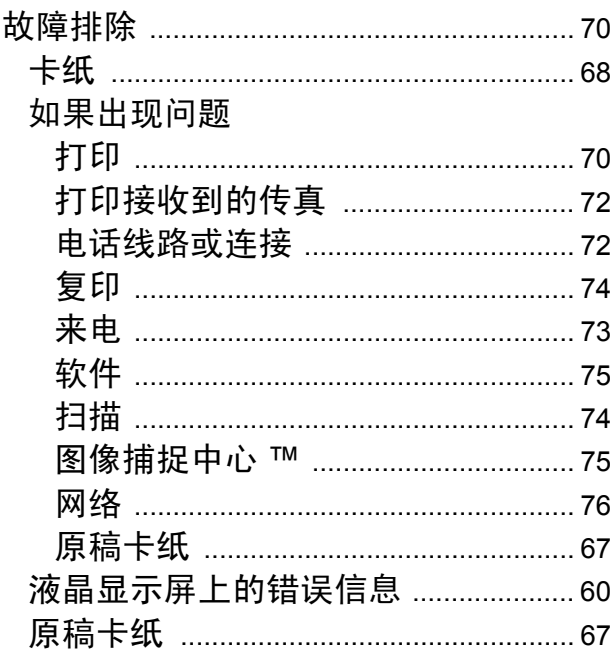

#### н

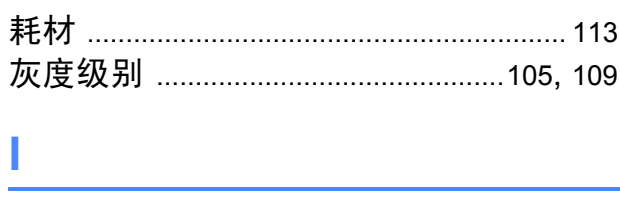

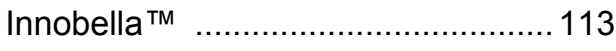

### J

#### 接收模式

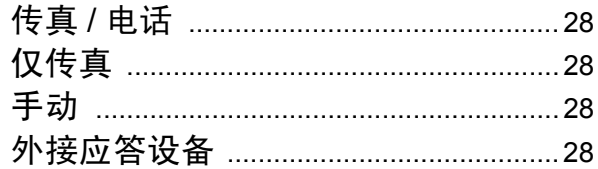

### K

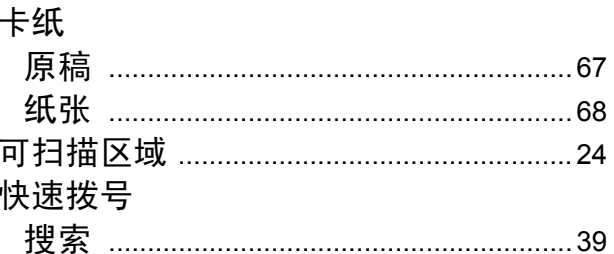

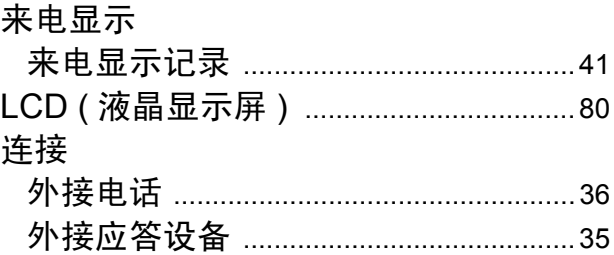

#### M

Macintosh 请参见软件使用说明书。 墨盒 模式,进入 

### P

Presto! PageManager 请参见软件使用说明书。请参见 Presto! PageManager 应用程序中的帮 助。

# $\mathbf Q$

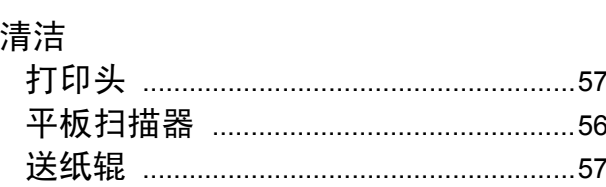

# $\mathsf{R}$

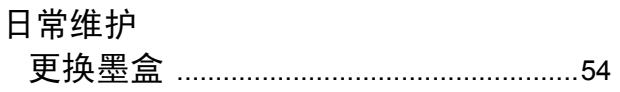

# S

# 扫描

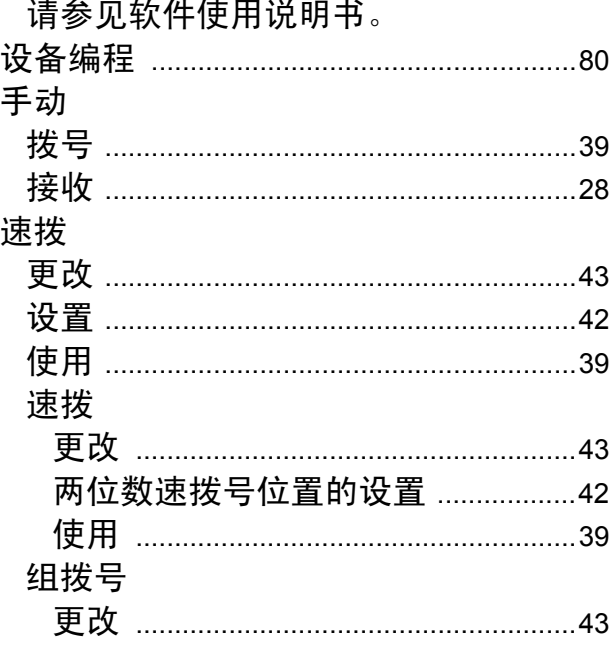

# $\mathsf T$

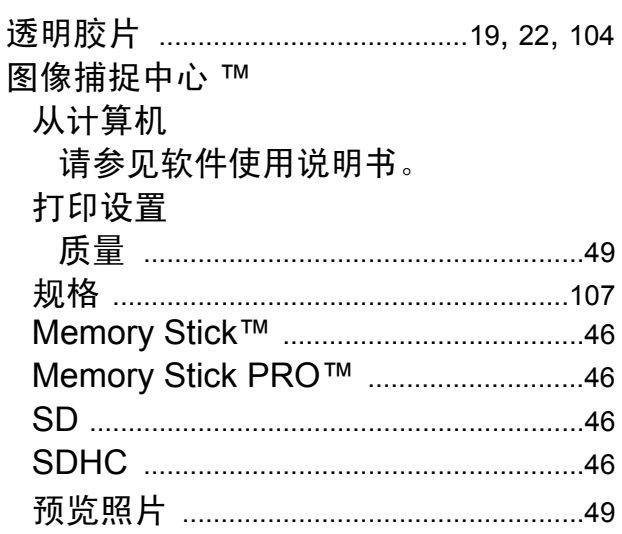

#### W

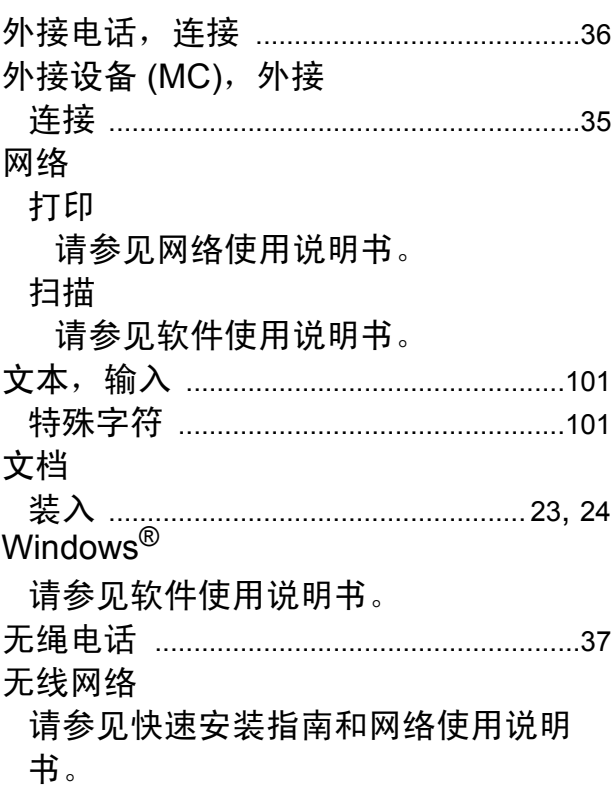

#### E

# <u>x</u>

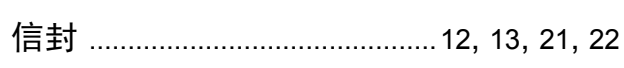

# Y

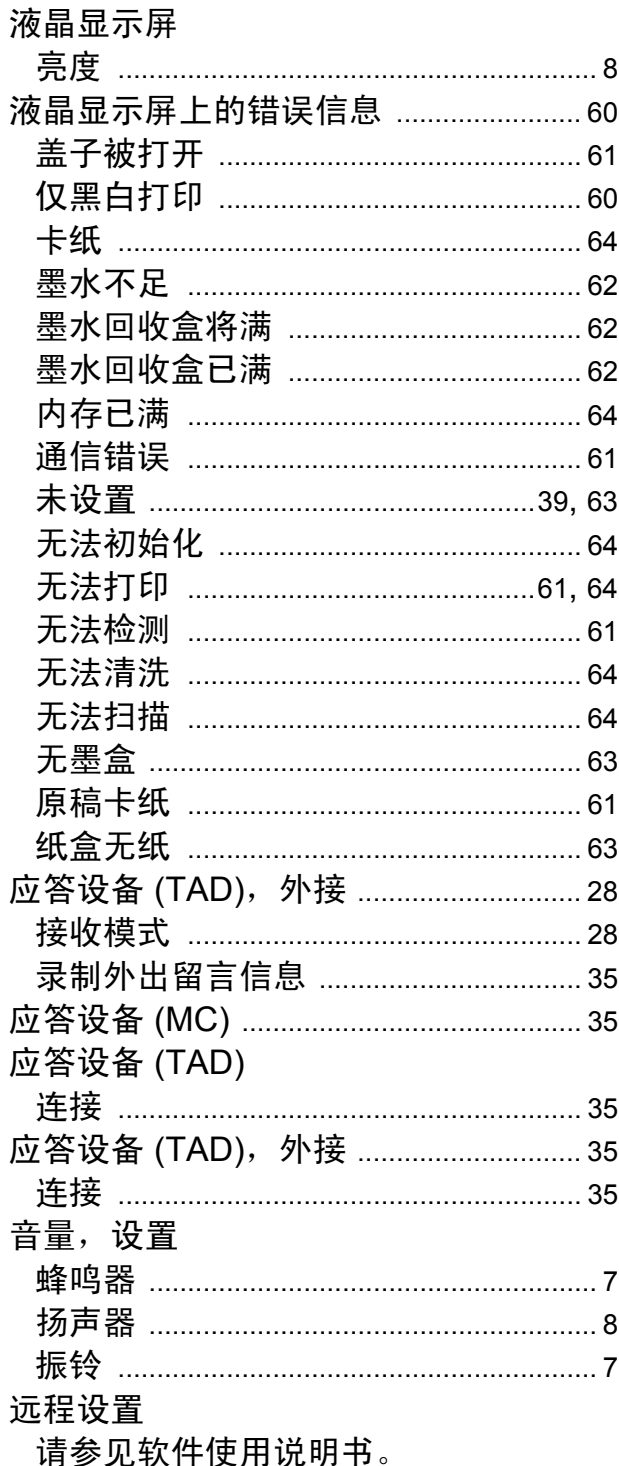

# $\mathbf{Z} = \mathbf{Z} \times \mathbf{Z}$

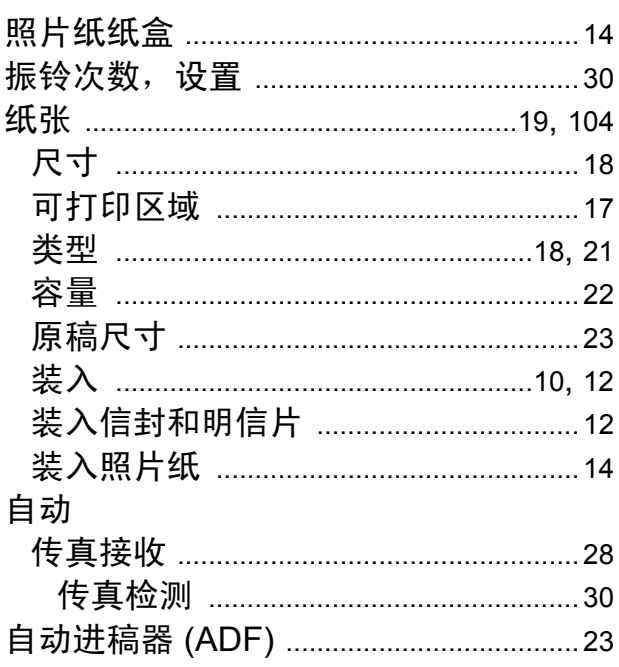

# 产品中有毒有害物质或元素的名称及含量

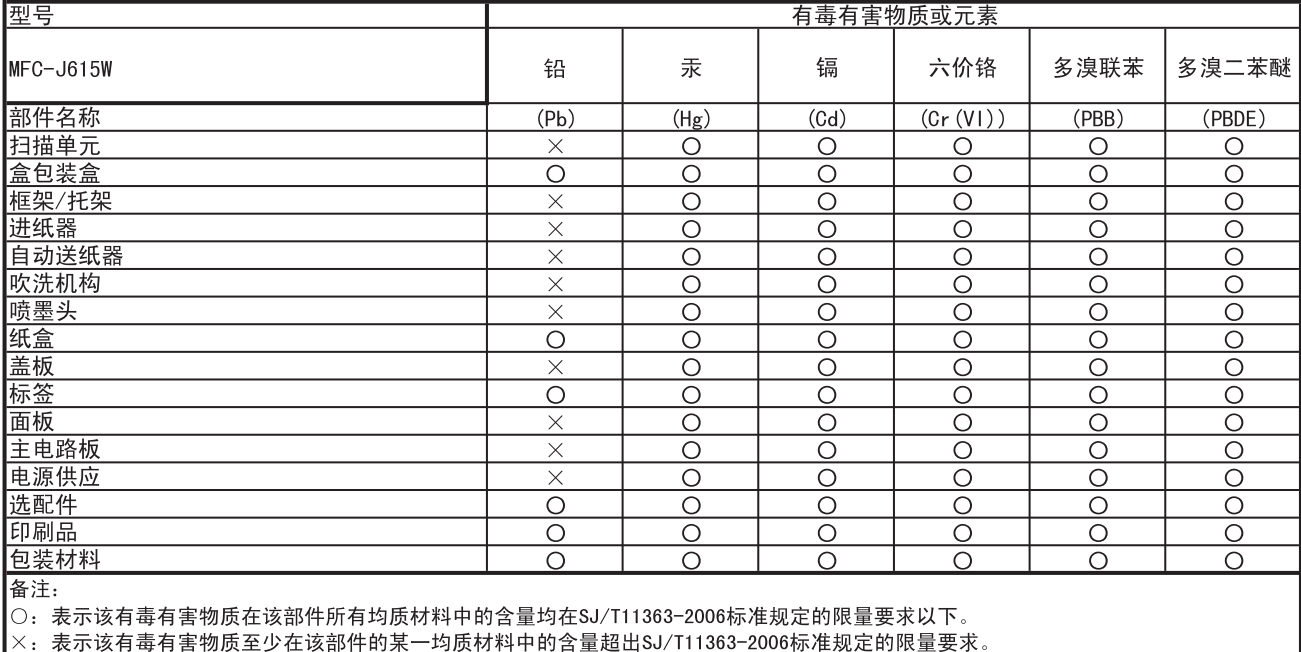

(由于技术或经济的原因暂时无法实现替代或减量化)

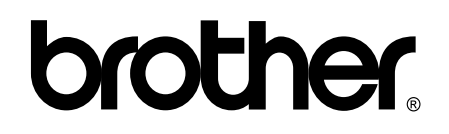

#### 请访问我们的网站 **<http://www.brother-cn.net>**

本产品仅可在购买国使用。除此以外的区域 Brother 公司不提供售后服务。